# SIEMENS

Preface

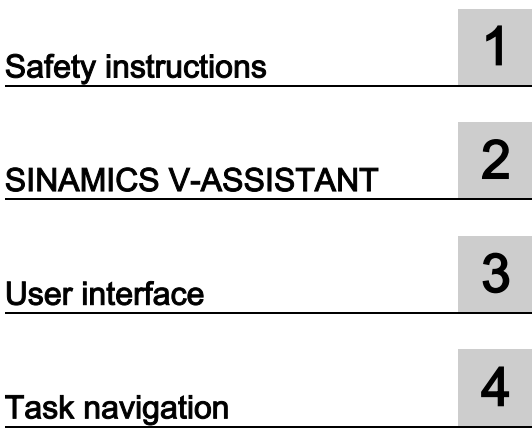

# SINAMICS

# SINAMICS V90 SINAMICS V-ASSISTANT Online Help

Operating Manual

#### Legal information

#### Warning notice system

This manual contains notices you have to observe in order to ensure your personal safety, as well as to prevent damage to property. The notices referring to your personal safety are highlighted in the manual by a safety alert symbol, notices referring only to property damage have no safety alert symbol. These notices shown below are graded according to the degree of danger.

#### **A** DANGER

indicates that death or severe personal injury will result if proper precautions are not taken.

#### WARNING

indicates that death or severe personal injury may result if proper precautions are not taken.

#### **A**CAUTION

indicates that minor personal injury can result if proper precautions are not taken.

#### **NOTICE**

indicates that property damage can result if proper precautions are not taken.

If more than one degree of danger is present, the warning notice representing the highest degree of danger will be used. A notice warning of injury to persons with a safety alert symbol may also include a warning relating to property damage.

#### Qualified Personnel

The product/system described in this documentation may be operated only by personnel qualified for the specific task in accordance with the relevant documentation, in particular its warning notices and safety instructions. Qualified personnel are those who, based on their training and experience, are capable of identifying risks and avoiding potential hazards when working with these products/systems.

#### Proper use of Siemens products

Note the following:

#### WARNING

Siemens products may only be used for the applications described in the catalog and in the relevant technical documentation. If products and components from other manufacturers are used, these must be recommended or approved by Siemens. Proper transport, storage, installation, assembly, commissioning, operation and maintenance are required to ensure that the products operate safely and without any problems. The permissible ambient conditions must be complied with. The information in the relevant documentation must be observed.

#### **Trademarks**

All names identified by ® are registered trademarks of Siemens AG. The remaining trademarks in this publication may be trademarks whose use by third parties for their own purposes could violate the rights of the owner.

#### Disclaimer of Liability

We have reviewed the contents of this publication to ensure consistency with the hardware and software described. Since variance cannot be precluded entirely, we cannot guarantee full consistency. However, the information in this publication is reviewed regularly and any necessary corrections are included in subsequent editions.

# <span id="page-2-0"></span>Preface

#### Technical support

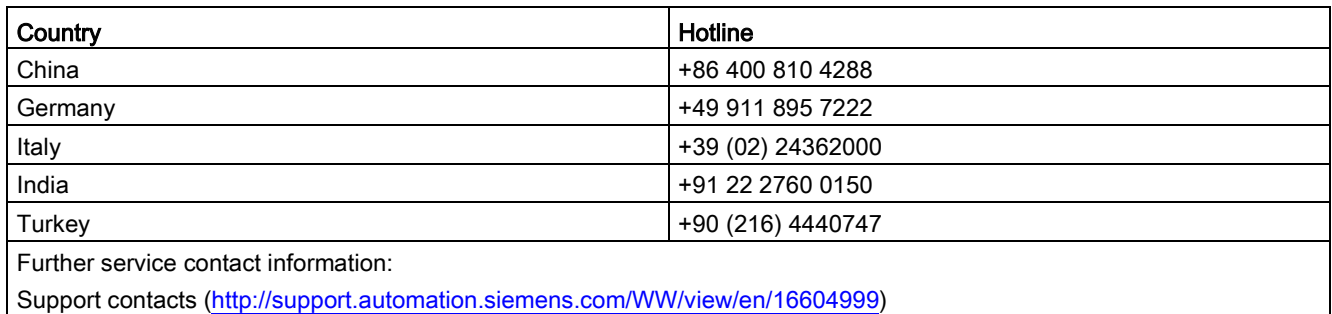

# Table of contents

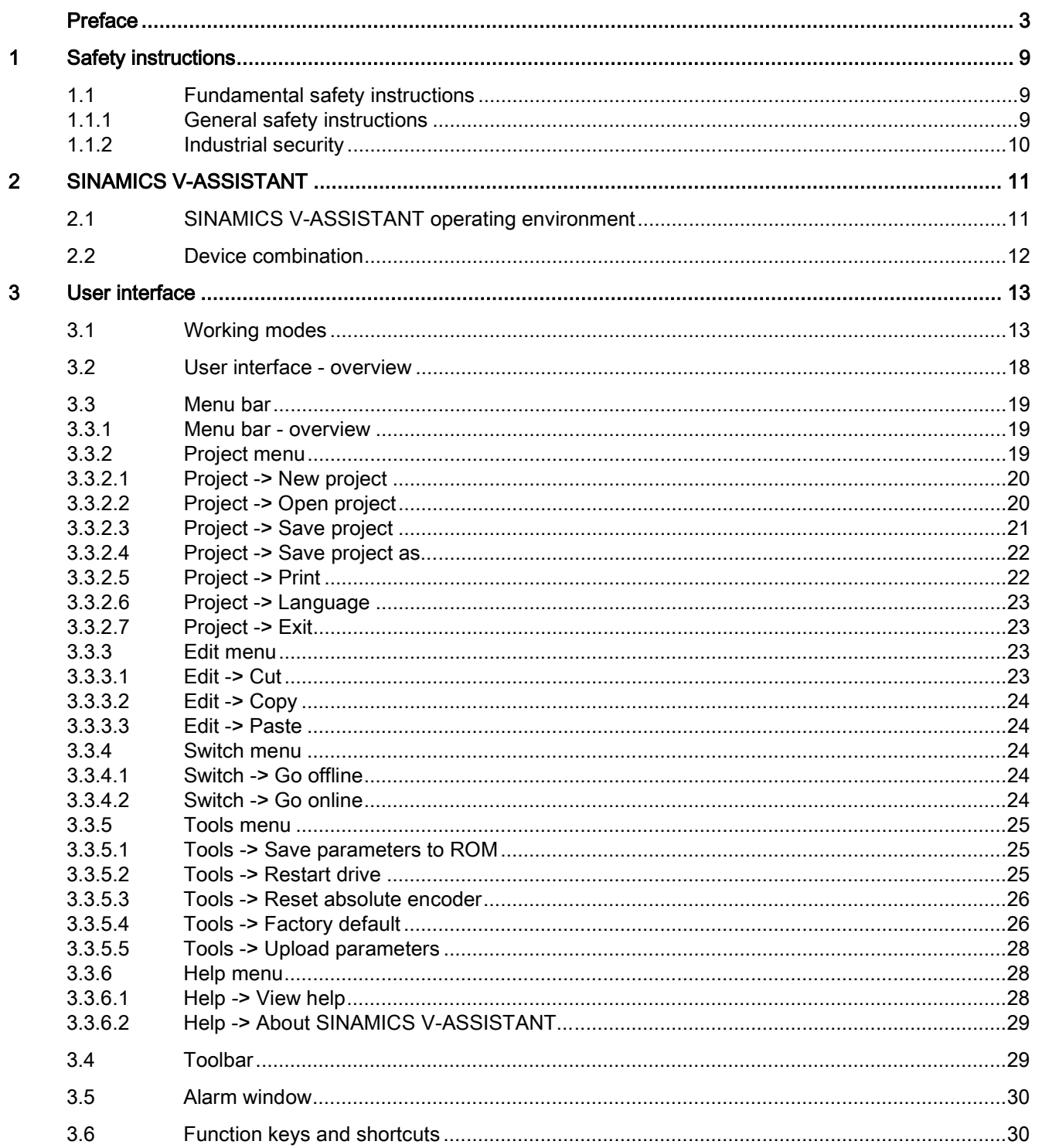

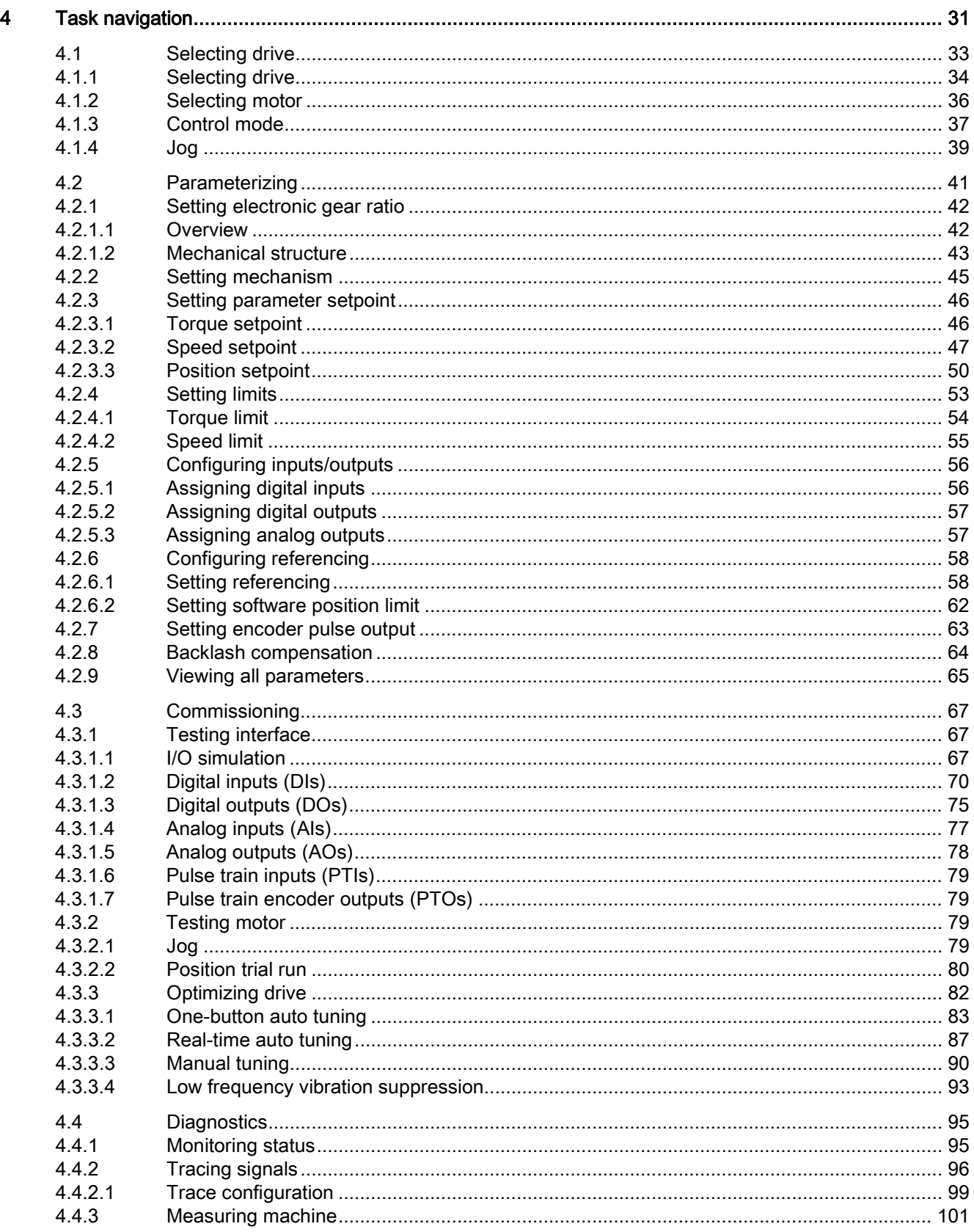

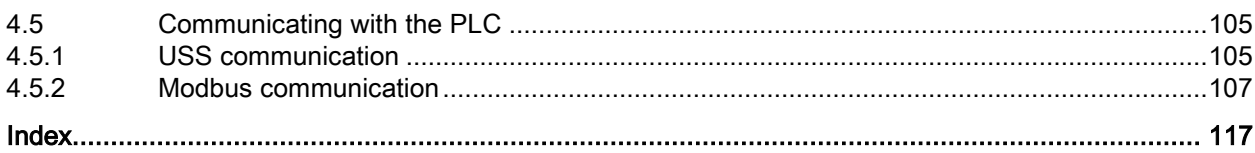

# <span id="page-8-1"></span><span id="page-8-0"></span>Safety instructions 1

# <span id="page-8-2"></span>1.1 Fundamental safety instructions

#### 1.1.1 General safety instructions

# **A**WARNING

Risk of death if the safety instructions and remaining risks are not carefully observed

If the safety instructions and residual risks are not observed in the associated hardware documentation, accidents involving severe injuries or death can occur.

- Observe the safety instructions given in the hardware documentation.
- Consider the residual risks for the risk evaluation.

# WARNING

#### Danger to life or malfunctions of the machine as a result of incorrect or changed parameterization

As a result of incorrect or changed parameterization, machines can malfunction, which in turn can lead to injuries or death.

- Protect the parameterization (parameter assignments) against unauthorized access.
- Respond to possible malfunctions by applying suitable measures (e.g. EMERGENCY STOP or EMERGENCY OFF).

1.1 Fundamental safety instructions

#### <span id="page-9-0"></span>1.1.2 Industrial security

#### **Note**

#### Industrial security

Siemens provides products and solutions with industrial security functions that support the secure operation of plants, solutions, machines, equipment and/or networks. They are important components in a holistic industrial security concept. With this in mind, Siemens' products and solutions undergo continuous development. Siemens recommends strongly that you regularly check for product updates.

For the secure operation of Siemens products and solutions, it is necessary to take suitable preventive action (e.g. cell protection concept) and integrate each component into a holistic, state-of-the-art industrial security concept. Third-party products that may be in use should also be considered. For more information about industrial security, visit this address [\(http://www.siemens.com/industrialsecurity\)](http://www.siemens.com/industrialsecurity).

To stay informed about product updates as they occur, sign up for a product-specific newsletter. For more information, visit this address [\(http://support.automation.siemens.com\)](http://support.automation.siemens.com/).

# WARNING

#### Danger as a result of unsafe operating states resulting from software manipulation

Software manipulation (e.g. by viruses, Trojan horses, malware, worms) can cause unsafe operating states to develop in your installation which can result in death, severe injuries and/or material damage.

- Keep the software up to date. You will find relevant information and newsletters at this address [\(http://support.automation.siemens.com\)](http://support.automation.siemens.com/).
- Incorporate the automation and drive components into a holistic, state-of-the-art industrial security concept for the installation or machine.

You will find further information at this address [\(http://www.siemens.com/industrialsecurity\)](http://www.siemens.com/industrialsecurity).

• Make sure that you include all installed products into the holistic industrial security concept.

# <span id="page-10-0"></span>SINAMICS V-ASSISTANT 2

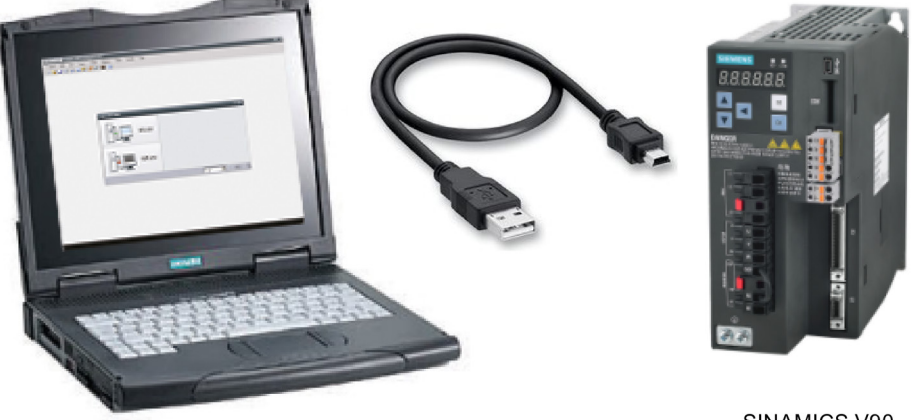

SINAMICS V90

SINAMICS V-ASSISTANT engineering tool is designed for faster commissioning and diagnostics for SINAMICS V90 drive. The software runs on a personal computer with Windows operating systems and utilizes graphical user interface to interact with users and communicates with V90 drive via USB. It can be used to modify parameters and monitor status of SINAMICS V90 drive.

### <span id="page-10-1"></span>2.1 SINAMICS V-ASSISTANT operating environment

SINAMICS V-ASSISTANT runs on the following operating systems:

- Windows XP SP3 (Home)
- Windows XP SP3 (Professional)
- Windows 7 32 bit (Home Premium)
- Windows 7 32 bit (Professional)
- Windows 7 32 bit (Ultimate)
- Windows 7 64 bit (Home Premium)
- Windows 7 64 bit (Professional)
- Windows 7 64 bit (Ultimate)

#### **Note**

The minimum screen resolution must be 1024\*768.

2.2 Device combination

# <span id="page-11-0"></span>2.2 Device combination

The table below shows the combination of SINAMICS V90 servo drives and SIMOTICS S-1FL6 servo motors.

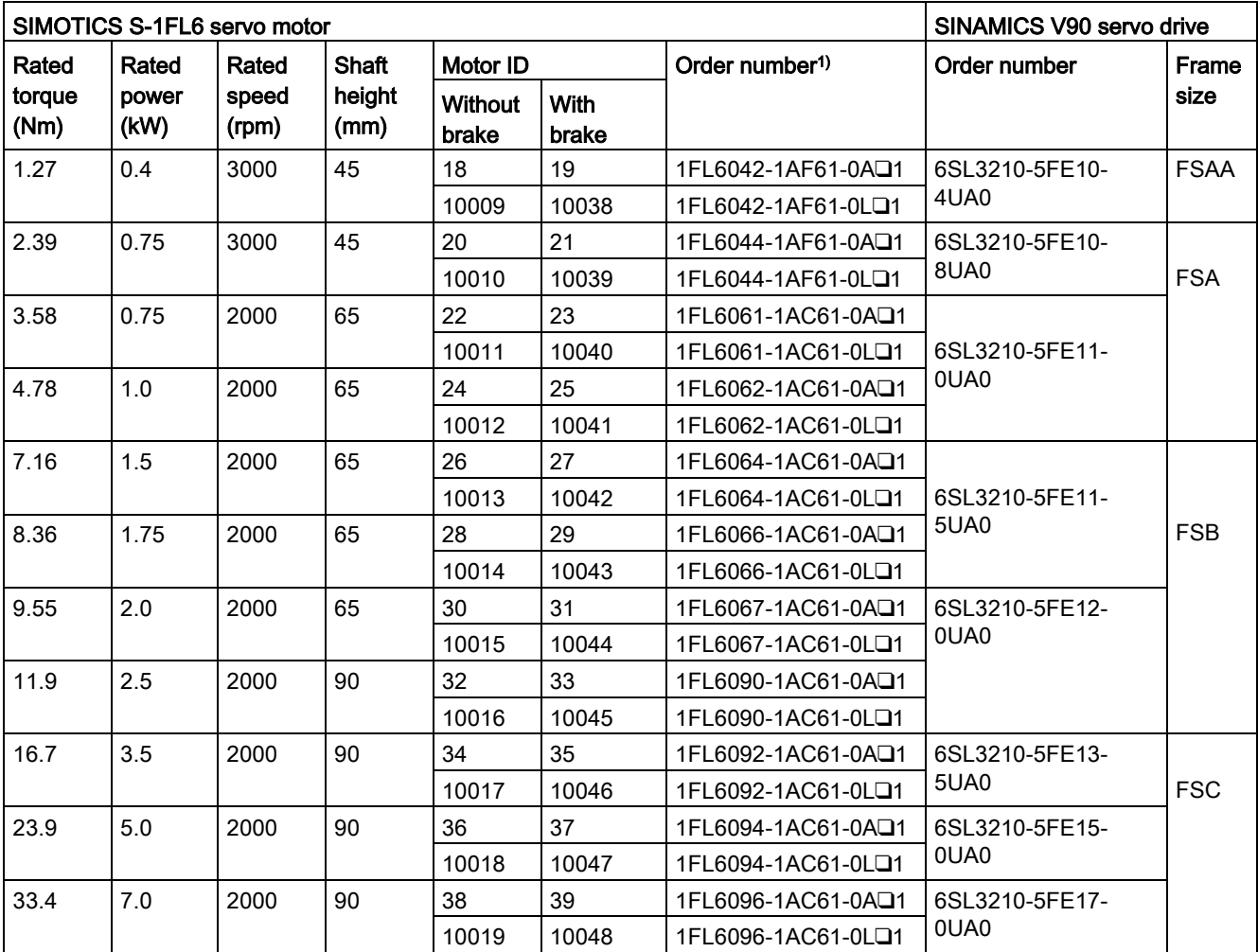

1) The symbol ❑ in the motor order numbers is for optional configurations (mechanics). For detailed motor rating plate explanation, refer to SINAMICS V90, SIMOTICS S-1FL6 Operating Instructions.

# <span id="page-12-0"></span>User interface  $\bf{3}$

## <span id="page-12-1"></span>3.1 Working modes

When you start the SINAMICS V-ASSISTANT, the following window appears for you to select a working mode:

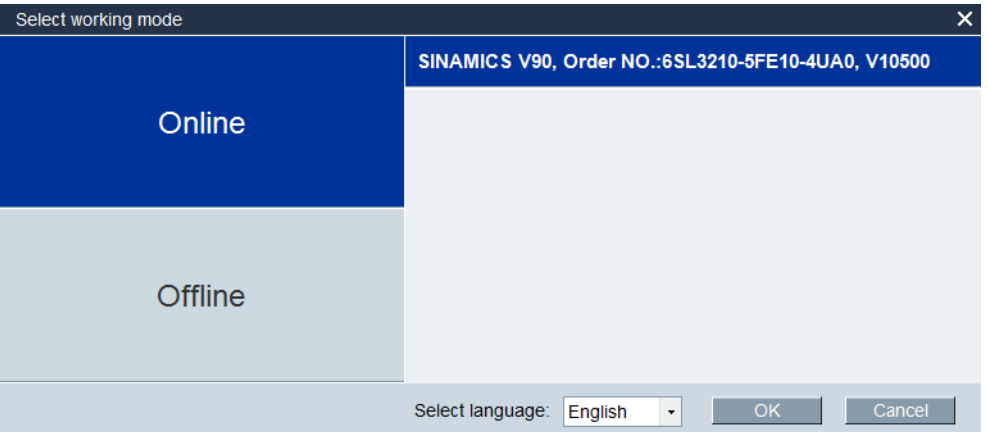

The functions of SINAMICS V-ASSISTANT vary with the working modes.

● Online mode: SINAMICS V-ASSISTANT communicates with the target drive, which is connected with PC by a USB cable.

Select the online mode, a list of all the connected drives is displayed. Select the target drive and click the following button.

#### $\overline{C}$  ok  $\overline{C}$

SINAMICS V-ASSISTANT automatically creates a new project to save all the parameter settings from the target drive and enters the main window.

#### Note

If SINAMICS V-ASSISTANT fails to detect the connected drive immediately, please wait for a while and then plug in the USB cable again.

3.1 Working modes

● Offline mode: SINAMICS V-ASSISTANT does not communicate with any connected drive. Two options are available for your choice:

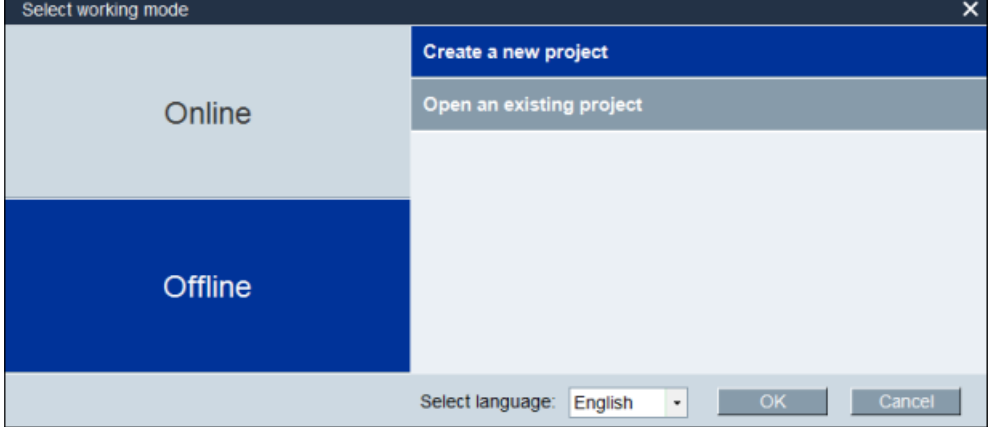

– If you select the first option, you must select a drive from the following window:

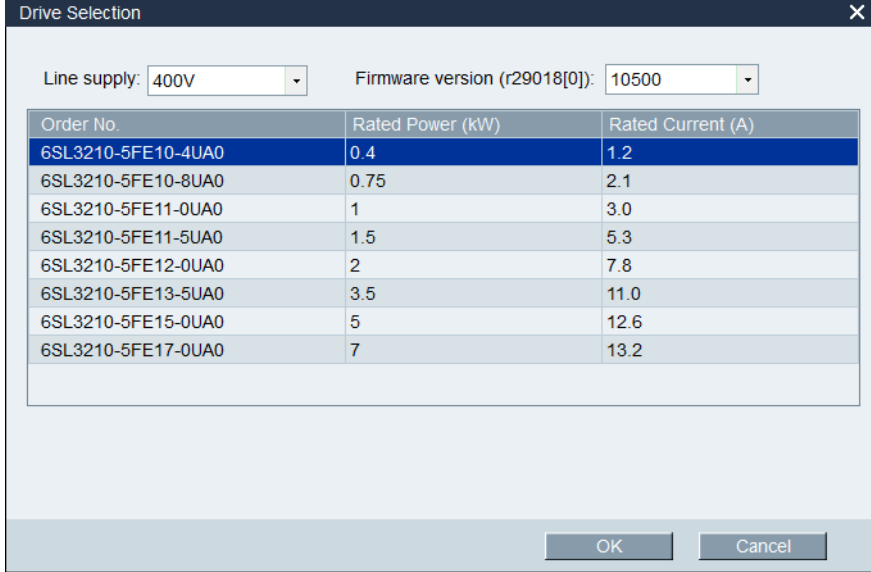

Select the line supply and firmware version from the drop-down lists respectively. Select the order number of a drive. Click  $\begin{array}{c} \n\hline\n\end{array}$   $\begin{array}{c} \n\hline\n\end{array}$  to save the factory settings of the selected drive to the new project and enter the main window; or otherwise, click Cancel to cancel.

#### Note

To obtain the firmware version, you can view r29018 on BOP (Basic Operator Panel). For more information, refer to SINAMICS V90, SIMOTICS S-1FL6 Operating Instructions.

– If you select the second option, you need to select an existing project in the following directory as the current project and enter the main window:

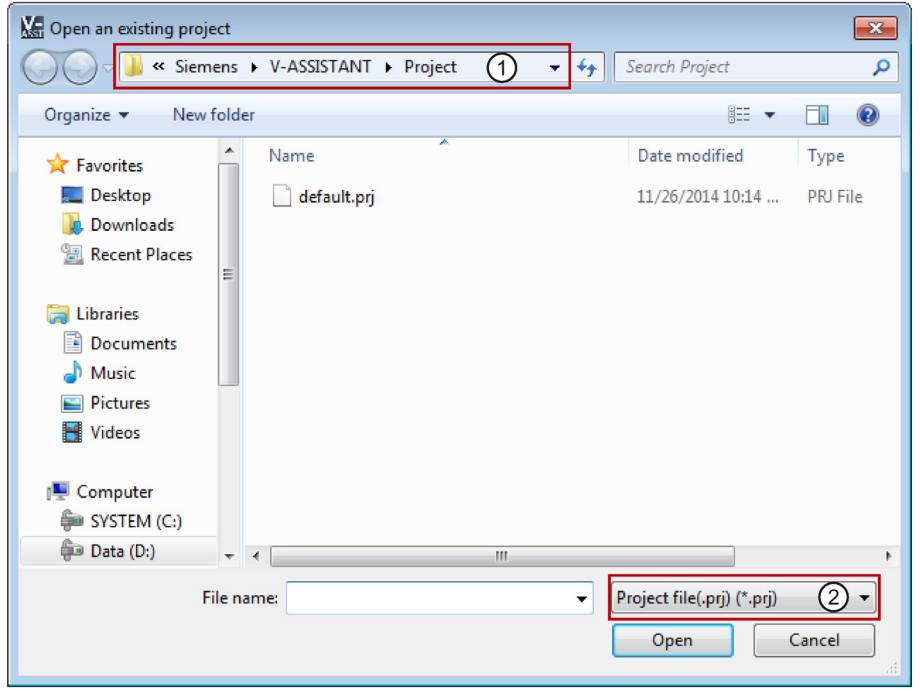

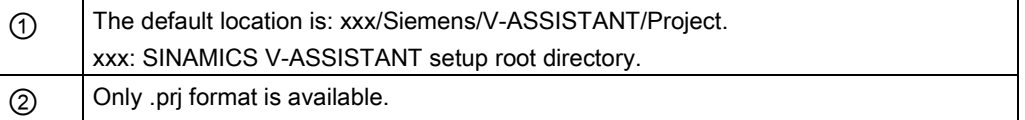

#### Status indicators

In the SINAMICS V-ASSISTANT main window, the current working mode is indicated by the status indicators at the upper right of the main window:

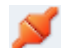

Online

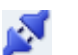

**Offline** 

You can switch the working mode between the two modes. For more information, refer to Section ["Switch menu](#page-23-2) (Page [24\)](#page-23-2)".

3.1 Working modes

#### Compare parameters

When you switch the working mode from offline to online, the following question will appear to remind you to save the current project:

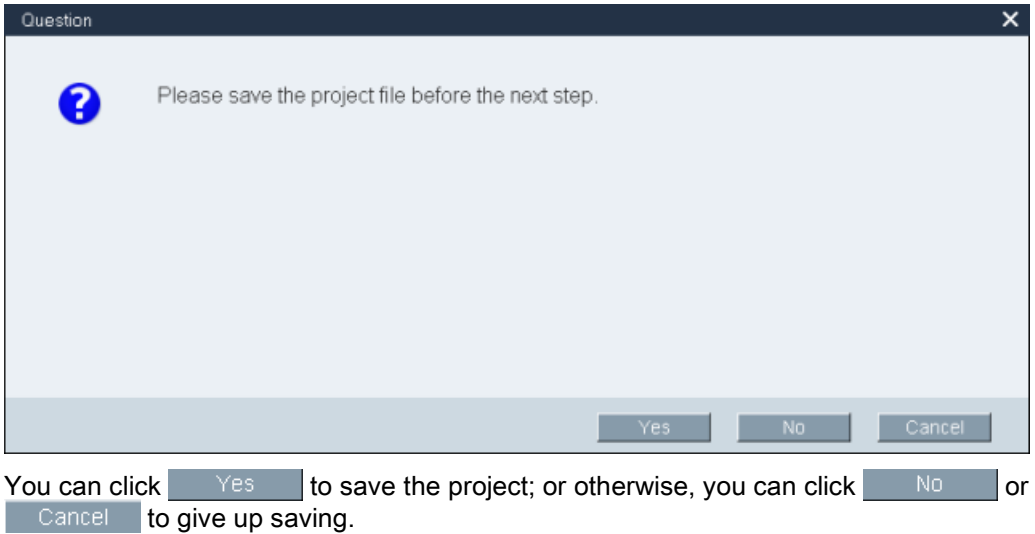

Then SINAMICS V-ASSISTANT automatically compares all parameter settings between the current project and the connected drive:

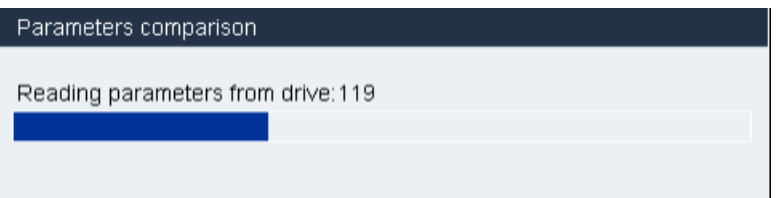

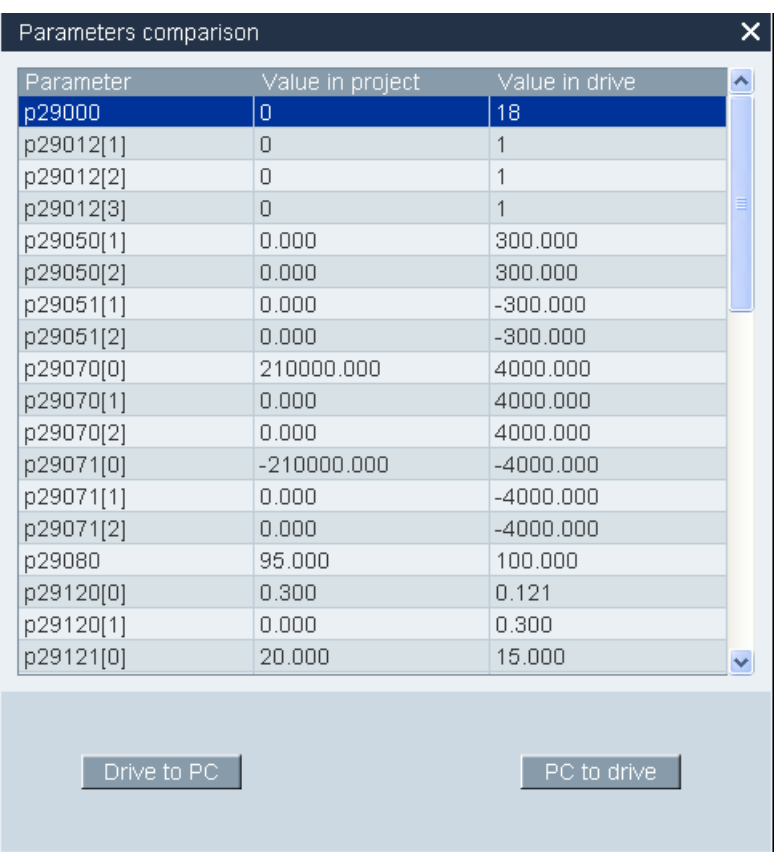

If any inconsistency is detected, the following window will appear:

Click the first button to upload all parameter values of the connected drive to the current project; or otherwise, click the second button to upload all parameter values of the current project to the connected drive.

# <span id="page-17-0"></span>3.2 User interface - overview

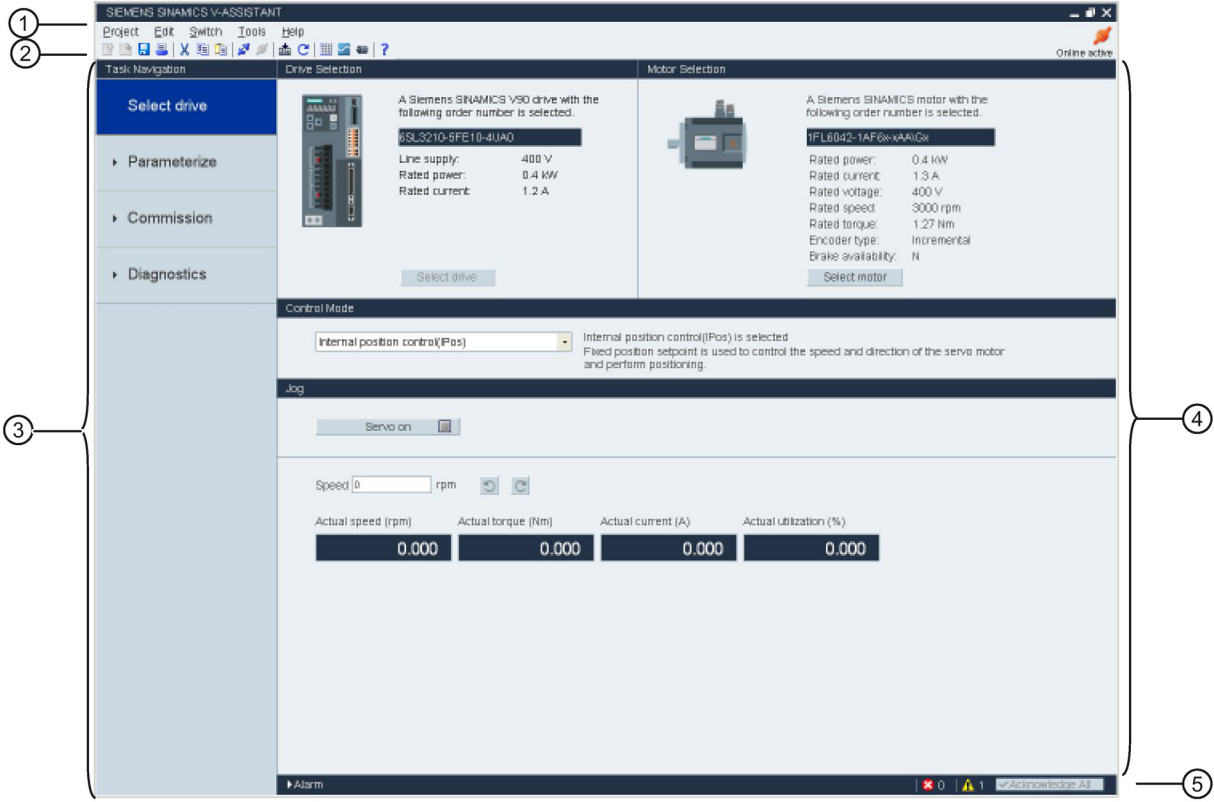

- ① Menu bar
- ② Toolbar
- ③ Task navigation
- ④ Function mask
- ⑤ Alarm window

#### Menu bar

The menu bar is located at the top of the SINAMICS V-ASSISTANT window. You can find various commands and functions for basic operations of SINAMICS V-ASSISTANT. For more information, see Section ["Menu bar](#page-18-0) (Page [19\)](#page-18-0)".

#### Toolbar

The toolbar is located below the menu bar and provides direct access to the essential functions of SINAMICS V-ASSISTANT. For more information, see Section ["Toolbar](#page-28-1) (Page [29\)](#page-28-1)".

#### Task navigation

Task navigation lists the user tasks for users to fulfill. Each task contains different functions which facilitate users to parameterize all functions of V90 drives and monitor or diagnose the drives. For more information, see Section ["Task navigation](#page-30-0) (Page [31\)](#page-30-0)".

#### Function mask

The function mask provides the user interface of each user task for users to implement related functions.

#### Alarm window

In online mode, the current faults and alarms are displayed in a list with the corresponding type, number and name. In offline mode, the alarm window is disabled. For more information, see Section ["Alarm window](#page-29-0) (Page [30\)](#page-29-0)".

#### <span id="page-18-1"></span><span id="page-18-0"></span>3.3 Menu bar

#### 3.3.1 Menu bar - overview

The menu bar lists the menu items for users to manage the projects, switch the interface language, or view the online help:

[Project menu](#page-18-2) (Page [19\)](#page-18-2) [Edit menu](#page-22-2) (Page [23\)](#page-22-2) [Switch menu](#page-23-2) (Page [24\)](#page-23-2) [Tools menu](#page-24-0) (Page [25\)](#page-24-0) [Help menu](#page-27-1) (Page [28\)](#page-27-1)

#### <span id="page-18-2"></span>3.3.2 Project menu

This menu contains commands for creating, opening, saving, printing,or exiting from a project as well as switching the interface language. You can choose any menu command here for project management.

- [New project](#page-19-0) (Page [20\)](#page-19-0)
- [Open project](#page-19-1) (Page [20\)](#page-19-1)
- [Save project](#page-20-0) (Page [21\)](#page-20-0)
- [Save project as](#page-21-0) (Page [22\)](#page-21-0)
- [Print](#page-21-1) (Page [22\)](#page-21-1)
- [Language](#page-22-0) (Page [23\)](#page-22-0)
- [Exit](#page-22-1) (Page [23\)](#page-22-1)

#### <span id="page-19-0"></span>3.3.2.1 Project -> New project

When SINAMICS V-ASSISTANT is working in offline mode, you can use this menu command to create a new project. To proceed, refer to [Selecting drive](#page-33-0) (Page [34\)](#page-33-0).

#### <span id="page-19-1"></span>3.3.2.2 Project -> Open project

When SINAMICS V-ASSISTANT is working in offline mode, you can use this menu command to open an existing project in the following window:

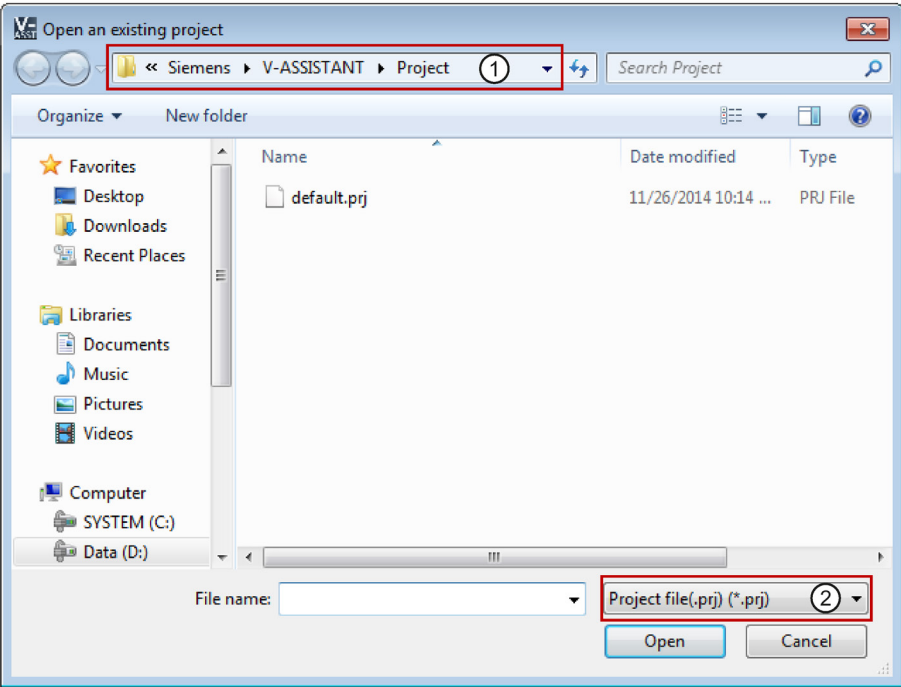

- ① The default location is: xxx/Siemens/V-ASSISTANT/Project. xxx: SINAMICS V-ASSISTANT setup root directory.
- ② Only .prj format is available.

#### <span id="page-20-0"></span>3.3.2.3 Project -> Save project

#### Online mode/offline mode

You can use this menu command to save the changed configuration to the current project. If this menu command is used for the first time, it is the same as ["Project -> Save project as...](#page-21-0) (Page [22\)](#page-21-0)". You can specify the file name and directory in the following window:

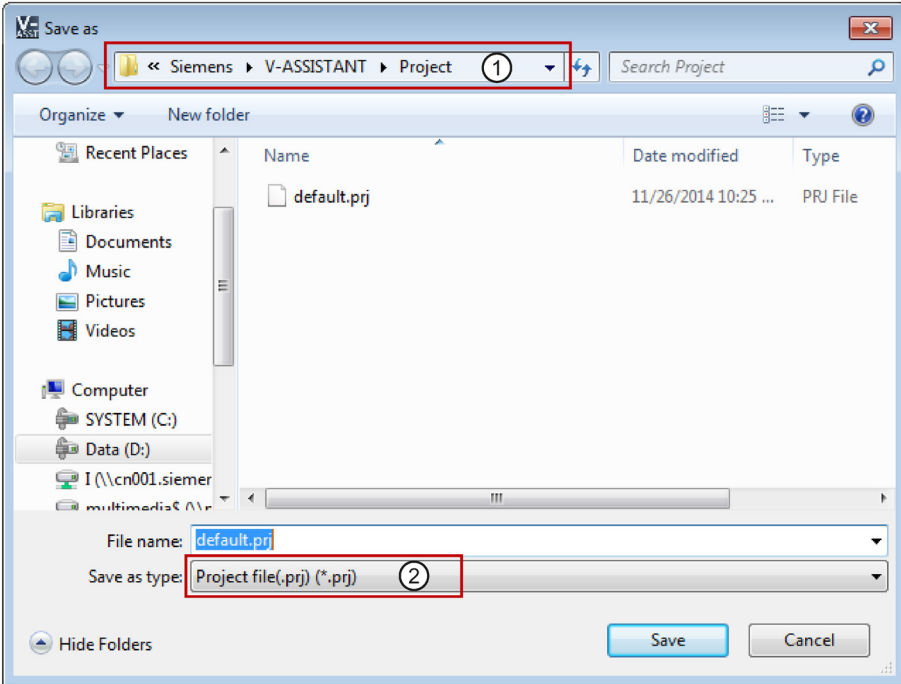

- ① The default location is: xxx/Siemens/V-ASSISTANT/Project. xxx: SINAMICS V-ASSISTANT setup root directory.
- ② Only .prj format is available.

#### <span id="page-21-0"></span>3.3.2.4 Project -> Save project as...

#### Online mode/offline mode

You can use this menu command to save the current project with a specified file name and directory in the following window:

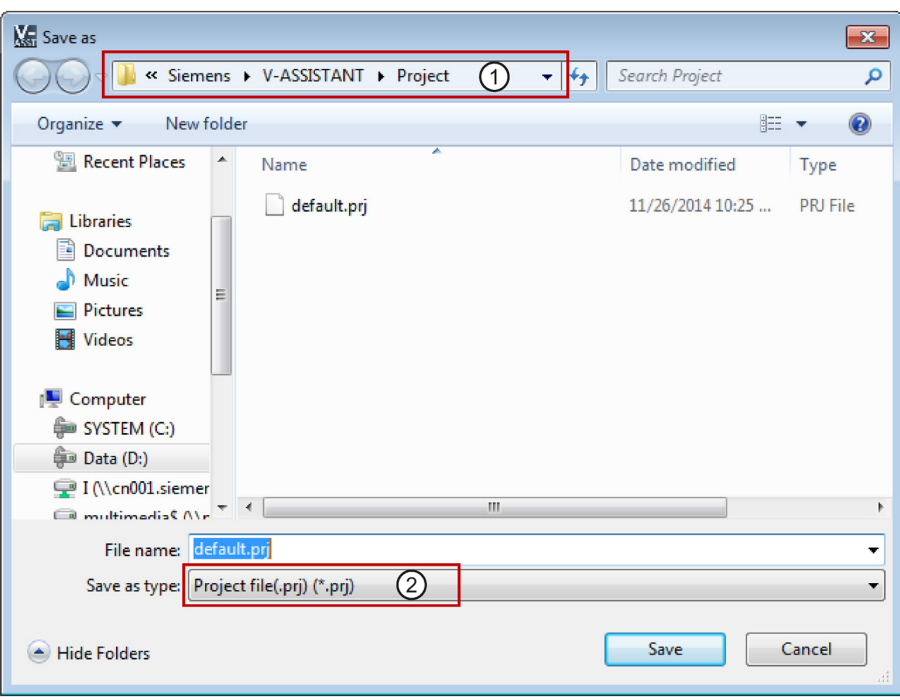

- ① The default location is: xxx/Siemens/V-ASSISTANT/Project.
	- xxx: SINAMICS V-ASSISTANT setup root directory.
- ② Only .prj format is available.

#### <span id="page-21-1"></span>3.3.2.5 Project -> Print

#### Online mode/offline mode

You can use this menu command to print the user interface of the selected function from ["Task navigation](#page-30-0) (Page [31\)](#page-30-0)".

#### <span id="page-22-0"></span>3.3.2.6 Project -> Language

#### Online mode/offline mode

You can use this menu command to switch the interface language among the following languages including English, Chinese, German, French, Italian, Trukish, Spanish and Portuguese.

#### <span id="page-22-1"></span>3.3.2.7 Project -> Exit

#### <span id="page-22-2"></span>Online mode/offline mode

You can use this menu command to exit from the SINAMICS V-ASSISTANT directly.

#### 3.3.3 Edit menu

This menu contains commands for cutting, copying and editing the parameter values or technical data related to the motor and drive.

- [Cut](#page-22-3) (Page [23\)](#page-22-3)
- [Copy](#page-23-0) (Page [24\)](#page-23-0)
- [Paste](#page-23-1) (Page [24\)](#page-23-1)

#### <span id="page-22-3"></span>3.3.3.1 Edit -> Cut

The command deletes the selected objects, for example, the parameter values from the user interface, and copies them to the clipboard.

Alternatively, you can use  $\mathcal{K}$  from the toolbar.

#### **Note**

This menu command can only be used to modify the values in ["Viewing all parameters](#page-64-0) (Page [65\)](#page-64-0)".

3.3 Menu bar

#### <span id="page-23-0"></span>3.3.3.2 Edit -> Copy

The command is used to copy selected objects, for example, parameter values, order number or the rated power of the drive or motor, to the clipboard.

Alternatively, you can use  $\mathbf{F}$  from the toolbar.

#### Note

You can only use this menu command on the following function masks:

- [Selecting](#page-33-0) drive (Page [34\)](#page-33-0)
- [Selecting motor](#page-35-0) (Page [36\)](#page-35-0)
- [Viewing all parameters](#page-64-0) (Page [65\)](#page-64-0)
- [Signal](#page-66-2) (Page [67\)](#page-66-2)

#### <span id="page-23-1"></span>3.3.3.3 Edit -> Paste

This menu command copies the clipboard content to the input field. The copied content will be inserted in a position determined with a mouse click.

Alternatively, you can use  $\boxed{\phantom{a}}$  from the toolbar.

#### **Note**

You can only use this menu command to modify the values in [Viewing all parameters](#page-64-0) (Page [65\)](#page-64-0).

#### <span id="page-23-2"></span>3.3.4 Switch menu

This menu contains the following two commands to switch the SINAMICS V-ASSISTANT between online mode and offline mode.

- [Go offline](#page-23-3) (Page [24\)](#page-23-3)
- [Go online](#page-23-4) (Page [24\)](#page-23-4)

#### <span id="page-23-3"></span>3.3.4.1 Switch -> Go offline

When SINAMICS V-ASSISTANT is working in online mode, you can use this menu command to switch to offline mode.

Alternatively, you can use  $\mathbb{R}^n$  from the toolbar.

#### <span id="page-23-4"></span>3.3.4.2 Switch -> Go online

When SINAMICS V-ASSISTANT is working in offline mode, you can use this menu command to switch to online mode.

Alternatively, you can use  $\blacktriangleright$  from the toolbar.

#### <span id="page-24-0"></span>3.3.5 Tools menu

The tools menu contains the following menu commands:

- [Tools -> Save parameters to ROM](#page-24-1) (Page [25\)](#page-24-1)
- [Tools -> Restart drive](#page-24-2) (Page [25\)](#page-24-2)
- [Tools -> Reset absolute encoder](#page-25-0) (Page [26\)](#page-25-0)
- [Tools -> Factory default](#page-25-1) (Page [26\)](#page-25-1)
- [Tools -> Upload parameters](#page-27-0) (Page [28\)](#page-27-0)

#### <span id="page-24-1"></span>3.3.5.1 Tools -> Save parameters to ROM

You can use this menu command to save the parameters from RAM to ROM in the drive. The following window will appear to display the saving process:

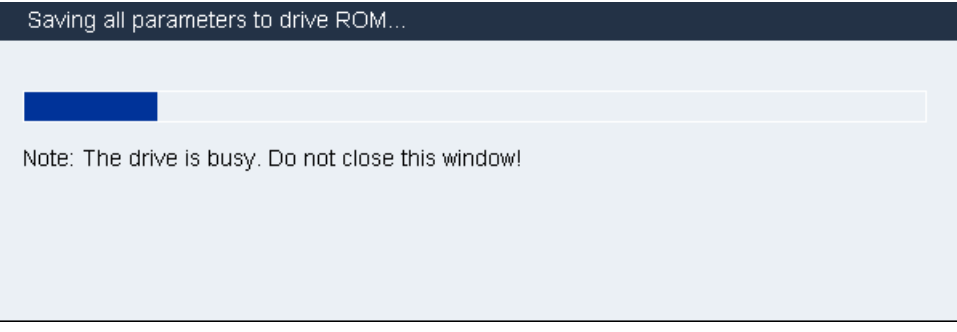

Alternatively, you can use  $\frac{1}{n}$  from the toolbar.

#### <span id="page-24-2"></span>3.3.5.2 Tools -> Restart drive

You can use this menu command to restart the drive. The following reminder will appear:

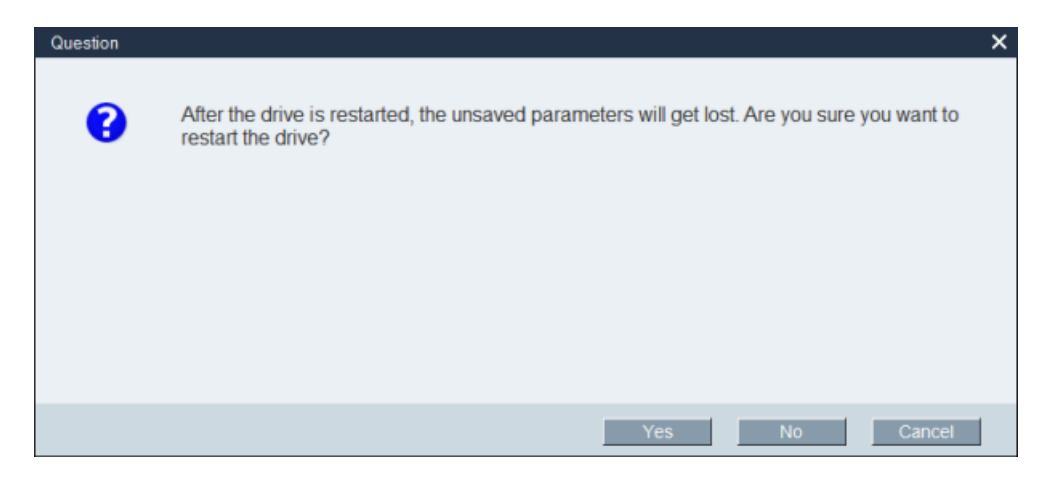

# User interface 3.3 Menu bar If you click  $\frac{1}{10}$  is then the following information will appear: Information  $\times$

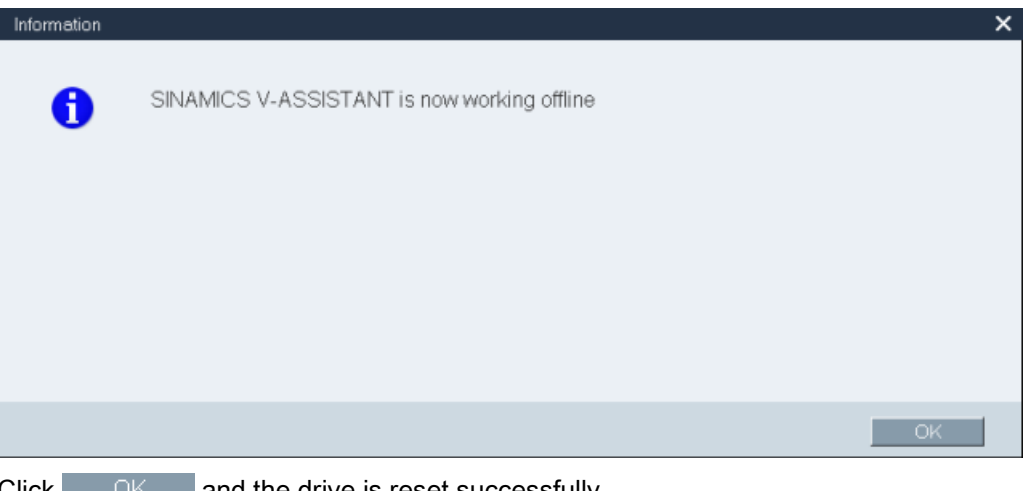

 $Click$   $OK$  and the drive is reset successfully.

#### <span id="page-25-0"></span>3.3.5.3 Tools -> Reset absolute encoder

In online mode, if SINAMICS V-ASSISTANT is connected with an absolute encoder, you can use this menu command to set the current position of the absolute encoder as the reference point.

#### <span id="page-25-1"></span>3.3.5.4 Tools -> Factory default

#### **Online**

Select this menu command and the following reminder will appear:

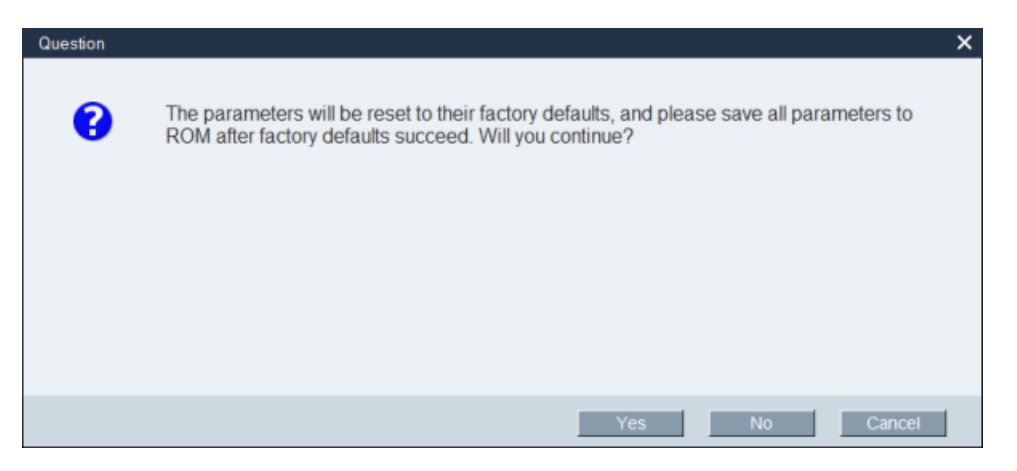

• If you click  $\frac{1}{2}$  is then the following information window will appear:

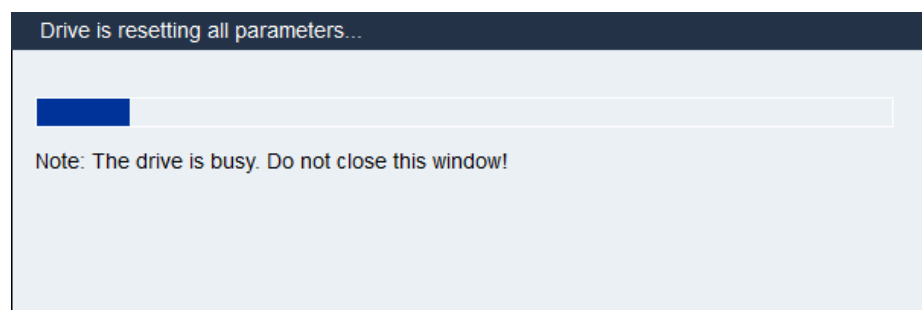

When the process is finished, the window disappears automatically.

● If you click or , the operation will be aborted.

#### **Offline**

Select this menu command and the following reminder will appear:

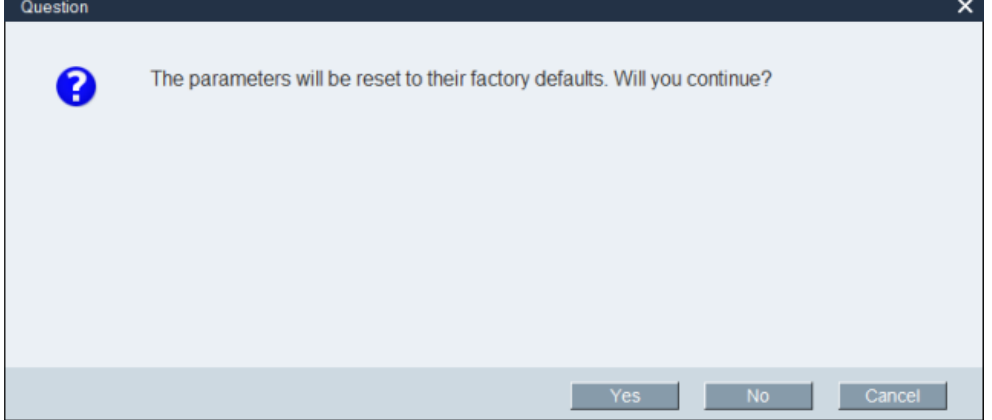

If you click  $\frac{1}{2}$  after the parameters are reset to their factory defaults, the following information will appear:

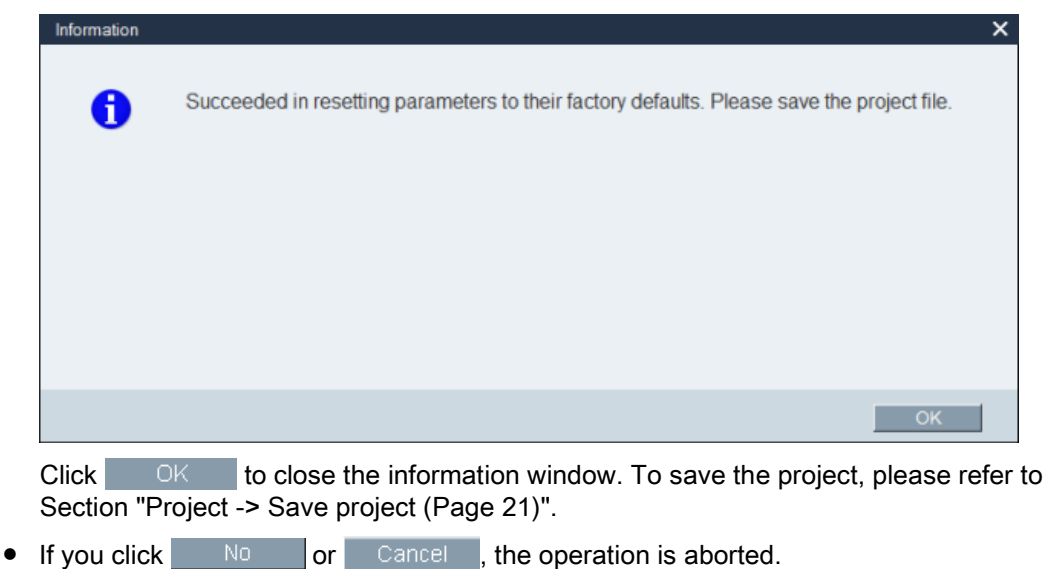

#### <span id="page-27-0"></span>3.3.5.5 Tools -> Upload parameters

#### Note

This menu command is only available in online mode.

You can use the menu command to upload parameters from the drive to SINAMICS V-ASSISTANT. The following window will appear to show the process:

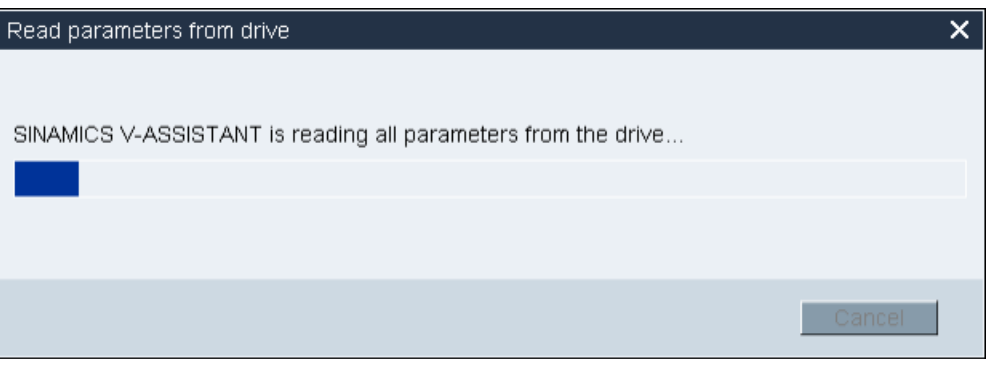

After the process is complete, the values of the same parameters in SINAMICS V-ASSISTANT will be replaced by those in the drive automatically.

#### <span id="page-27-1"></span>3.3.6 Help menu

The Online help quickly provides you with information about drive selection, parameterization, commissioning and diagnostics of SINAMICS V-ASSISTANT.

- [Help -> View help](#page-27-2) (Page [28\)](#page-27-2)
- [Help -> About SINAMICS V-ASSISTANT...](#page-28-0) (Page [29\)](#page-28-0)

#### <span id="page-27-2"></span>3.3.6.1 Help -> View help

You can use this menu command to display the content of SINAMICS V-ASSISTANT Online help.

#### <span id="page-28-0"></span>3.3.6.2 Help -> About SINAMICS V-ASSISTANT...

You can use this menu command to display the following information window for SINAMICS V-ASSISTANT.

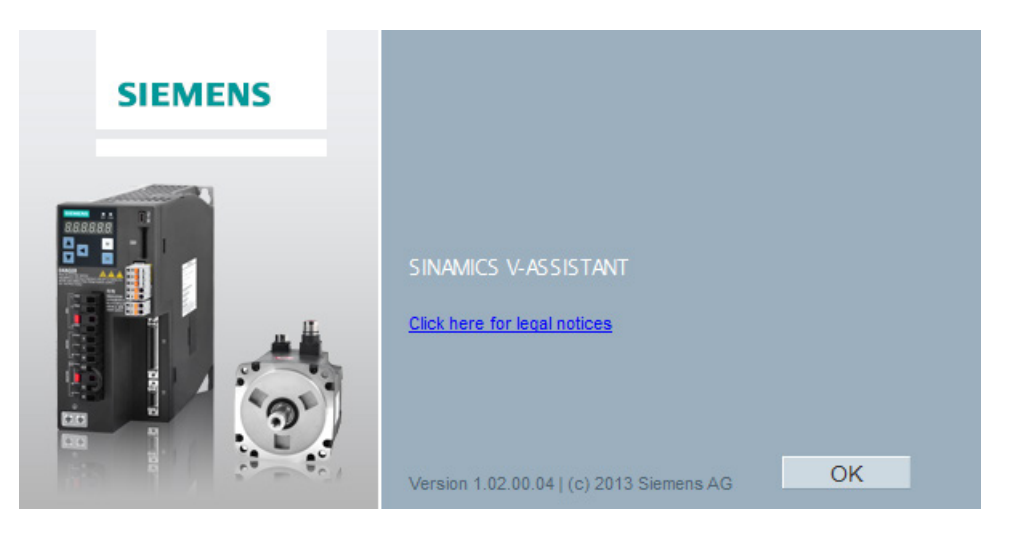

# <span id="page-28-1"></span>3.4 Toolbar

The icons of the toolbar provide quick access to the commands in the menu bar or functions from [Task navigation](#page-30-0) (Page [31\)](#page-30-0).

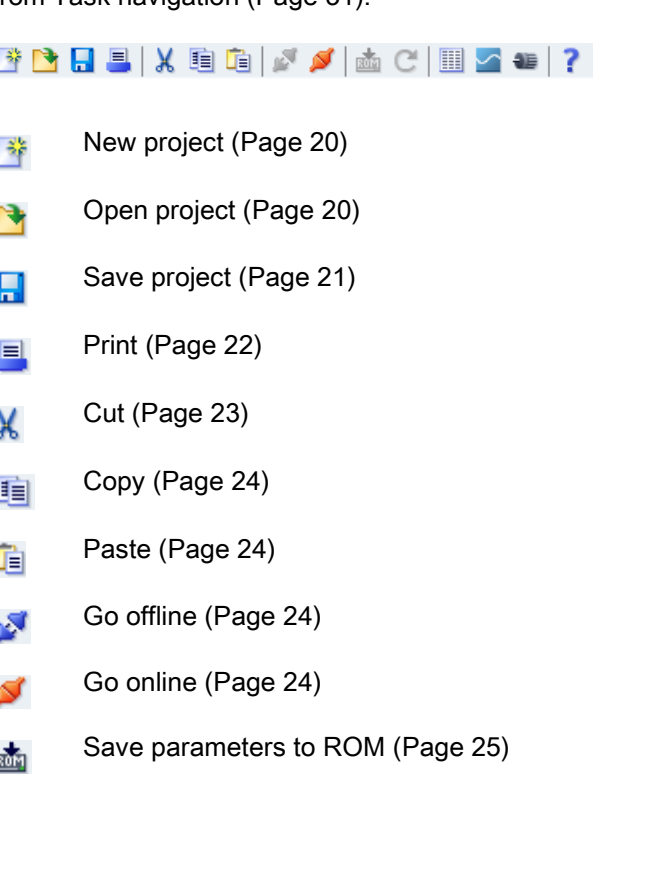

3.5 Alarm window

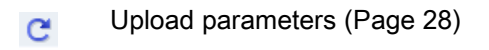

[Viewing all parameters](#page-64-0) (Page [65\)](#page-64-0) H

[Trace](#page-95-0) (Page [96\)](#page-95-0) 저

- [Test motor](#page-78-2) (Page [79\)](#page-78-2) **SE**
- [Help](#page-27-1) (Page [28\)](#page-27-1) ?

#### <span id="page-29-0"></span>3.5 Alarm window

#### Alarm window overview

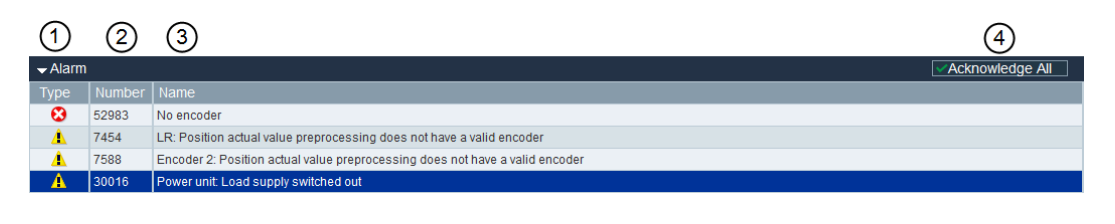

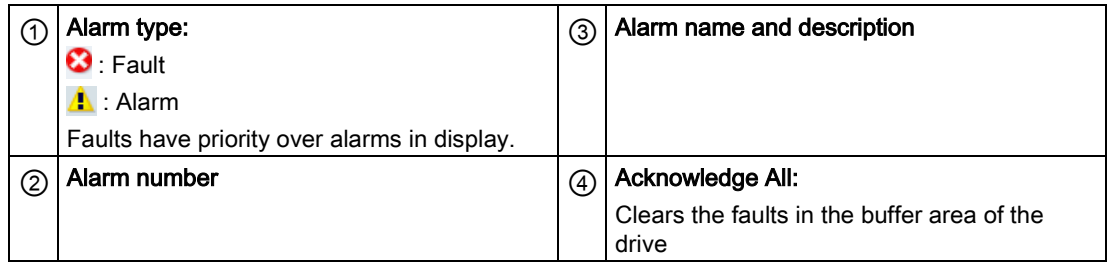

# <span id="page-29-1"></span>3.6 Function keys and shortcuts

For frequently called functions, corresponding function keys and shortcuts are provided.

#### Function keys in SINAMICS V-ASSISTANT

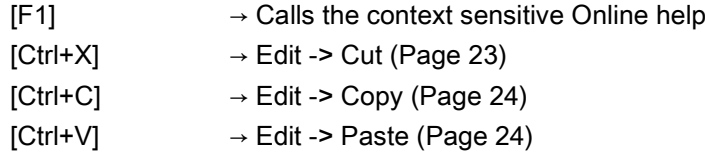

# <span id="page-30-0"></span>Task navigation 4

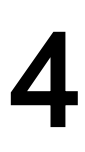

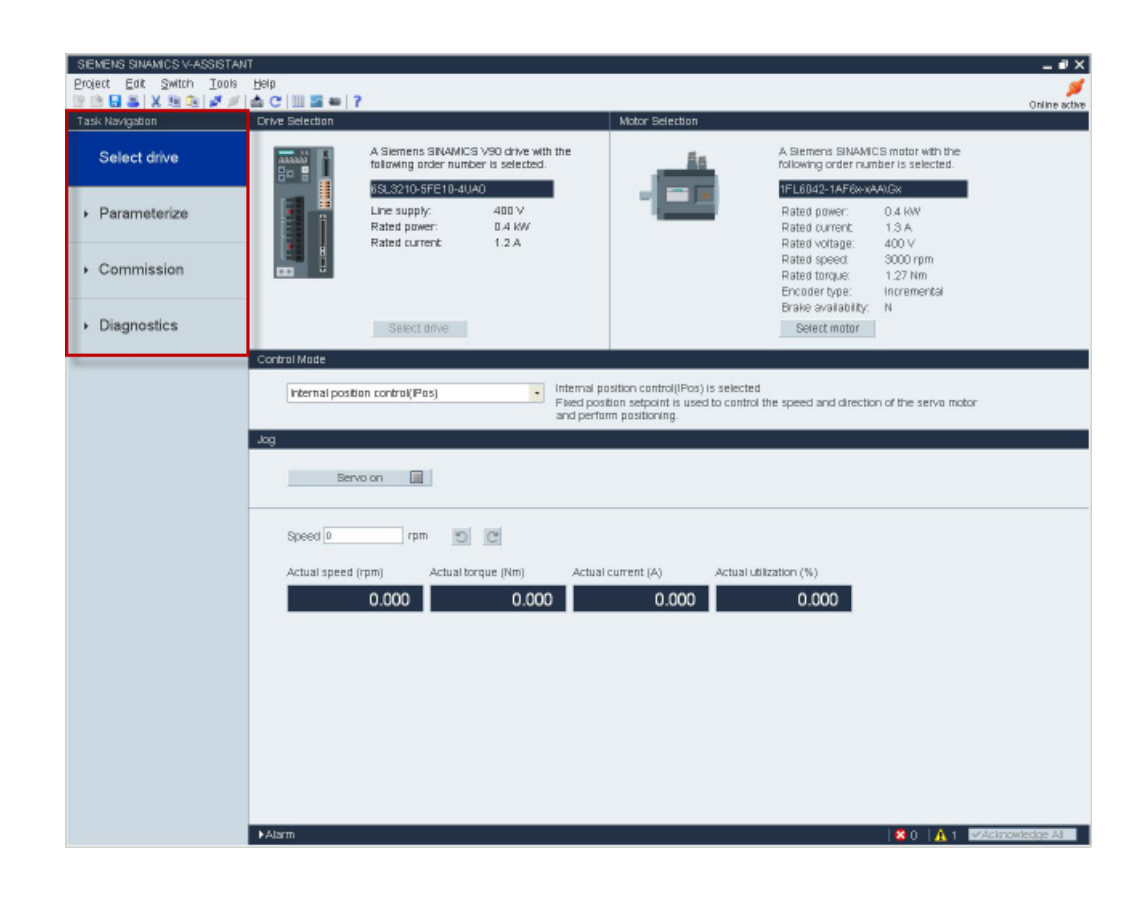

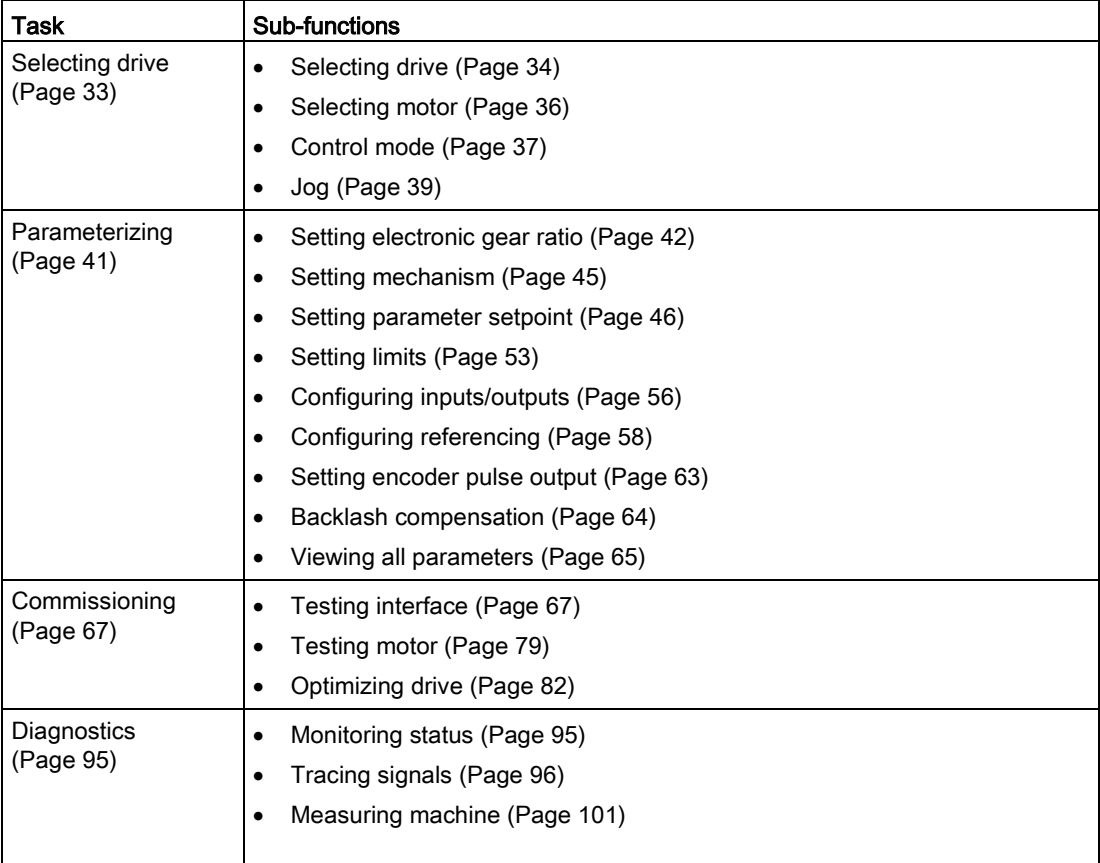

# <span id="page-32-0"></span>4.1 Selecting drive

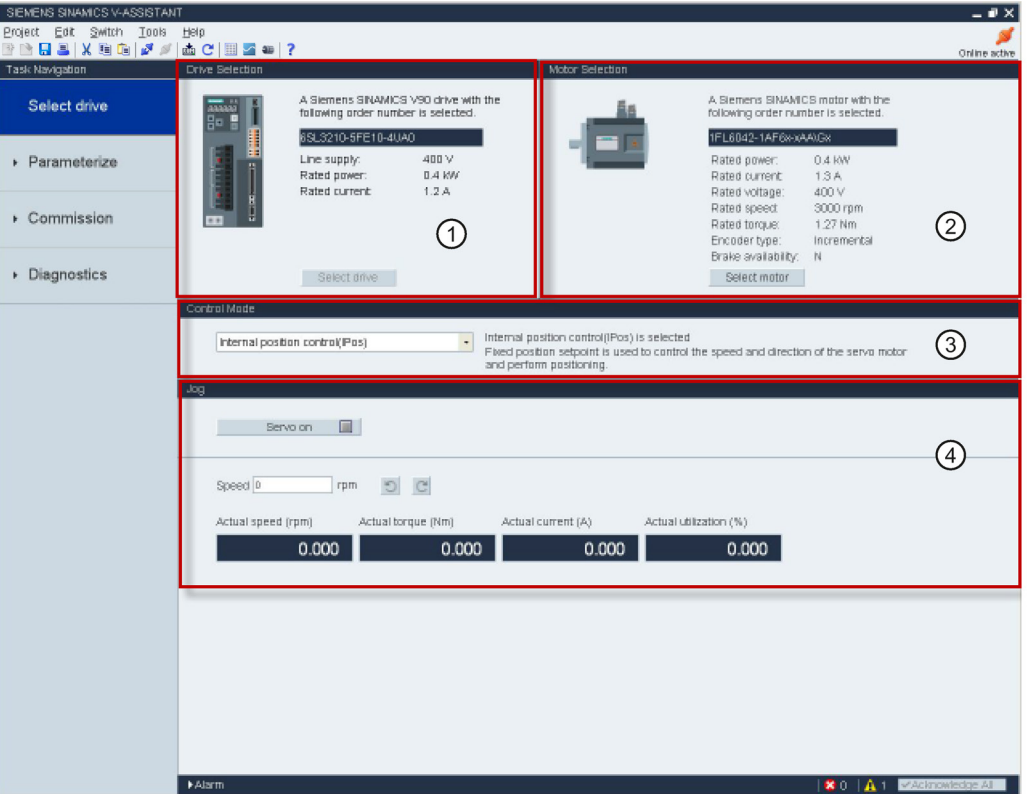

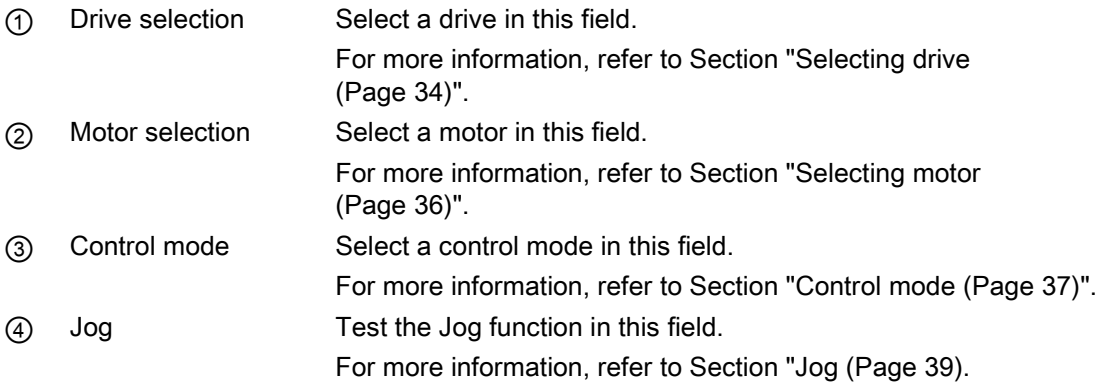

#### <span id="page-33-0"></span>4.1.1 Selecting drive

#### Online mode

When you choose to work in online mode, a list of connected drive type(s) is displayed for your selection:

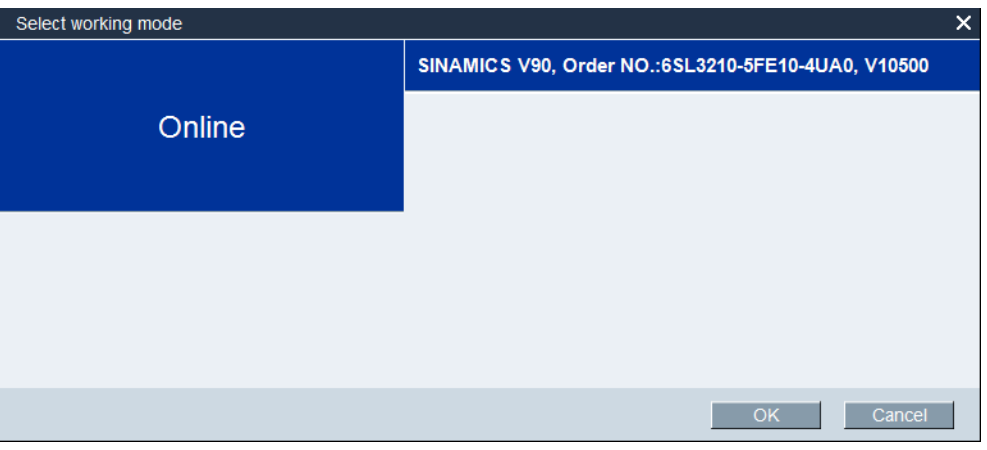

Select the target drive type, and click  $\overline{X}$  to establish communication between the SINAMICS V-ASSISTANT and the drive. SINAMICS V-ASSISTANT reads all parameter settings from the connected drive and the main window displays the drive information on the following panel:

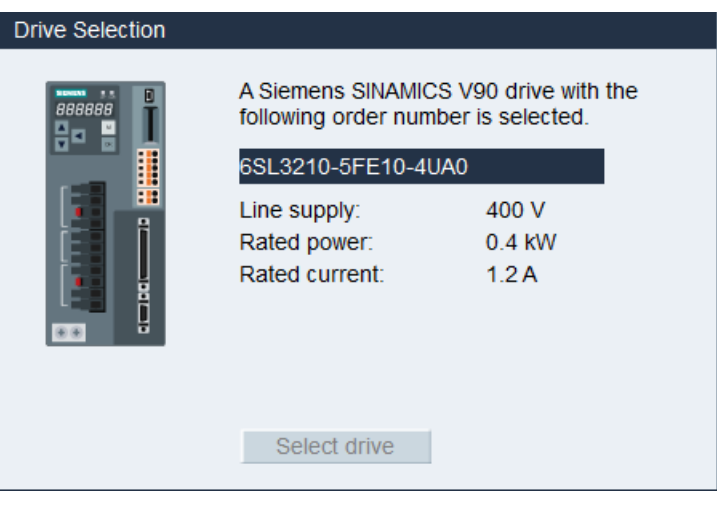

The following drive information is displayed:

- Order number
- Line supply
- Rated power
- Rated current

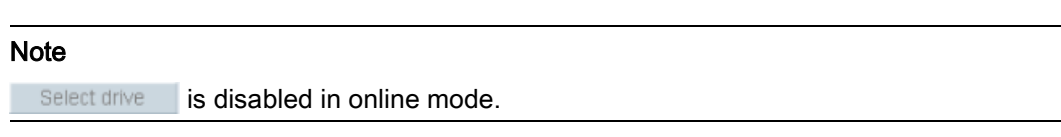

#### Offline mode

When you are working in offline mode, the SINAMICS V-ASSISTANT does not communicate with the connected drive (s).

You can click Select drive to change the drive type in the following window:

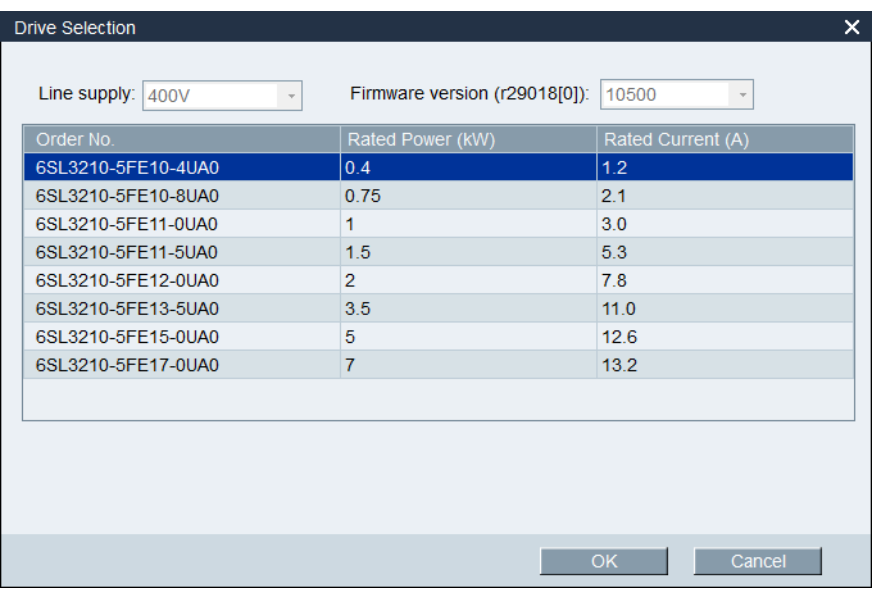

Select the order number of the target drive. Click to save the factory settings of the selected drive to the new project and enter the main window; or otherwise, click Cancel to cancel.

#### <span id="page-35-0"></span>4.1.2 Selecting motor

#### Online mode

• If the connected motor is equipped with an absolute encoder, Select motor is disabled. Motor Selection A Siemens SINAMICS motor with the following order number is selected. 1FL6067-1AC6x-xLB\Hx Rated power: 2 KW Rated current: 6.4 A Rated voltage: 400 V Rated speed: 2000 rpm Rated torque: 9.55 Nm Encoder type: Absolute Υ Brake availability: Select motor

#### **Note**

In the order number, "x" is a wildcard; for more information about "A\G", please refer to SINAMICS V90, SIMOTICS S-1FL6 Operating Instructions.

• If the connected motor is equipped with an incremental encoder, click Select motor and the motor list is displayed.

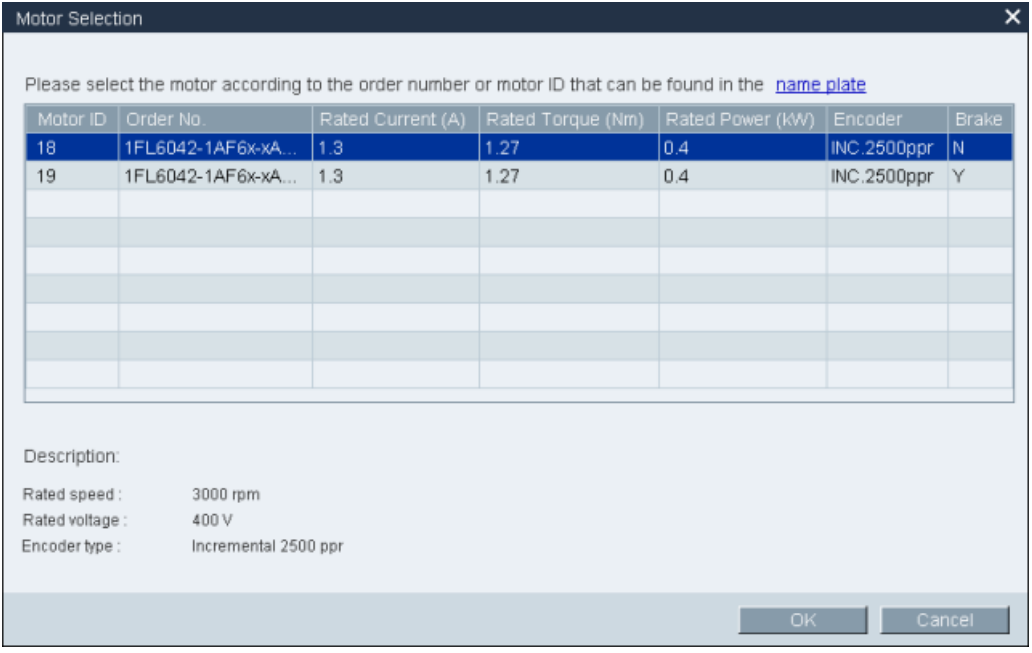

Select a motor from the list and click the following button to confirm your selection: $\begin{array}{|c|c|c|}\hline \quad\quad & \mathsf{OK} & \quad\quad\quad \end{array}$
#### **Note**

You can click "name plate" in the above window to see the specific location of the name plate on the motor.

### Offline mode

- If you choose to create a new project, you need to select a drive first, then the information of the default motor is displayed.
- If you choose to open an existing project, the saved motor information is displayed.
- If you switch from online mode to offline mode, you can select the motor by clicking Select motor

### 4.1.3 Control mode

### Online mode/offline mode

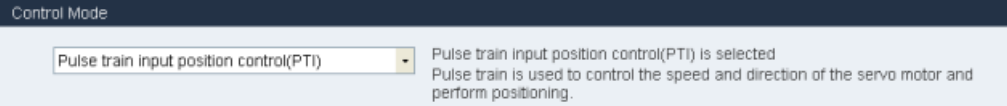

Totally, nine control modes are available:

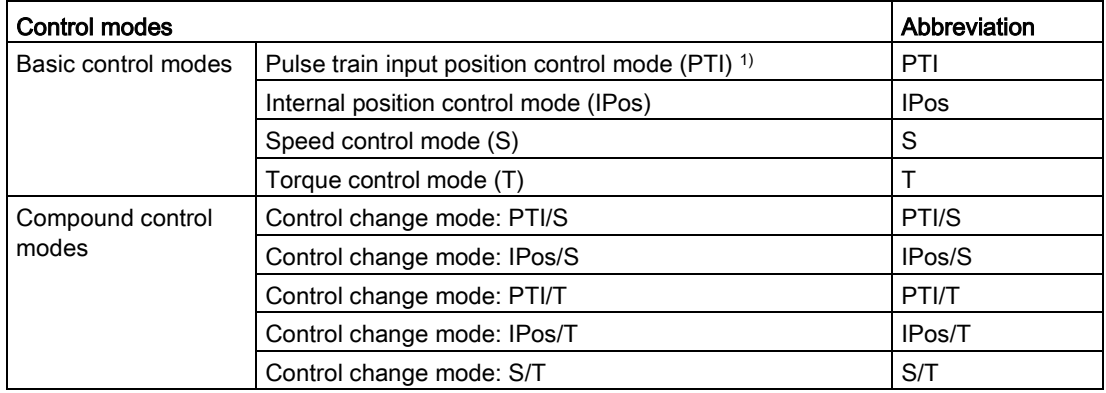

1) Default control mode

### Apply a control mode

Question  $\pmb{\times}$ After the control mode is changed, some functions related to the current control mode will Q be disabled. Are you sure you want to change the control mode? Cancel  $Click$   $Yes$  and the following message appears: Question  $\mathbf x$ The control mode has been changed successfully. To make the new control mode active, Q you should save all parameters to ROM and reset the drive. Do you want to save all parameters and reset the drive?  $Yes$  $\overline{\phantom{a}}$  No  $\overline{\phantom{a}}$  $\overline{\phantom{a}}$  Cancel Click  $\frac{1}{\sqrt{1-\frac{1}{c}}}\$  to save all the parameters to ROM and reset the drive.

After you select a control mode, a warning message appears:

Otherwise, click the following button or directly close the dialog box, and the drive will work in the current control mode.

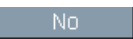

## 4.1.4 Jog

Jog function is only available in online mode. You can configure this function on the following panel:

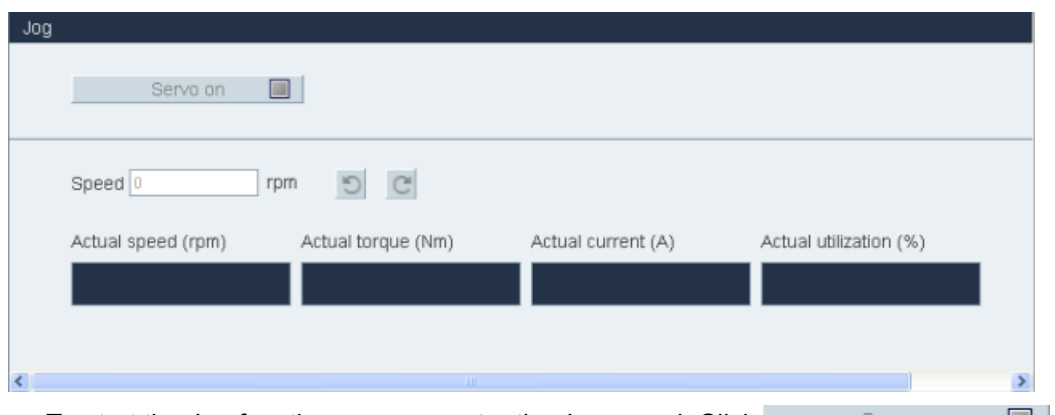

• To start the Jog function, you can enter the Jog speed. Click  $\Box$  is the Serve on  $\Box$ , then the following warning will appear:

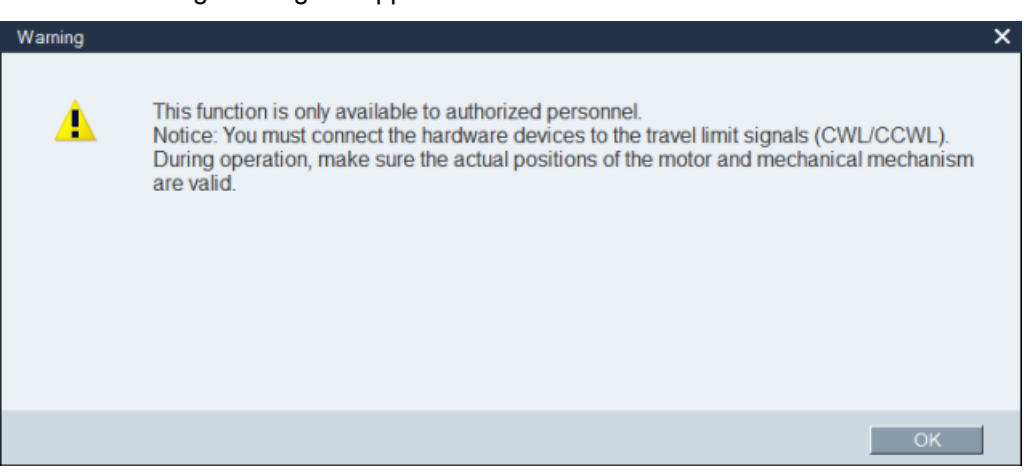

Click  $\Box$   $\Box$  and run the drive counter-clockwisely/clockwisely by clicking the following two buttons respectively:

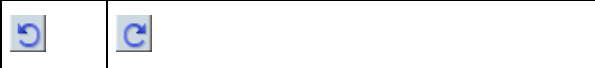

Then the actual speed, actual torque, actual current and actual utilization will be displayed.

● To stop the Jog function, you can click Serve off ■ in the following window and the SINAMICS V-ASSISTANT will release the control priority.

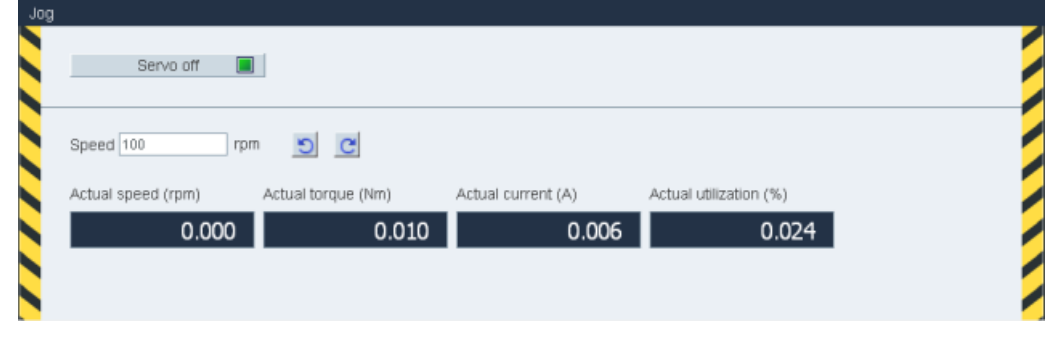

### Note

The Jog speed should not be too fast. Otherwise, the machine axes will get out of control due to possible communication delay.

# 4.2 Parameterizing

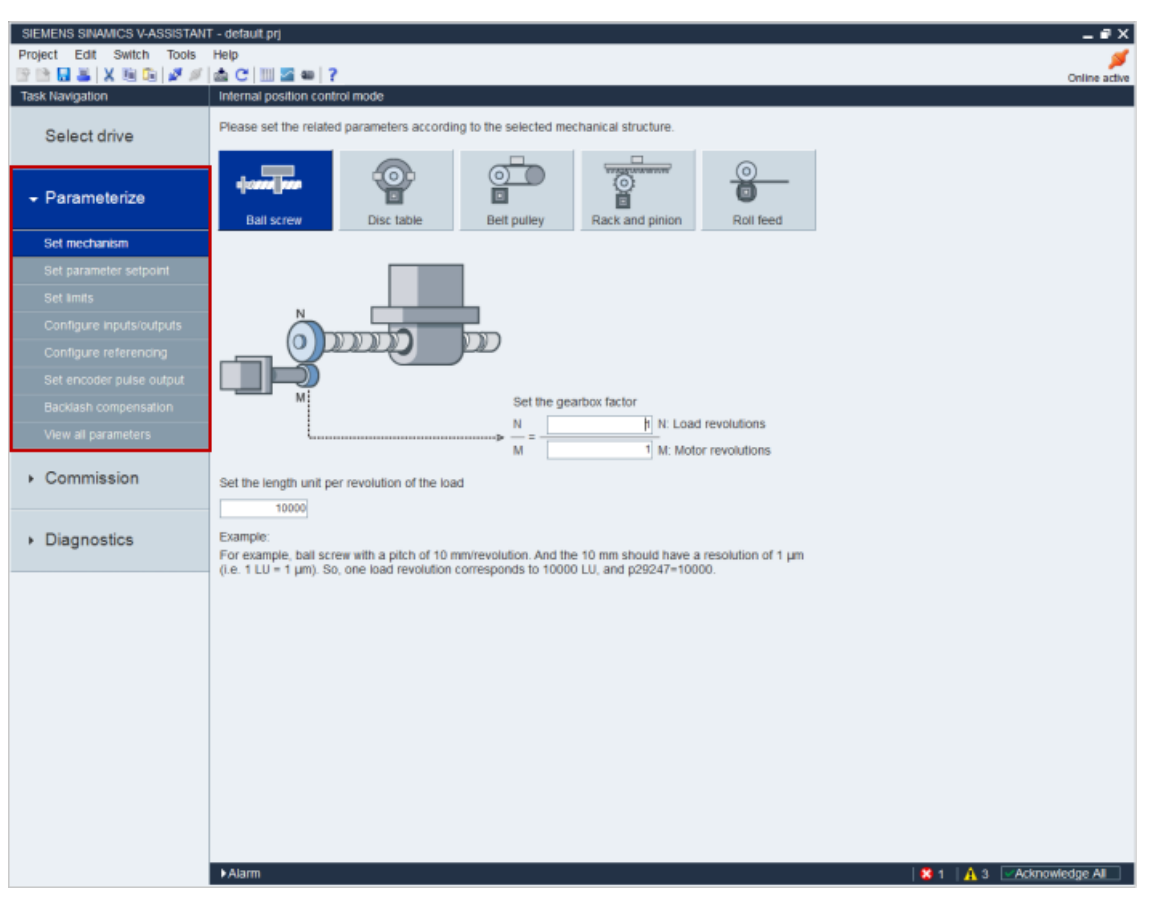

Totally, there are nine functions. The sub-function combinations vary with the control modes:

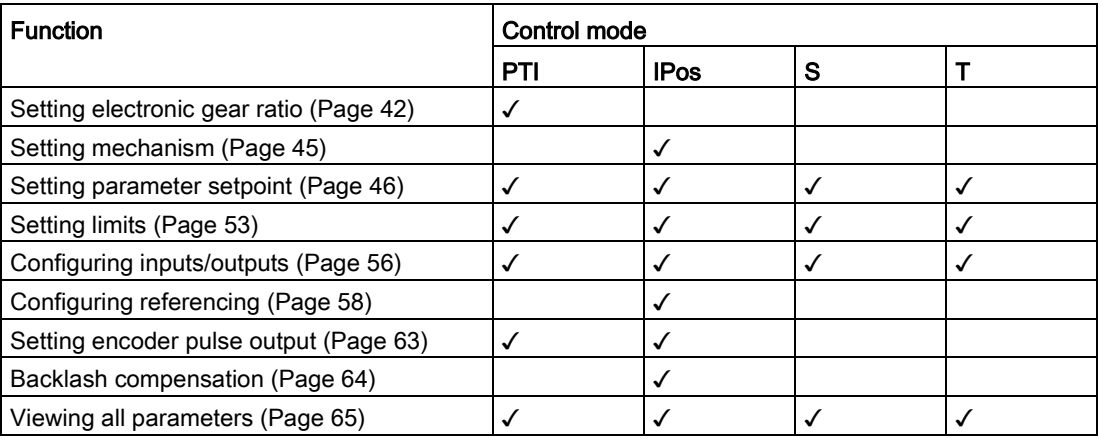

## <span id="page-41-0"></span>4.2.1 Setting electronic gear ratio

### 4.2.1.1 Overview

Setting electronic gear ratio is only available in pulse train input position control mode (PTI). Select one of the following options for setting electronic gear ratio:

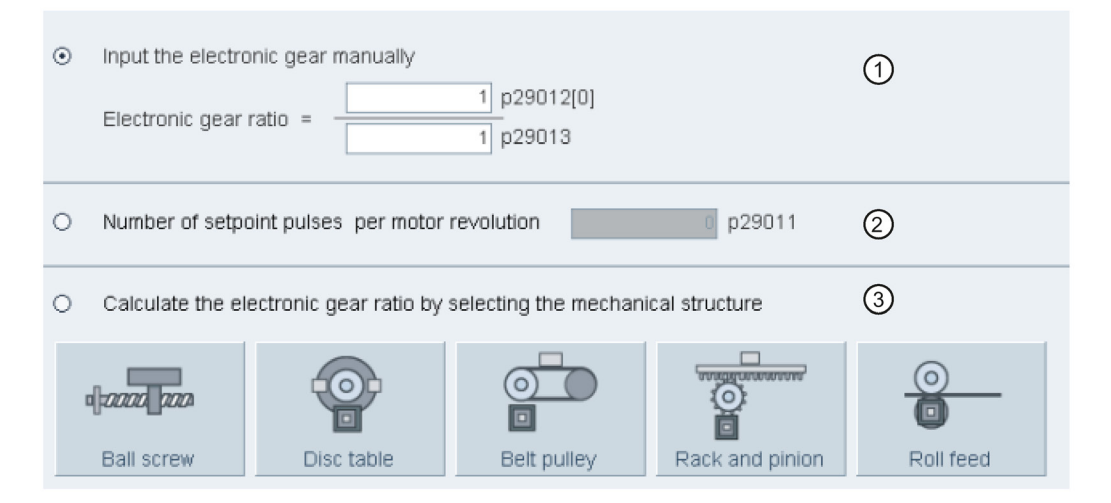

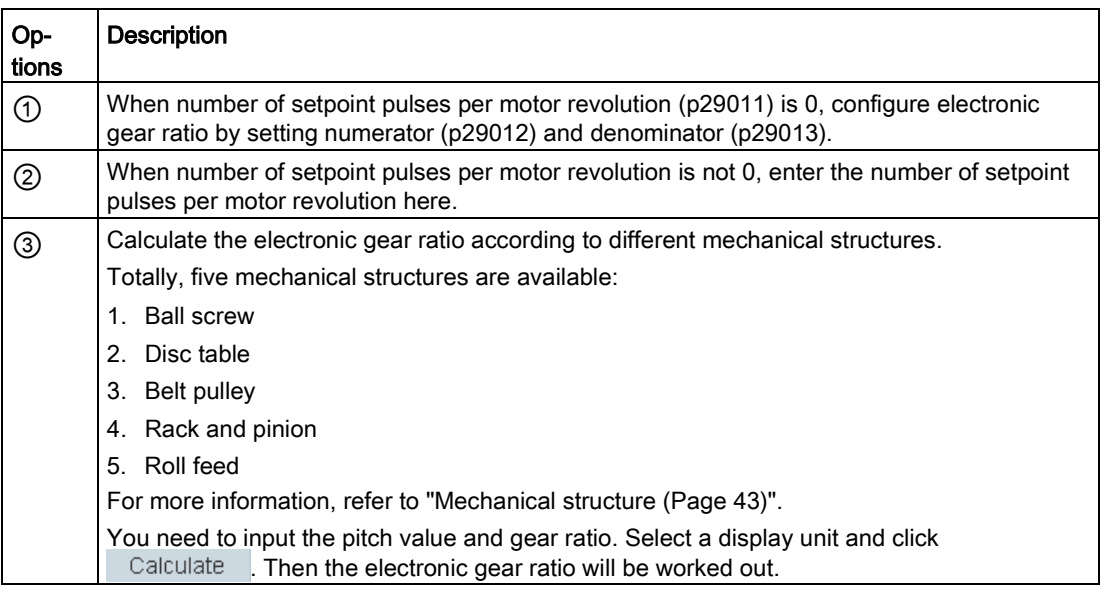

## <span id="page-42-0"></span>4.2.1.2 Mechanical structure

### Variables

Configure variables according to the selected mechanical structure:

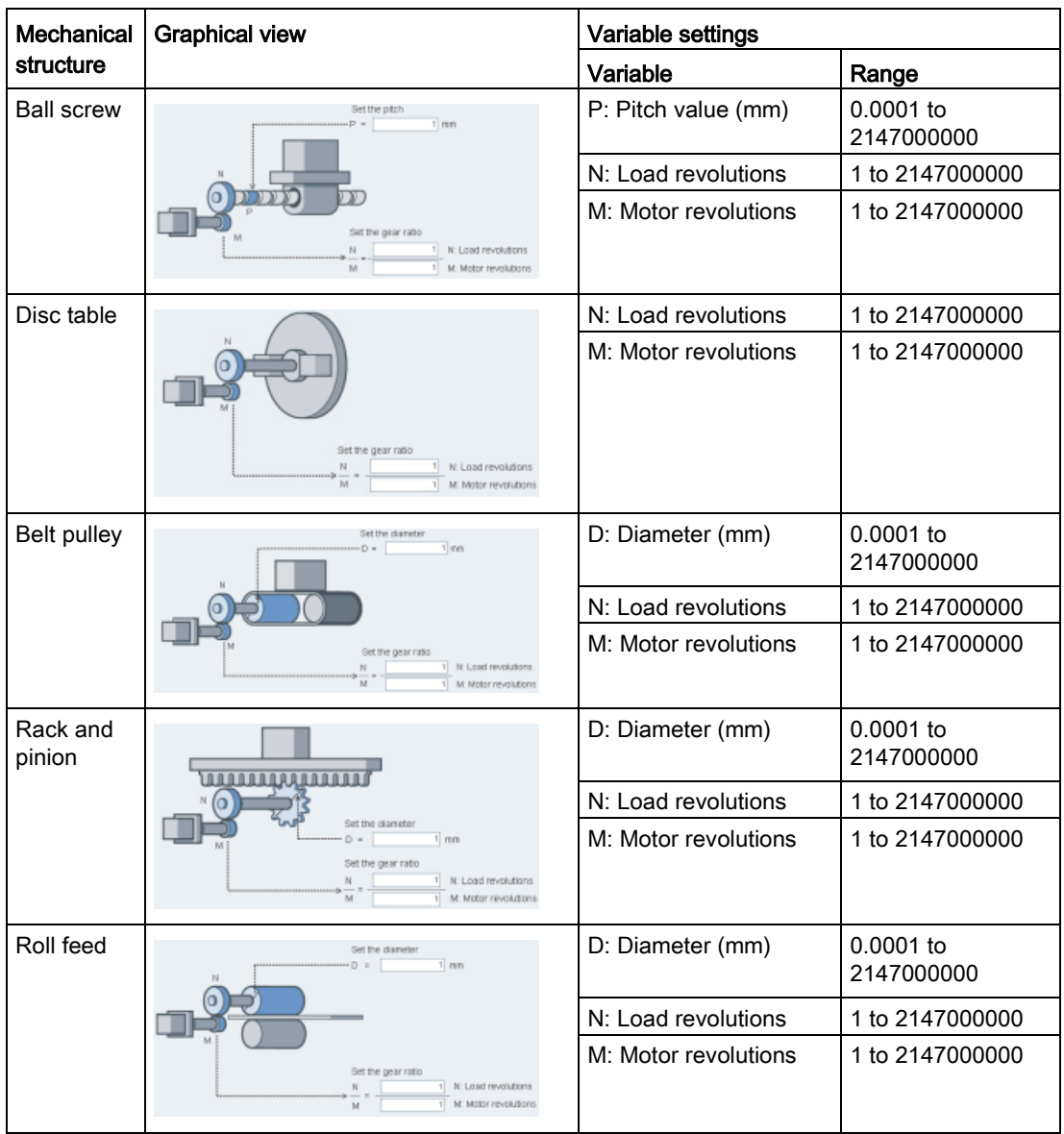

### Unit

After configuring the variables for the selected mechanical structure, you must select one of the following units and input values within the scope:

● Length unit

Range: 0.0001 to 2147000000

● Axis movement per load revolution

Range: 1 to 2147000000

### **Calculation**

Click Calculate to calculate the electronic gear ratio and the calculated result is displayed as the following example:

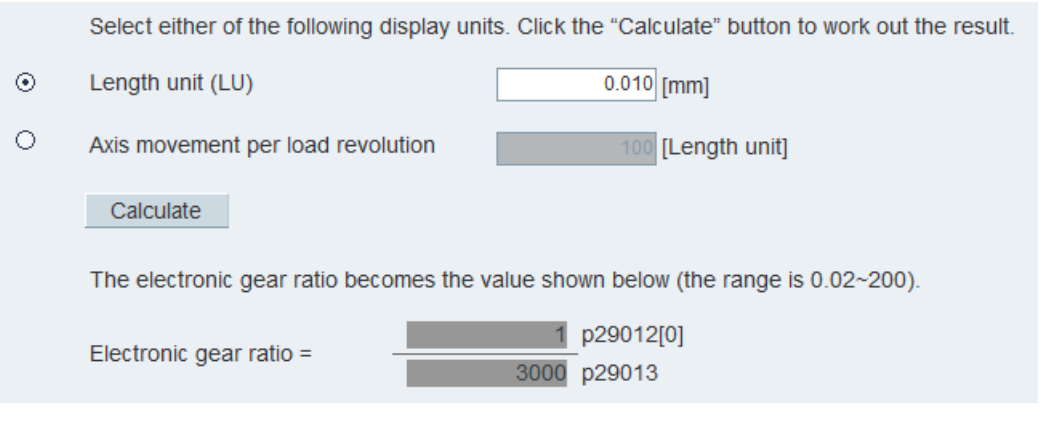

#### Note

If either the numerator or the denominator of the electronic gear ratio is larger than 10000, the ratio will be reduced automatically to make them smaller than 10000.

## <span id="page-44-0"></span>4.2.2 Setting mechanism

By parameterizing the mechanical system, the link between the physical moving part and the length unit (LU) is established. Select the mechanical structure. Set the gearbox factor and the length unit per revolution of the load on the following panel:

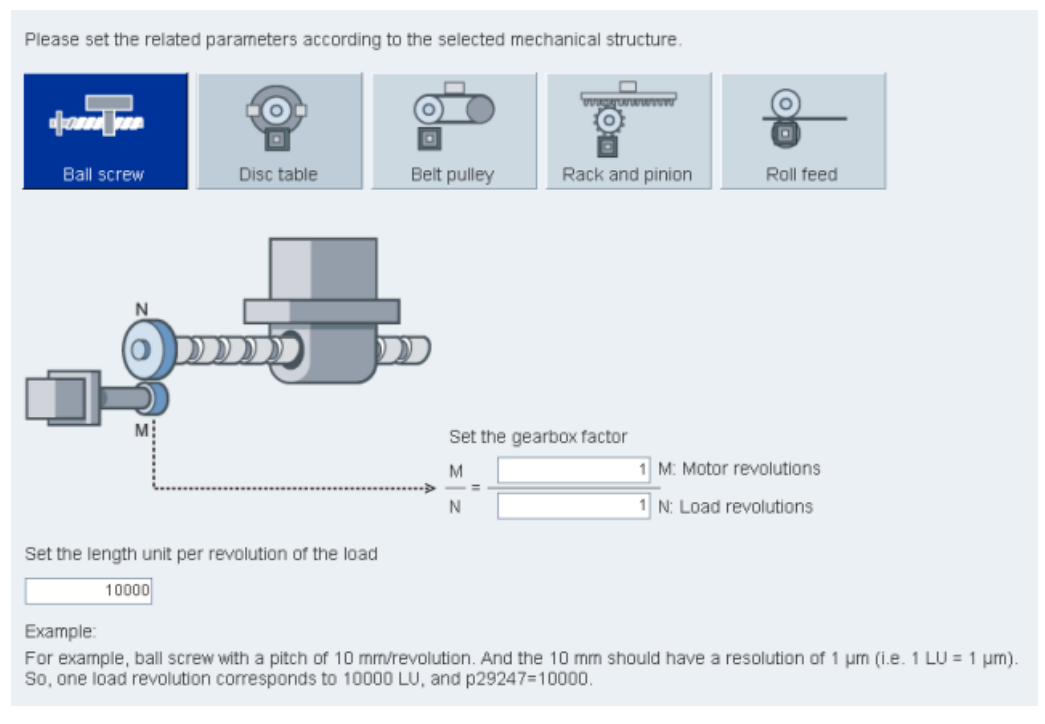

The unit of the fixed position setpoint is the Length Unit (LU). All subsequent position setpoint, related speed value, and acceleration value will maintain the LU as the unit in internal position control mode.

Taking a ball screw system for example, if the system has a pitch of 10 mm/revolution, the resolution of the length unit should be 1  $\mu$ m (1 LU = 1  $\mu$ m). Therefore, one load revolution corresponds to 10000 LU (p29247 = 10000).

## <span id="page-45-0"></span>4.2.3 Setting parameter setpoint

Setting parameter setpoint is used to specify parameters related to speed, torque and position.

Depending on the current control mode, you can configure parameters of the sub-functions as follows:

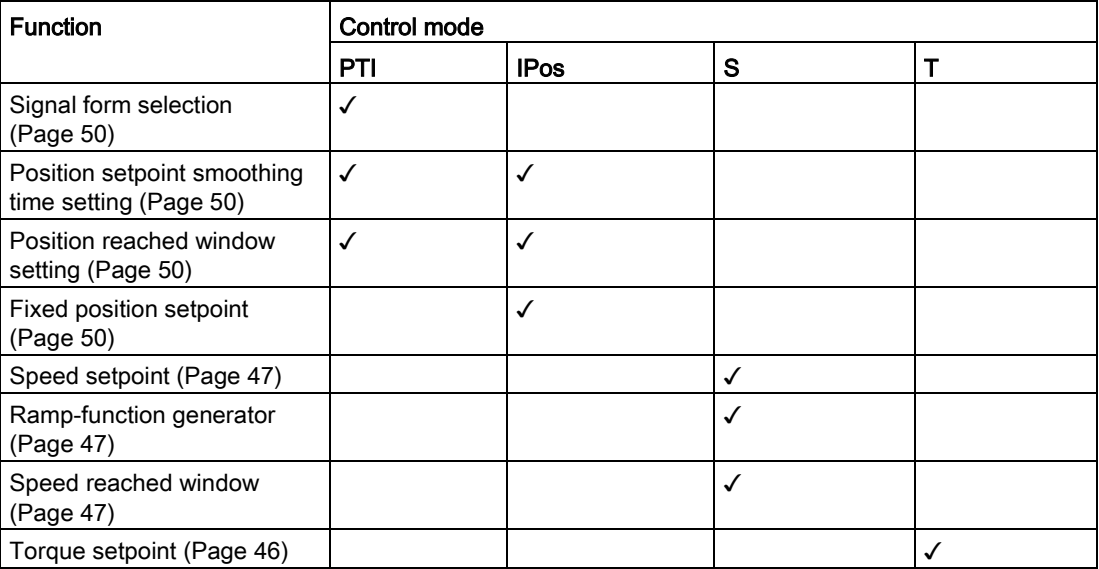

In compound control modes, setting parameter setpoint can be referred to the single control mode.

### <span id="page-45-1"></span>4.2.3.1 Torque setpoint

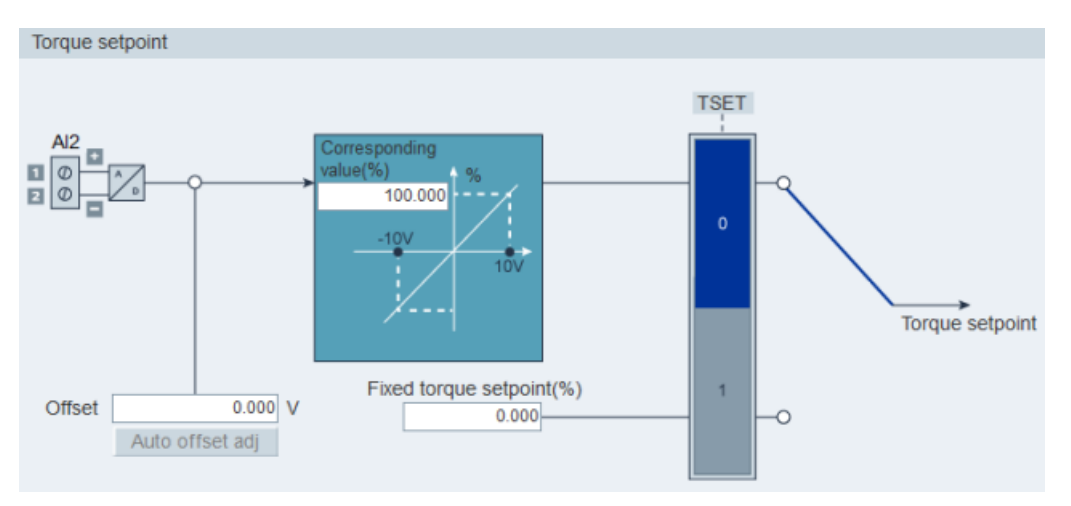

### Source of torque setpoint

Two sources are available for torque setpoint:

- External setpoint: analog input 2
- Fixed setpoint: p29043

These two resources can be selected with the digital input signal TSET:

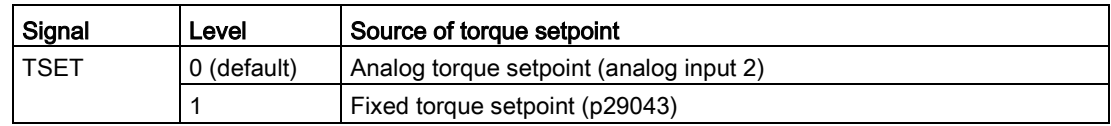

## <span id="page-46-0"></span>4.2.3.2 Speed setpoint

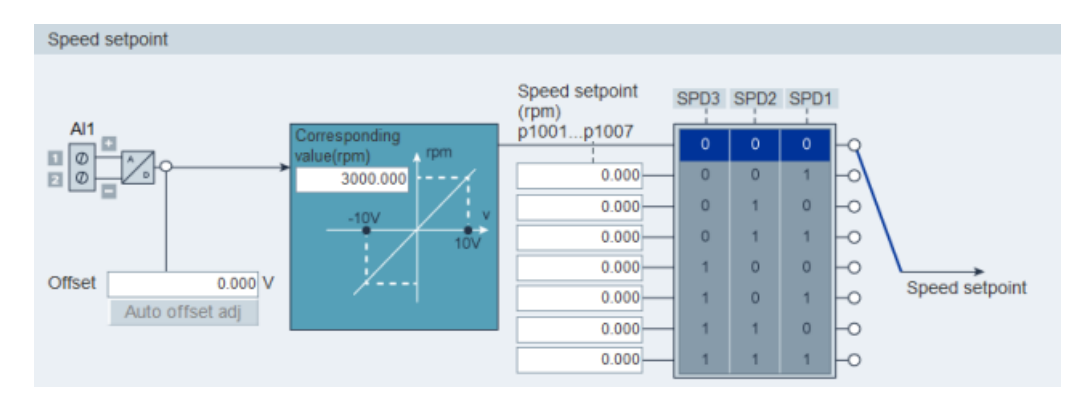

### Source of speed setpoint

Eight sources in total are available for speed setpoint. You can select one of them with the combination of digital input signals SPD1, SPD2 and SPD3:

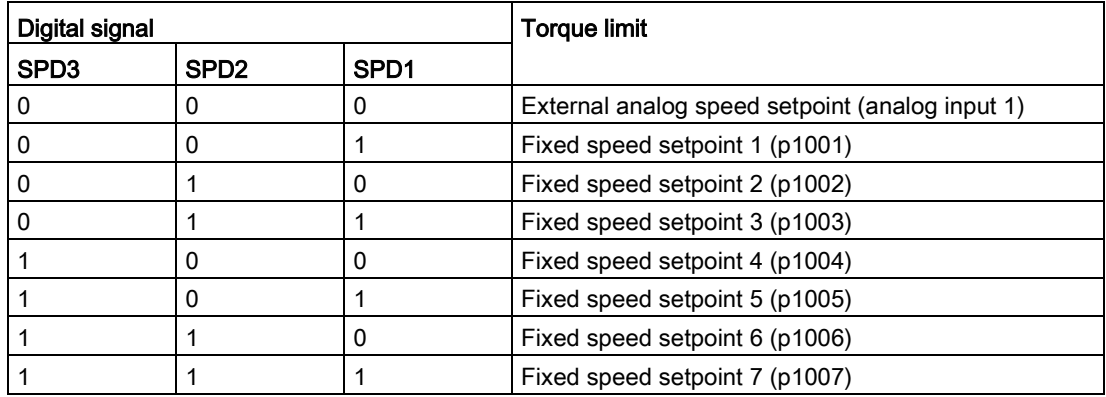

#### Ramp-function generator

The ramp-function generator is used to limit acceleration in the event of abrupt setpoint changes and thus helps prevent load surges during drive operation.

The ramp-up time p1120 and ramp-down time p1121 can be used to set acceleration and deceleration ramps separately. This allows a smoothed transition in the event of setpoint changes.

Two types of ramp-function generator are available. You can specify the parameters on the corresponding panels:

● Basic ramp-function generator

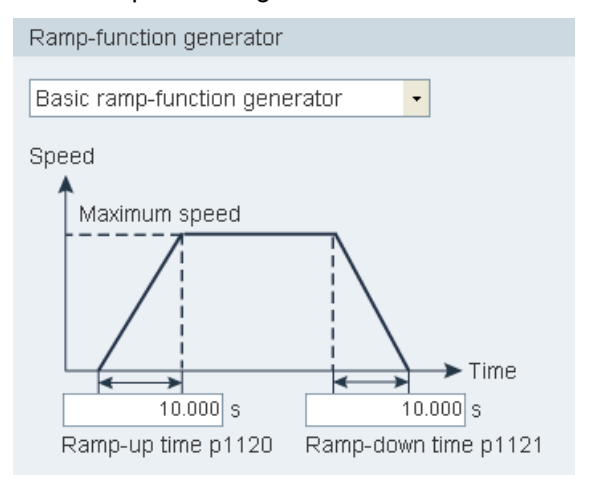

● Extended ramp-function generator

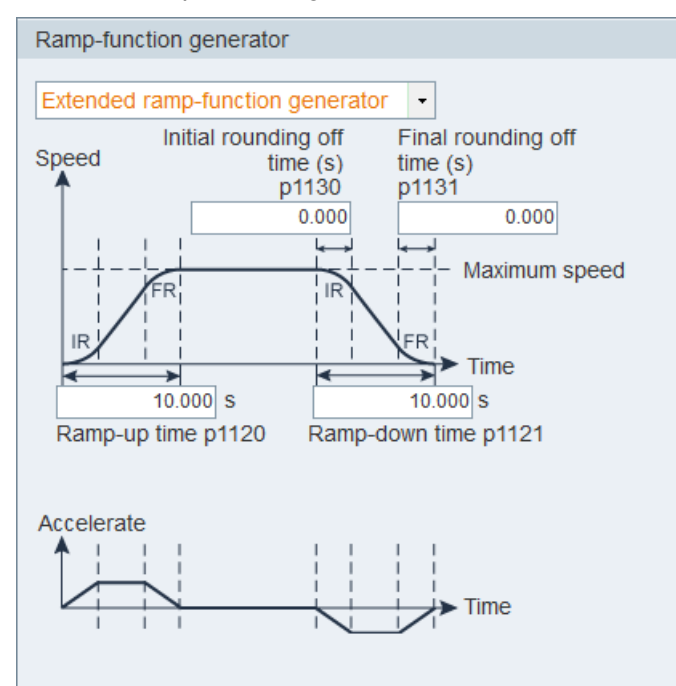

### Speed reached window

Set parameter p29078 for controller to decide whether the setpoint speed is reached on the following panel:

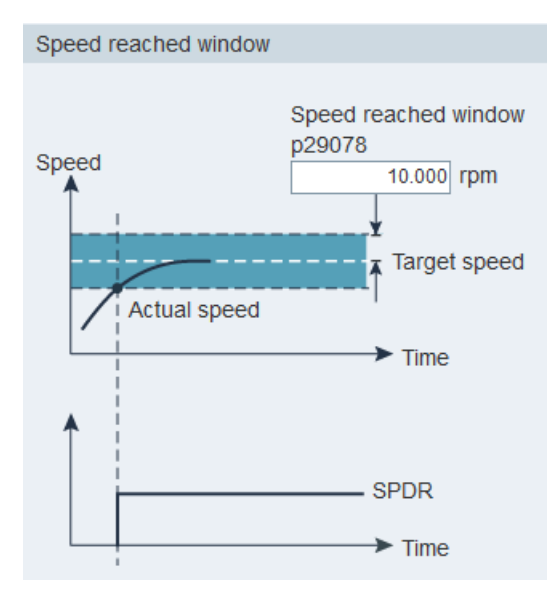

### <span id="page-49-0"></span>4.2.3.3 Position setpoint

### Position setpoint

● In pulse train input position control mode, you can select one signal to link with pulse train input from the following options:

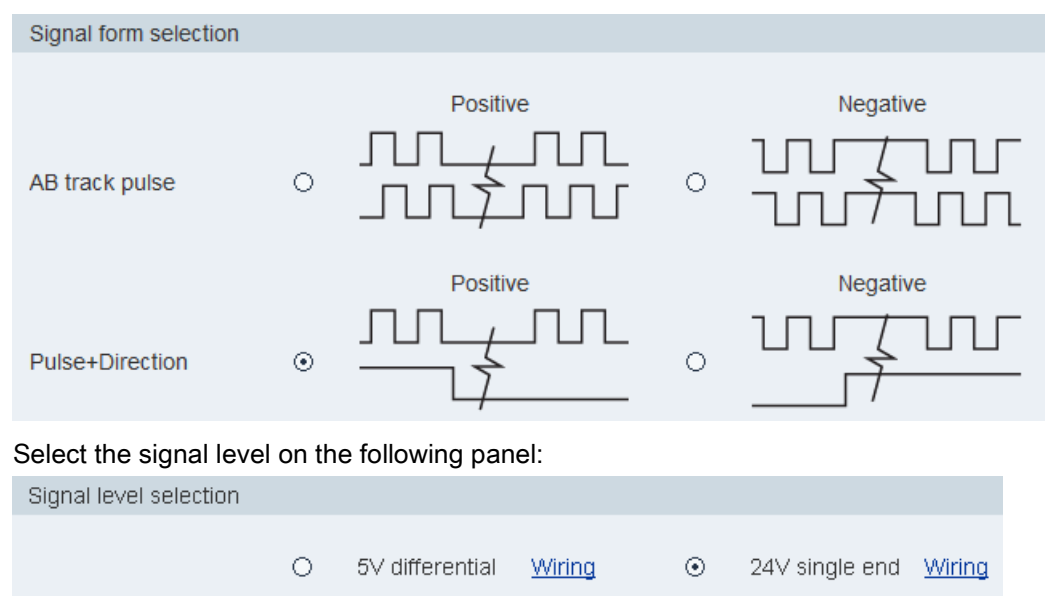

For detailed information, refer to the Section ["Pulse train inputs \(PTIs\)](#page-78-0) (Page [79\)](#page-78-0)".

● In internal position control mode, you must specify position setpoint on the following panel:

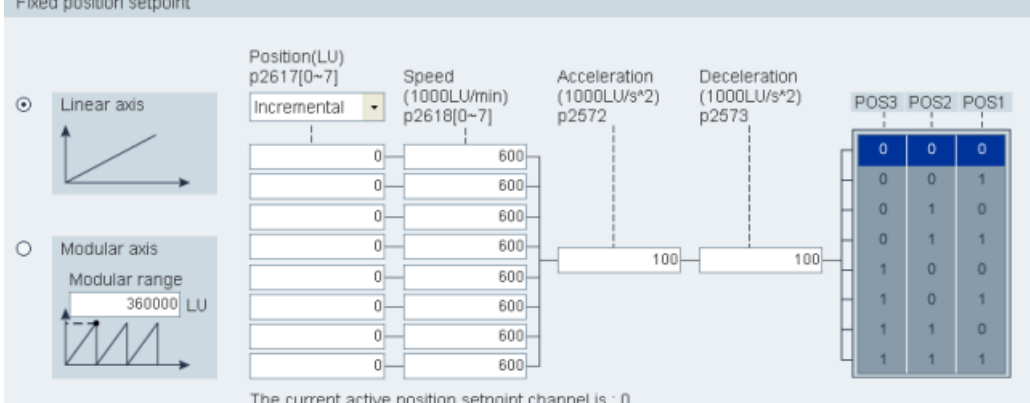

Linear axis or modular axis can be used depending on your actual application.

- The linear axis has a restricted traversing range and it is the factory setting of the SINAMICS V90 servo drive.
- The modular axis has an unrestricted traversing range.

You can directly enter the digital value in the cells for the following items:

- **Position**
- Speed
- Acceleration
- Deceleration

The current active position setpoint channel is displayed at the bottom of this panel. The channels correspond with p2617 and p2618 as follows:

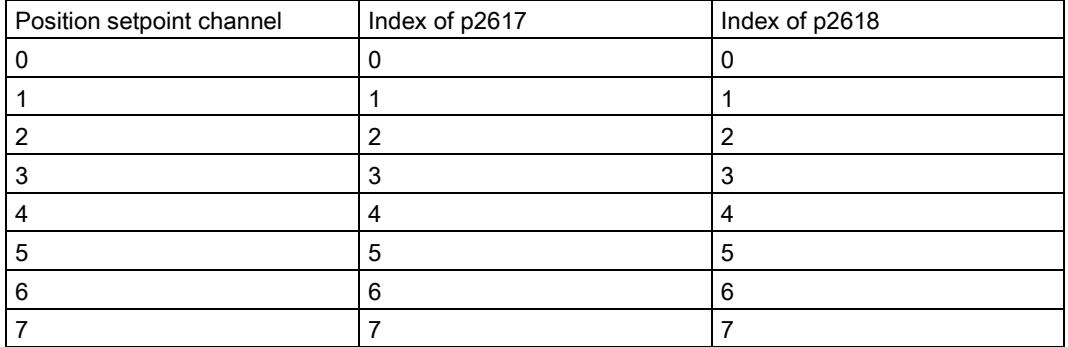

#### Source for internal position setpoint

Eight position setpoints in total are available. Each position setpoint comes from one group of position data:

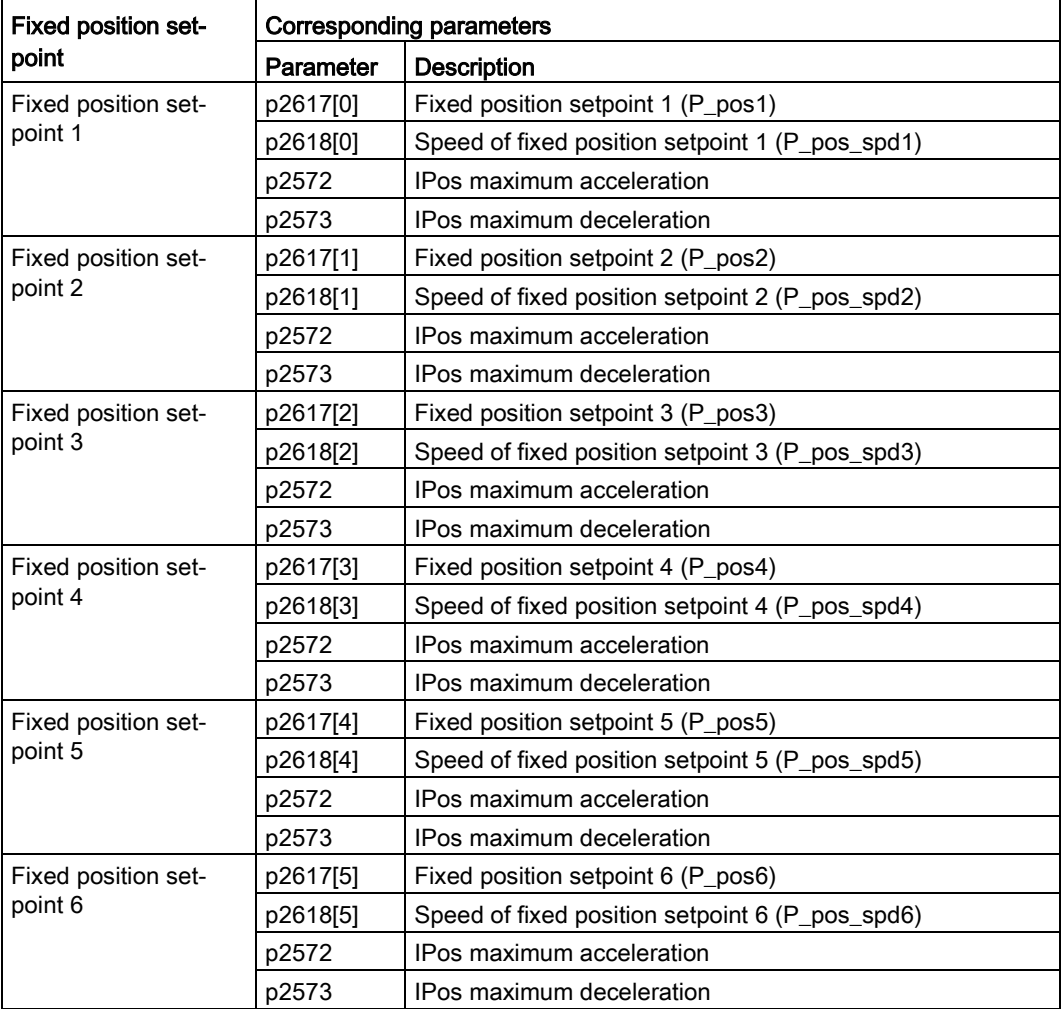

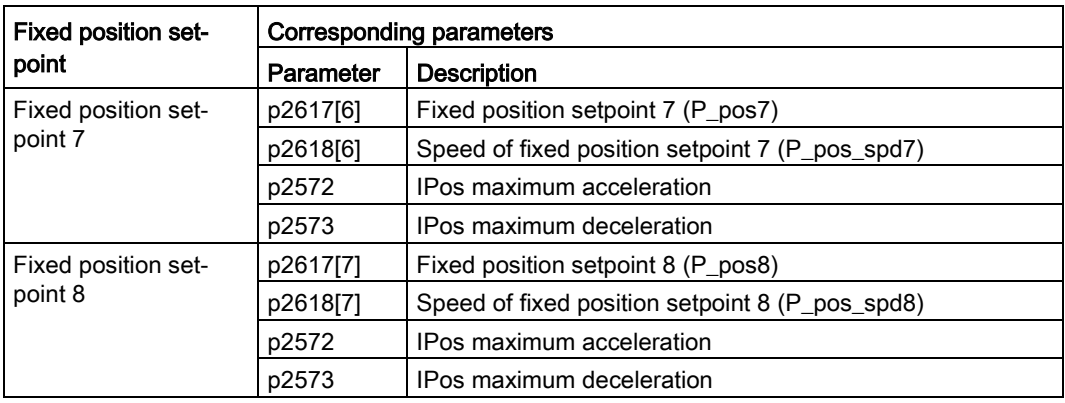

### Position setpoint smoothing time setting

With the smoothing function, the position characteristics curve from the pulse train input setpoint can be transformed into an S-curve profile with a time constant specified in p2533.

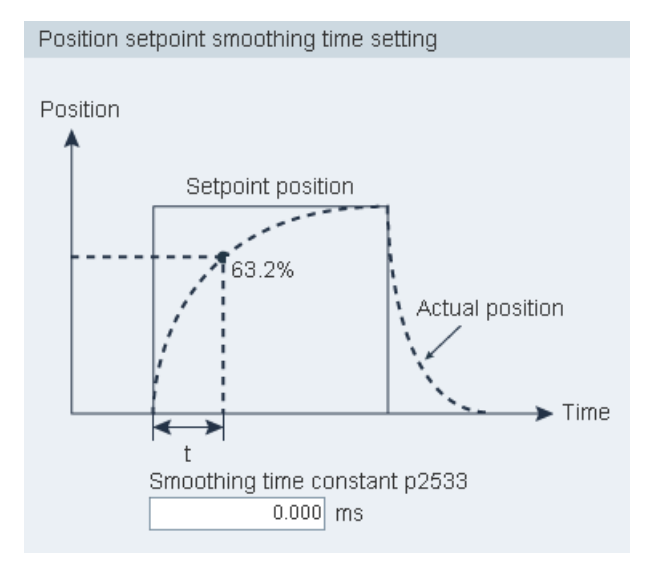

### Position reached window setting

Set parameter p2544 to specify the monitoring window for controller to decide whether the setpoint position is reached on the following panel:

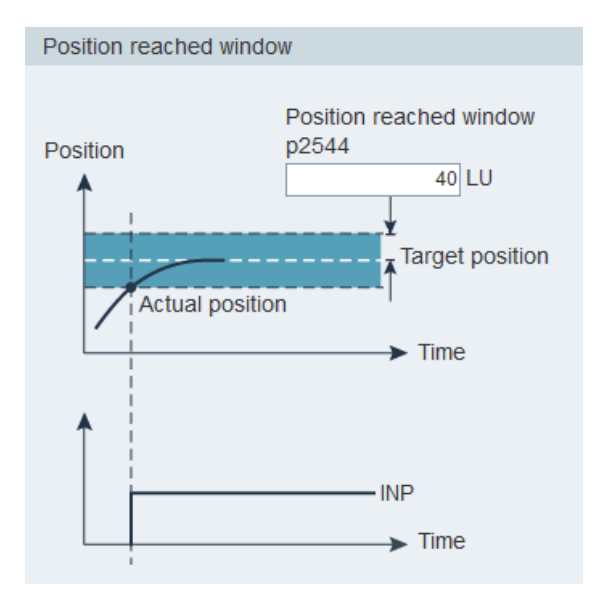

Refer to Section ["Digital outputs \(DOs\)](#page-74-0) (Page [75\)](#page-74-0)" for more information about signal INP.

## <span id="page-52-0"></span>4.2.4 Setting limits

You can configure speed limit, torque limit and software position limit with this function. The sub-functions vary with the selected control mode as follows:

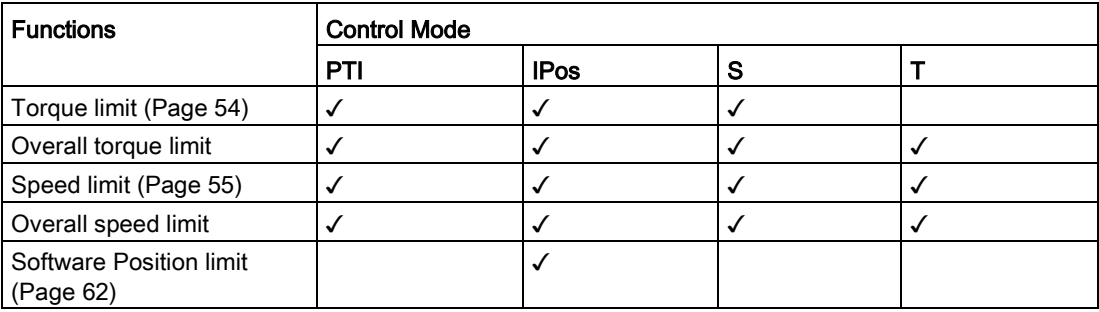

### <span id="page-53-0"></span>4.2.4.1 Torque limit

Torque limit is available in control modes PTI, IPos and S.

You can specify the corresponding parameters on the following panel:

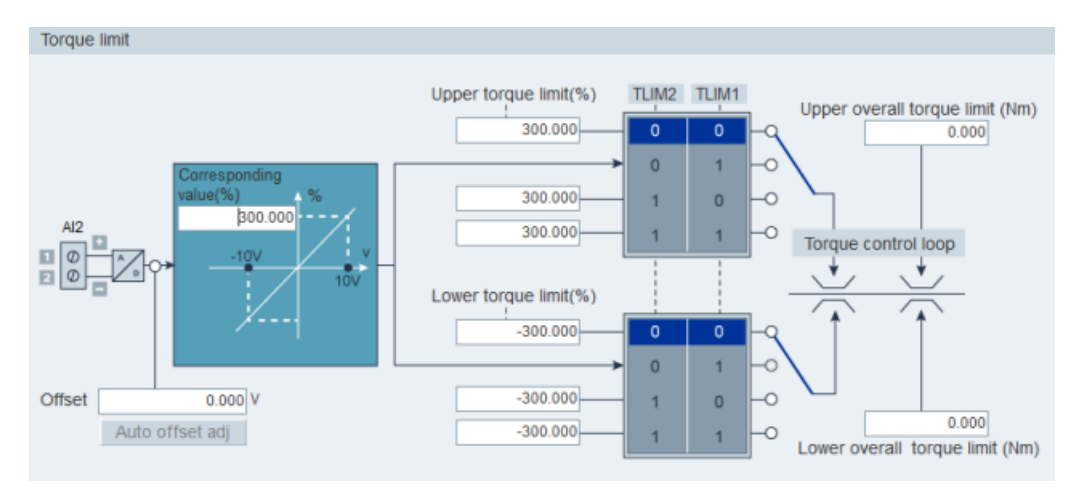

### Source of torque limit

Four sources in total are available for torque limit. You can select one of them via a combination of digital input signals TLIM1 and TLIM2:

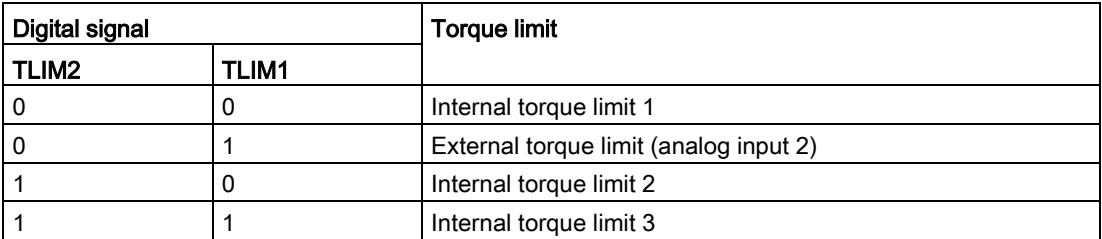

When the torque setpoint reaches torque limit, the torque is limited to the value selected by TLIM1/TLIM2.

#### **Note**

#### Control mode

These four sources are valid in the PTI mode, the IPos mode and the S mode. You can switch among them when the servo drive is running.

Refer to Section ["Digital inputs \(DIs\)](#page-69-0) (Page [70\)](#page-69-0)" for more information about the digital input signals TLIM1 and TLIM2.

#### Overall torque limit

Besides the above four sources, an overall torque limit is available for all control modes. The overall torque limit takes effect when an emergency stop (OFF3) happens. In this case, the servo drive brakes with a maximum torque.

## <span id="page-54-0"></span>4.2.4.2 Speed limit

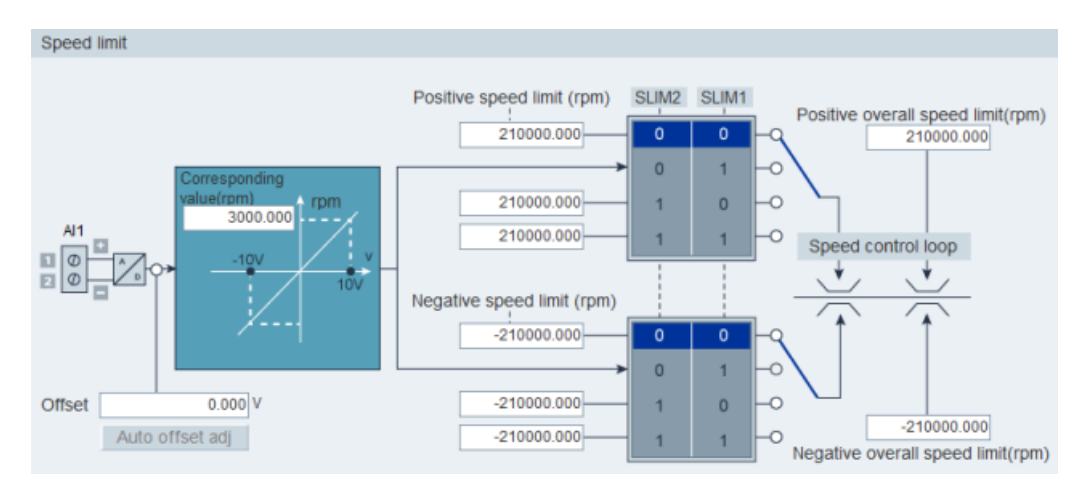

You can specify the corresponding parameters on the following panel:

### Source of speed Limit

Four sources in total are available for speed limit. You can select one of them via a combination of digital input signals SLIM1 and SLIM2:

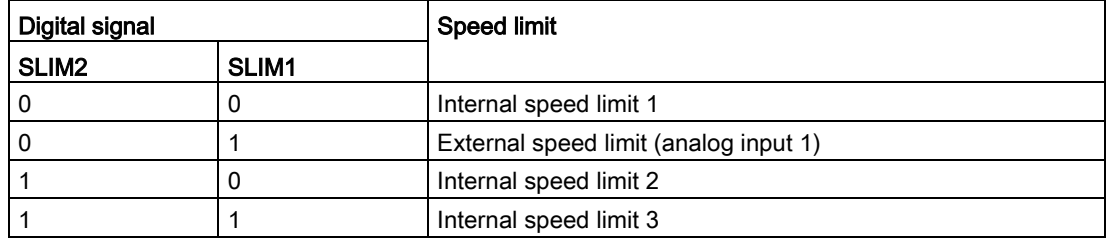

#### **Note**

### Control mode

The above four sources are valid in all control modes. You can switch among them when the servo drive is running.

When the speed setpoint reaches the speed limit, an alarm occurs.

Refer to Section ["Digital inputs \(DIs\)](#page-69-0) (Page [70\)](#page-69-0)" for more information about the digital input signals SLIM1 and SLIM2.

### Overall speed limit

Besides the above four channels, an overall speed limit is available for all control modes.

## <span id="page-55-0"></span>4.2.5 Configuring inputs/outputs

Three sub-functions are available as follows:

- [Assigning digital inputs](#page-55-1) (Page [56\)](#page-55-1)
- [Assigning digital outputs](#page-56-0) (Page [57\)](#page-56-0)
- [Assigning analog outputs](#page-56-1) (Page [57\)](#page-56-1)

### <span id="page-55-1"></span>4.2.5.1 Assigning digital inputs

You can assign digital inputs on the following panel:

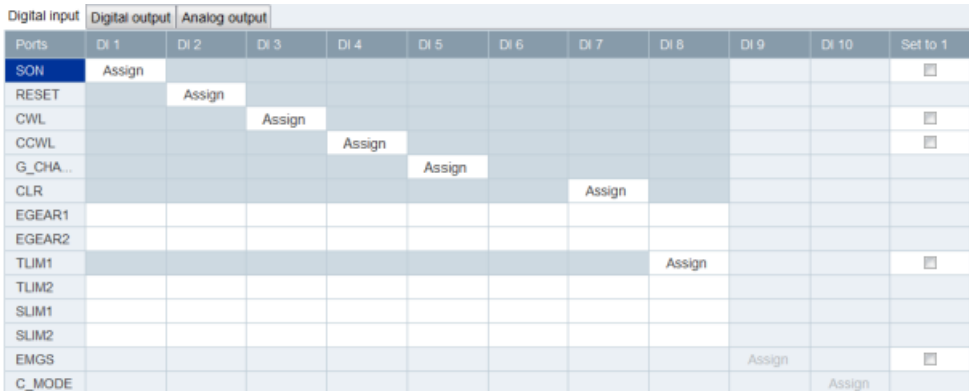

28 signals in total can be freely linked to digital inputs except for DI9 and DI10 linked with E\_Stop and C\_Mode signals, for more information, refer to Section "Digital [inputs \(DIs\)](#page-69-0) (Page [70\)](#page-69-0)".

Click the cells with white background in the table. Two options are displayed in the dropdown list: Assign and Cancel. Select "Assign" to link the digital input with the corresponding signal. Then the current row displays grey. Otherwise, select "Cancel" to release the link. The current row will then display white.

You can activate the checkbox in column "Set to 1" to forcely set the signal status to 1. For the signal EMGS, it can be forcely set to 1 when the drive firmware version is V1.04 and higher.

#### Note

Signal P\_TRG in PTI mode is reserved for future use.

## <span id="page-56-0"></span>4.2.5.2 Assigning digital outputs

You can assign digital outputs on the following panel:

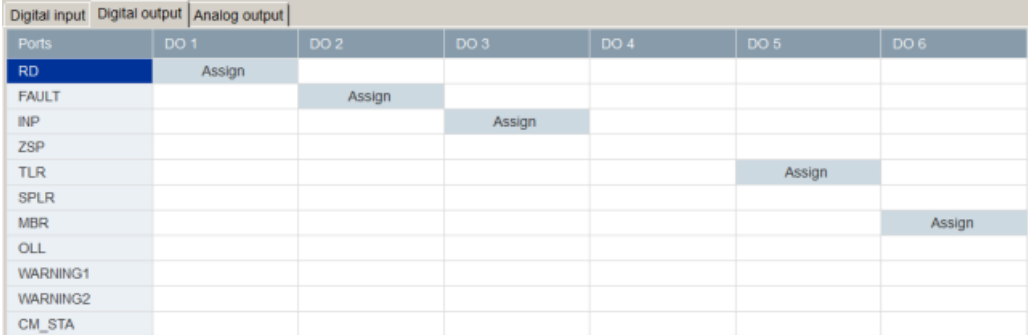

12 signals in total can be freely linked to digital outputs. For more information, refer to [Digital](#page-74-0)  [outputs \(DOs\)](#page-74-0) (Page [75\)](#page-74-0).

Click the cells with white background in the table. Select "Assign" to link the digital input with the corresponding signal. Then the current cell displays grey.

### <span id="page-56-1"></span>4.2.5.3 Assigning analog outputs

You can assign analog outputs on the panel below:

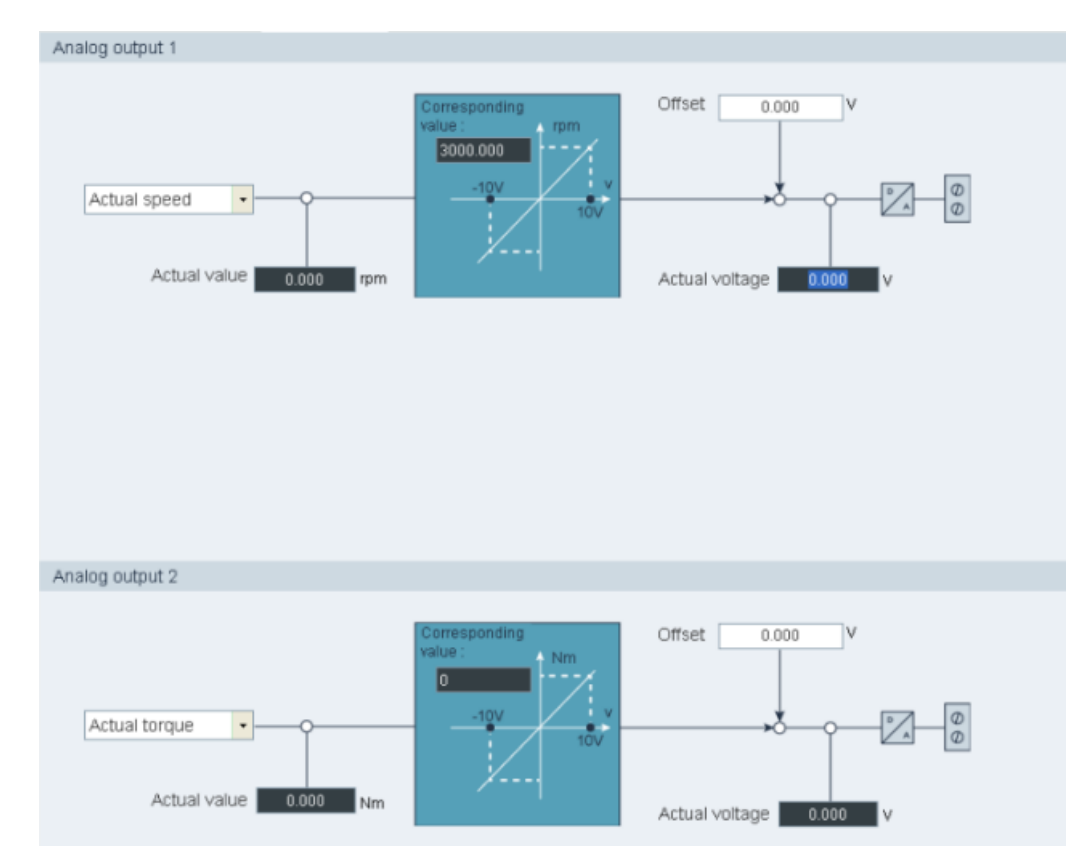

Seven signals in total can be linked with either analog output. For more information, refer to Section ["Analog outputs \(AOs\)](#page-77-0) (Page [78\)](#page-77-0)".

By default, analog output 1and analog output 2 are linked with actual speed and actual torque respectively. You can freely select the target signal in the drop-down list to link with analog outputs.

### <span id="page-57-0"></span>4.2.6 Configuring referencing

Referencing is only available in internal position control mode (IPos).

Two functions are available under referencing:

- [Setting referencing](#page-57-1) (Page [58\)](#page-57-1)
- [Setting software position limit](#page-61-0) (Page [62\)](#page-61-0)

### <span id="page-57-1"></span>4.2.6.1 Setting referencing

Setting referencing is only available in online mode.

#### ● Absolute encoder

If the motor is equipped with an absolute encoder, click  $\Box$  set referencing on the folllowing panel to configure referencing:

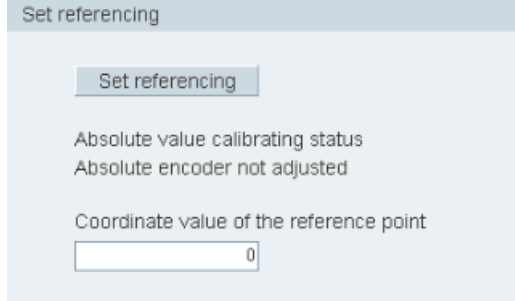

#### ● Incremental encoder

If the motor is equipped with an incremental encoder, five referencing modes in total are available:

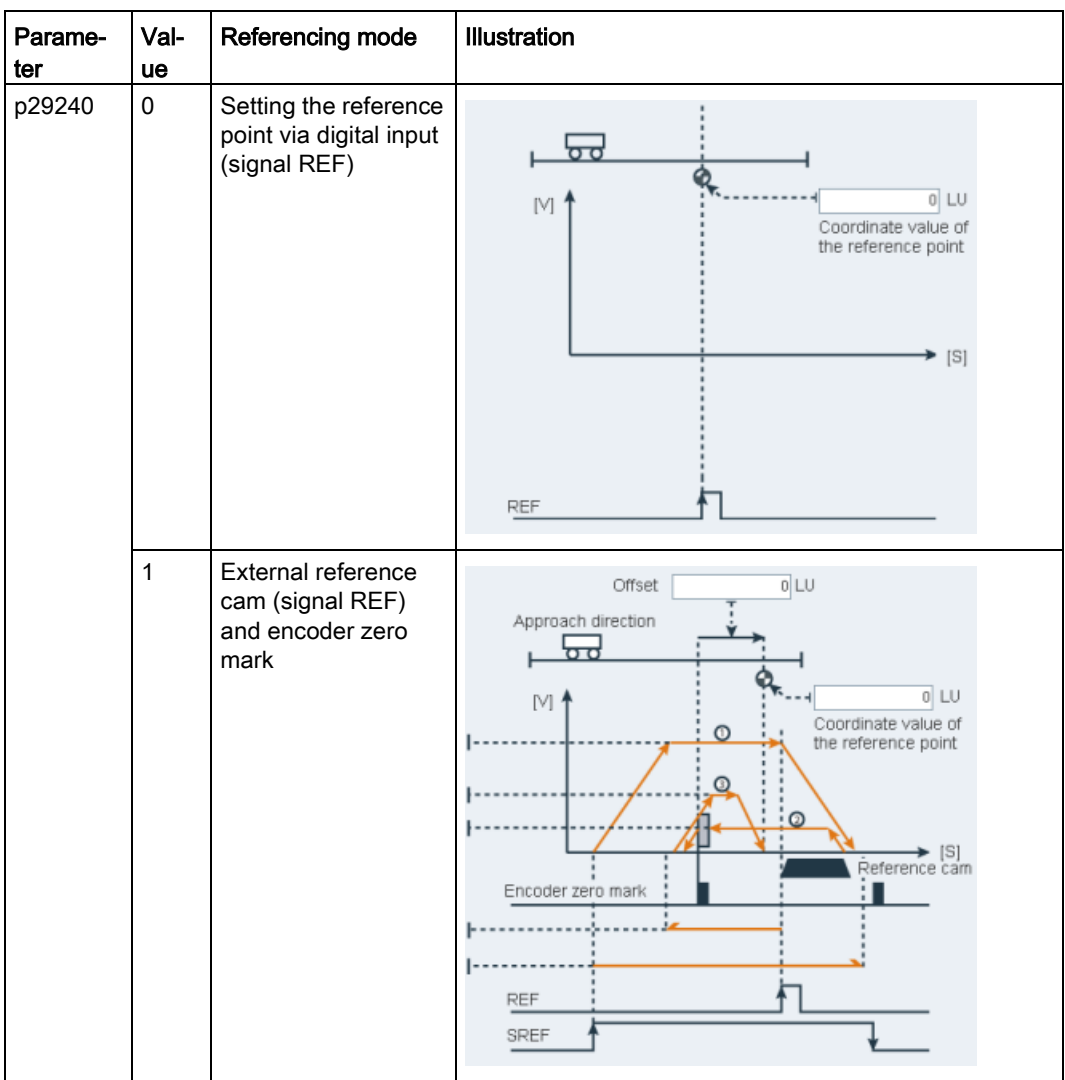

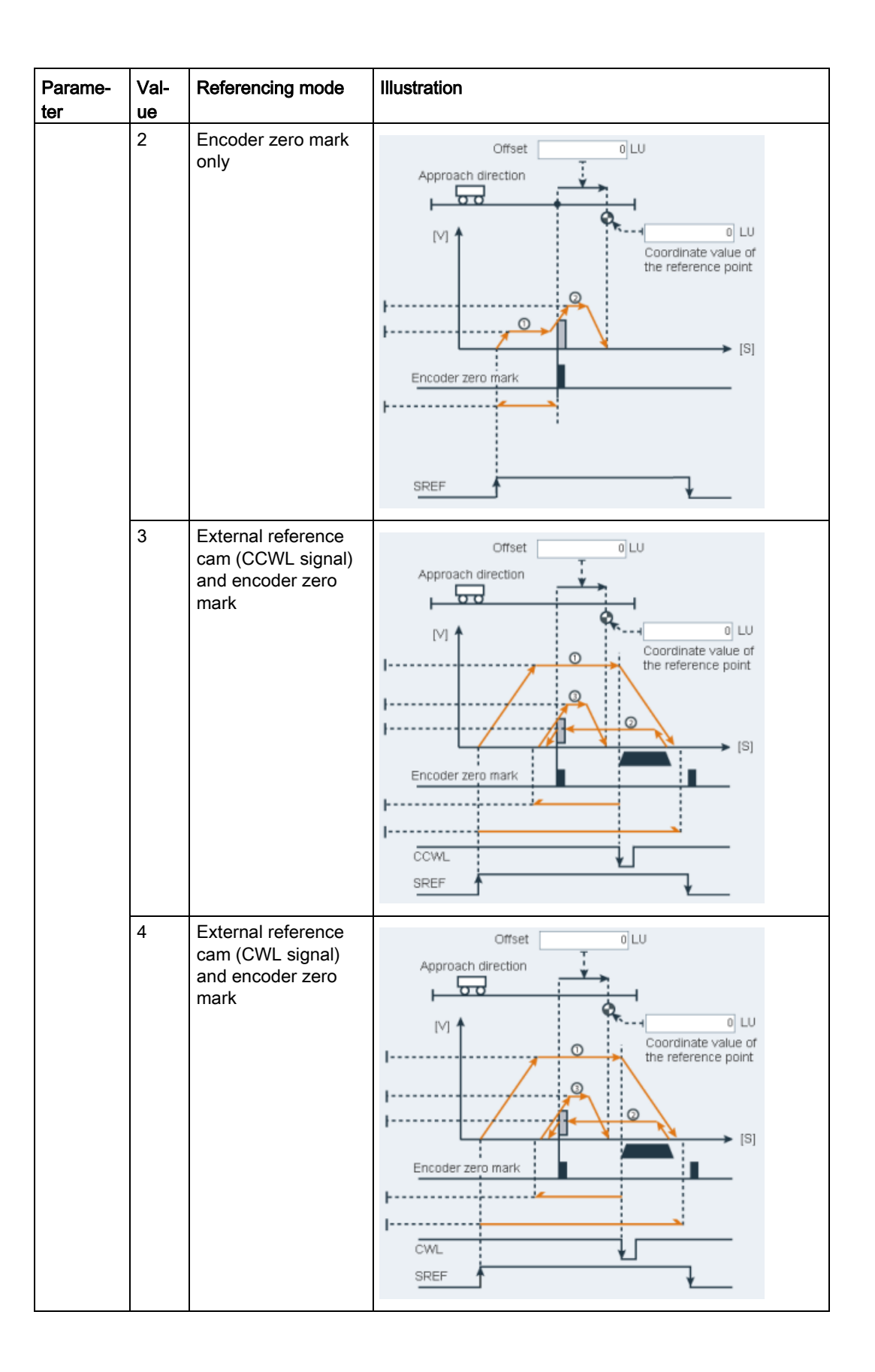

Taking the second referencing mode as an example, you can configure relevant parameters on the following panel:

Set referencing

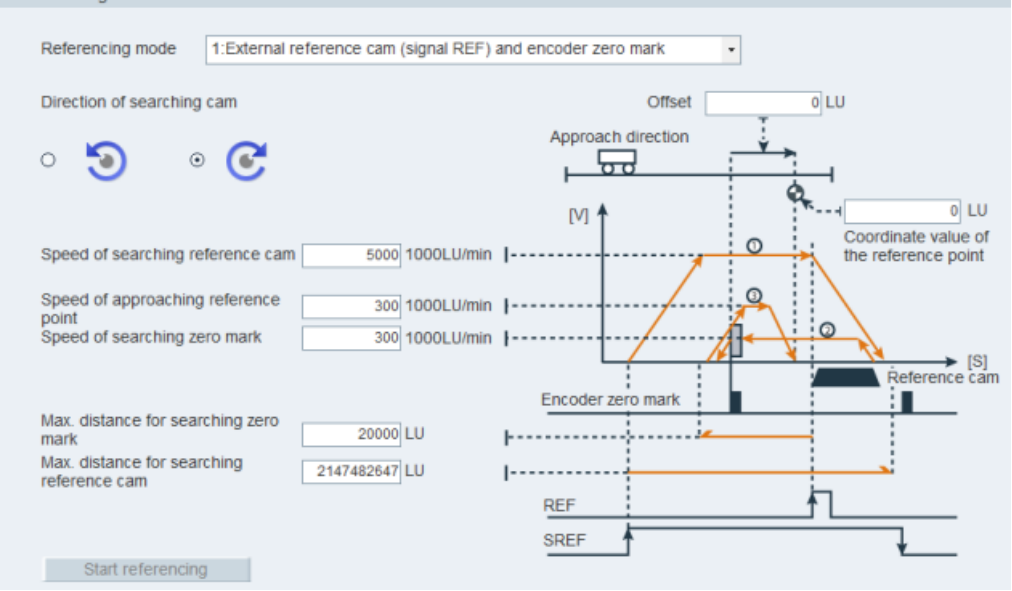

Assign signals REF and SREF(for more information, refer to ["Configuring inputs/outputs](#page-55-0) (Page [56\)](#page-55-0)"). Click Start referencing and the following warning appears:

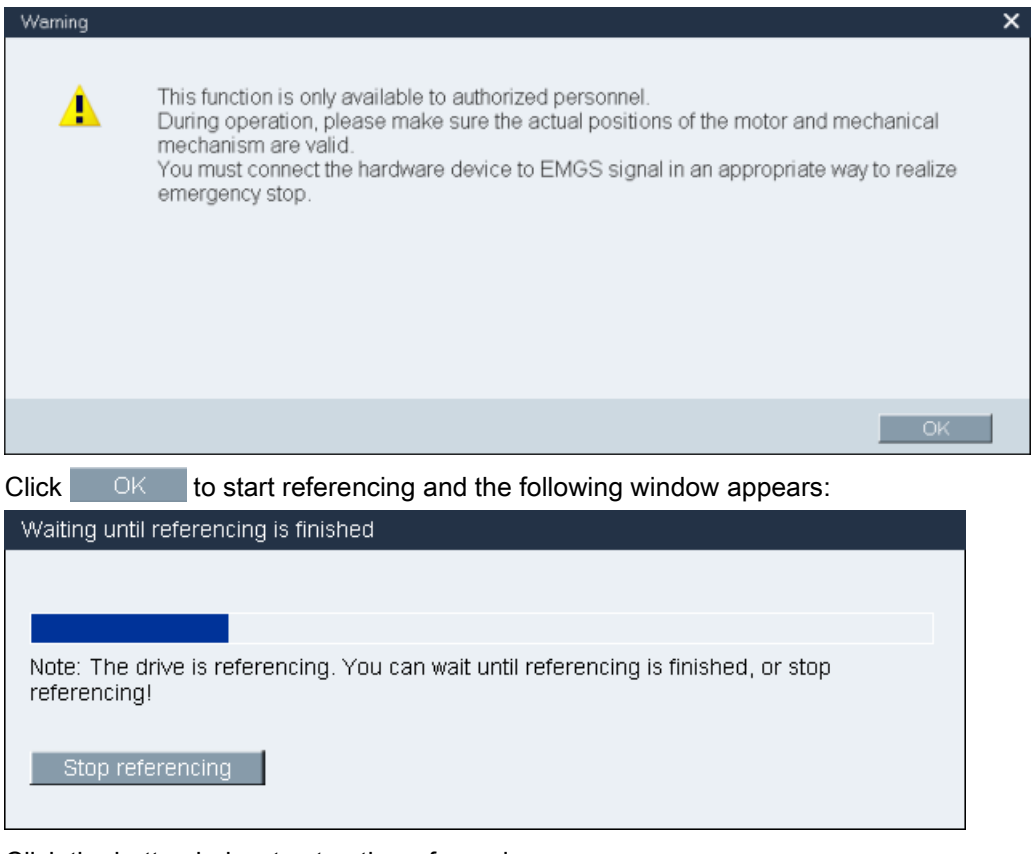

Click the button below to stop the referencing process.

Stop referencing

### <span id="page-61-0"></span>4.2.6.2 Setting software position limit

The following two software position limits are available in the internal position control mode (IPos):

- positive position limit
- negative position limit

#### **Note**

The function of software position limit only becomes active after referencing. When the actual position reaches one of the above-mentioned software position limits, motor speed decelerates to 0.

You can set the software position limit on the following panel:

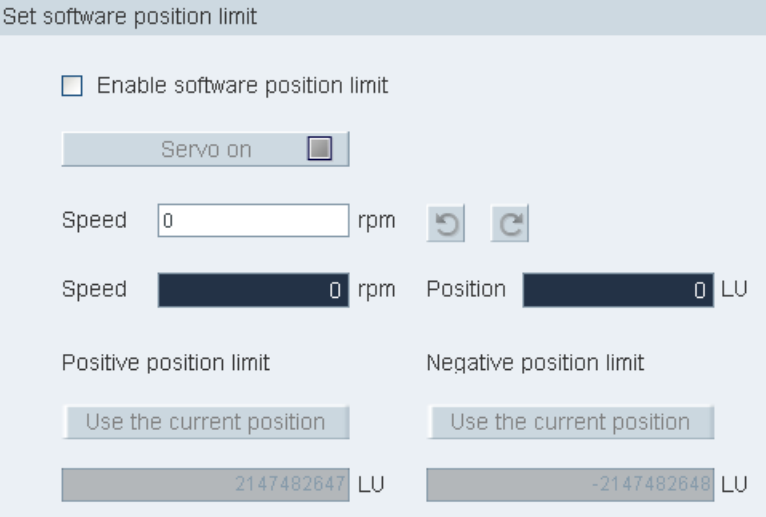

#### Method 1: Setting through manual input

Click the check box to enable the software position limit. Enter the desired position values in the bottom input fields directly.

#### Method 2: Setting through the Jog function

- 1. Click the checkbox to enable the software position limit.
- 2. Enter the speed value.

#### Note:

The Jog speed should not be too fast. Otherwise, the machine axes will get out of control due to possible communication delay.

- 3. Click this button to execute servo-on and a warning message Servo on n will appear. Confirm your selection by clicking  $\Box$   $\Box$   $\Box$  in the message window.
	- 4. Click this button to rotate the motor clockwisely and the motor will reach the maximum position.

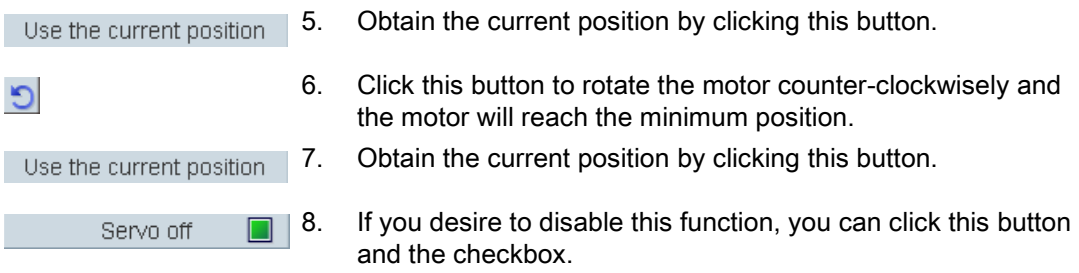

#### Note

Prerequisites for setting the software position limit:

- Referencing is completed successfully
- Linear axis working mode is selected

## <span id="page-62-0"></span>4.2.7 Setting encoder pulse output

When SINAMICS V-ASSISTANT is working in position control modes (PTI and IPos), you can configure pulse output on the following panel:

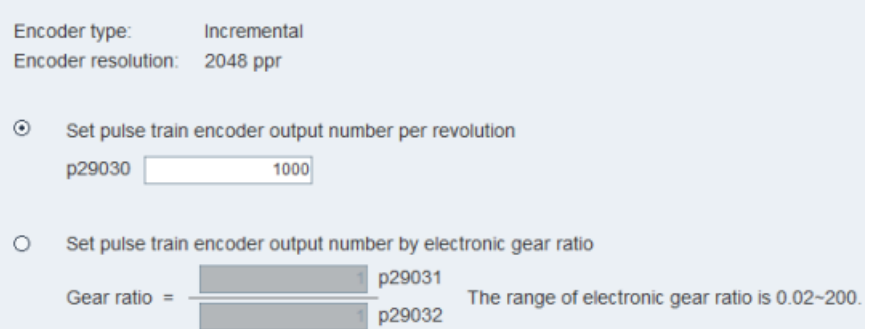

SINAMICS V-ASSISTANT automatically identifies the encoder type and resolution.

Two options are listed for you to configure relevant parameters:

- Set PTO number per revolution
- Set PTO number by gear ratio

## <span id="page-63-0"></span>4.2.8 Backlash compensation

Generally, backlash occurs when the mechanical force is transferred between a machine part and its drive.

If the mechanical system was to be adjusted/designed so that there was absolutely no backlash, this would result in high wear. Thus, backlash can occur between the machine component and the encoder. For axes with indirect position sensing, mechanical backlash results in a false traversing distance because the axis, at direction reversal, travels either too far or not far enough corresponding to the absolute value of the backlash.

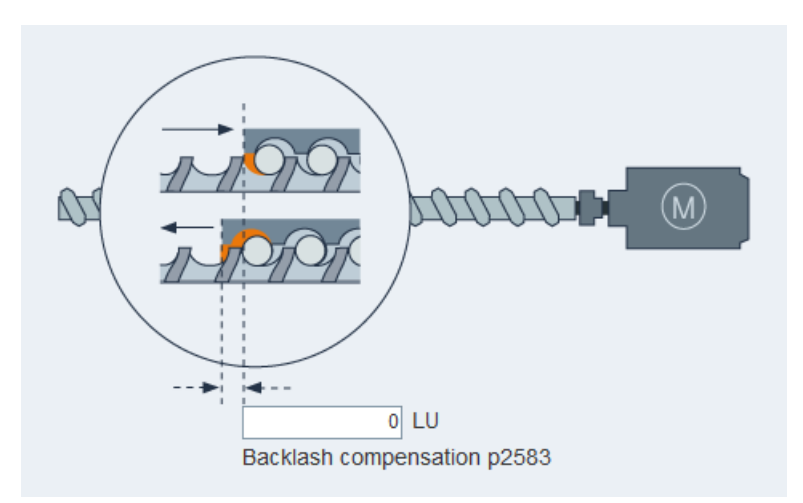

You can configure backlash compensation on the following panel:

In order to compensate the backlash, the determined backlash must be specified in p2583 with correct polarity. At each direction of rotation reversal, the axis actual value is corrected dependent on the actual traversing direction.

#### Note

#### Pre-conditions for backlash compensation

The backlash compensation is active after

- the axis has been referenced for incremental measuring system. Refer to Section ["Setting](#page-57-1)  [referencing](#page-57-1) (Page [58\)](#page-57-1)" for detailed information about referencing.
- the axis has been adjusted for absolute measuring system.

## <span id="page-64-0"></span>4.2.9 Viewing all parameters

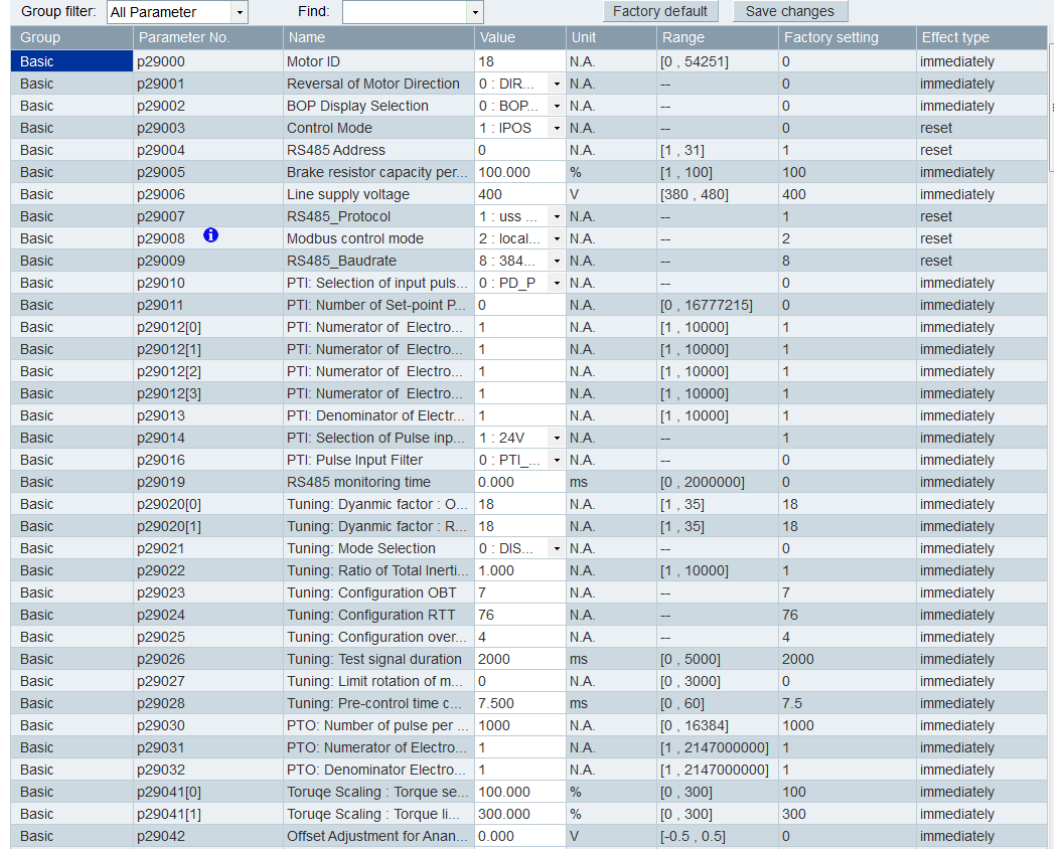

You can configure all editable parameters in this field:

#### Note

The parameter with an  $\bigcirc$  icon in the table means that the parameter is used by Modbus communication function. You can click on the icon to see the detailed information about the communication function.

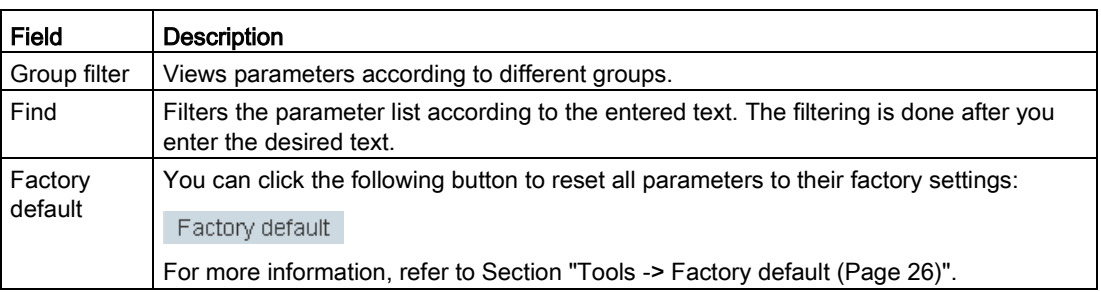

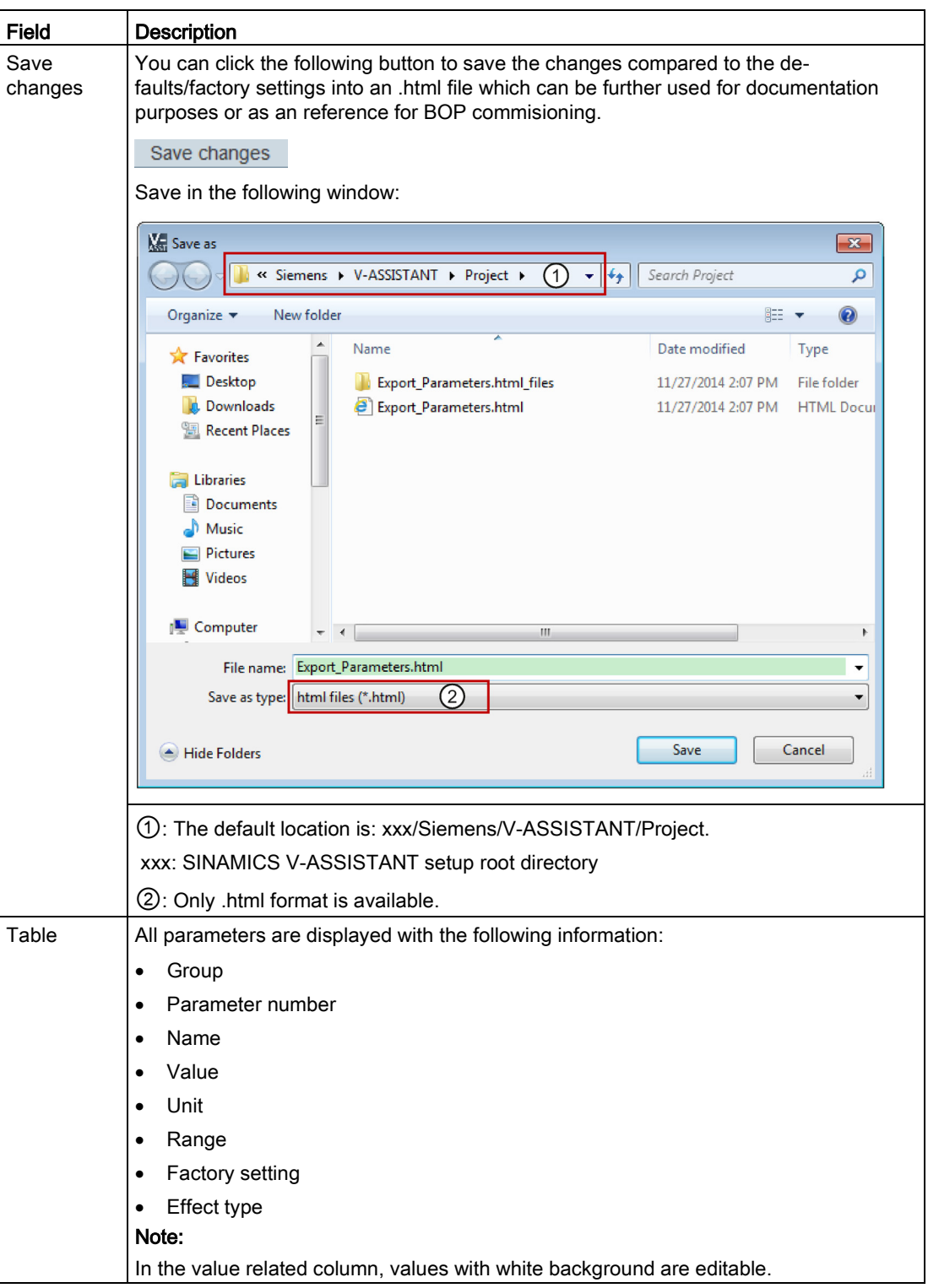

# 4.3 Commissioning

## 4.3.1 Testing interface

### 4.3.1.1 I/O simulation

When SINAMICS V-ASSISTANT is working in online mode, you can view the I/O status on the following panel:

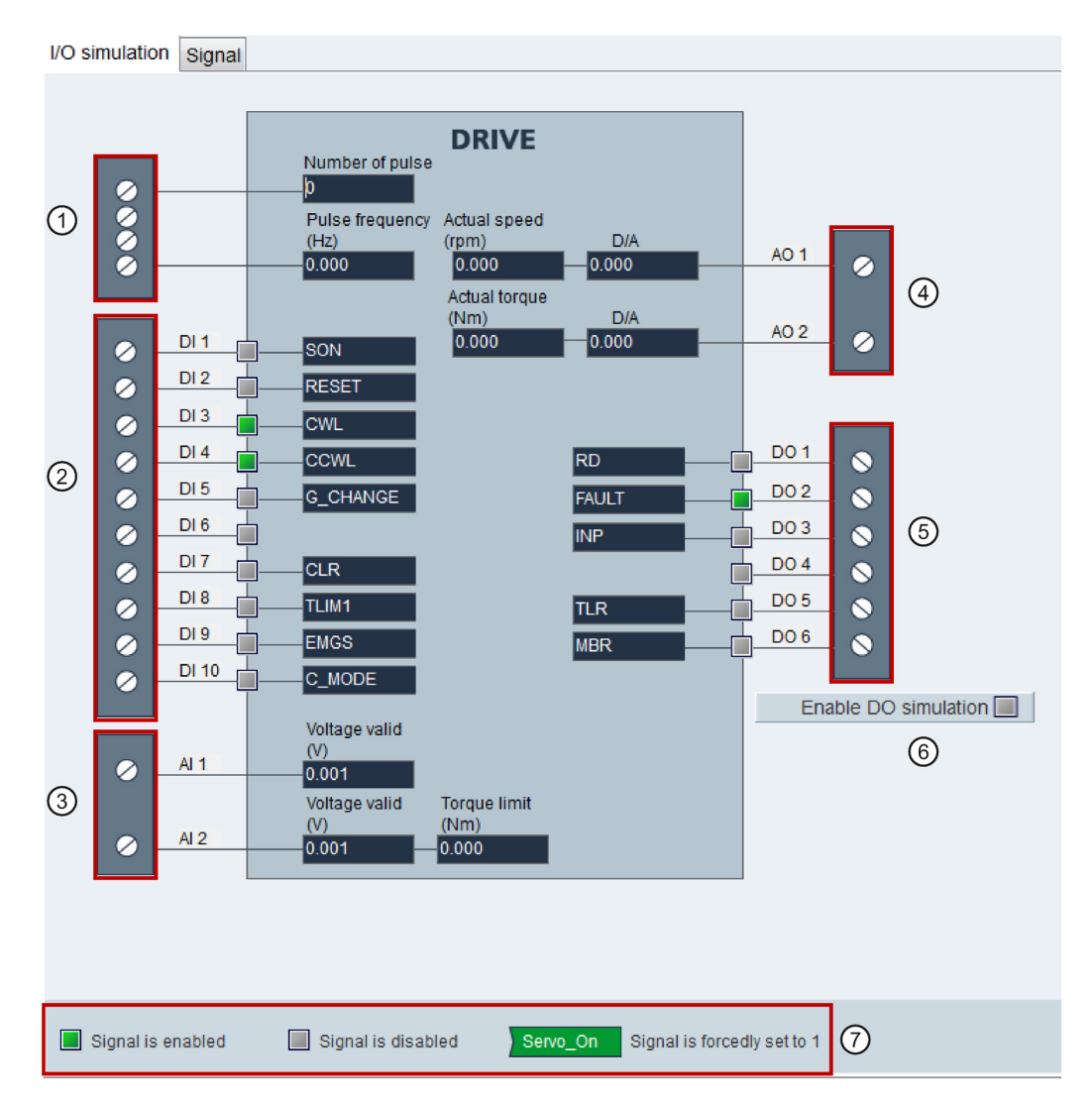

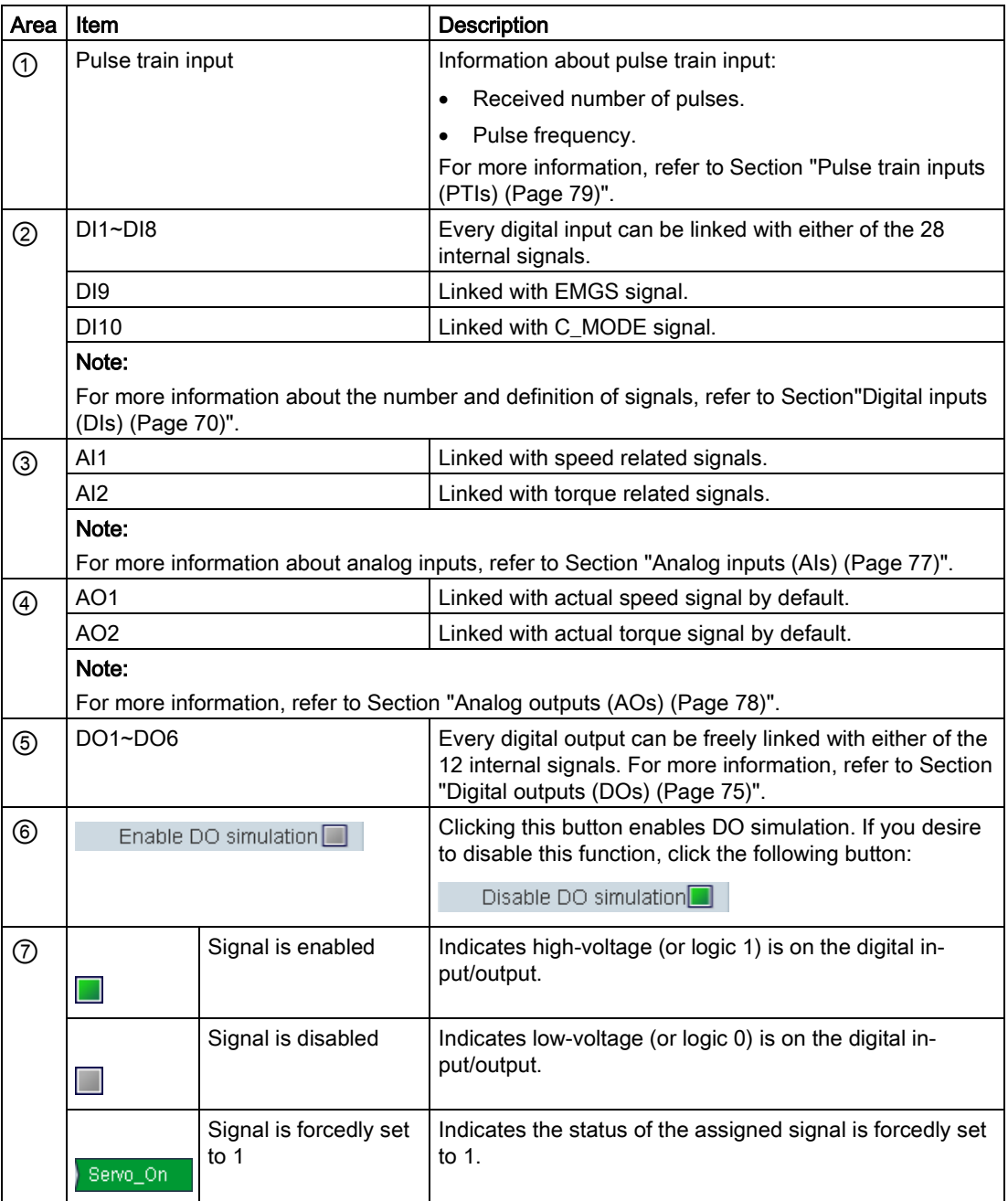

#### **Note**

- This function is unavailable but can be displayed in offline mode.
- The status of each indicator and analog value are updated every 0.5 s.
- Signal P\_TRG in PTI mode is reserved for future use.
- You can change the signal link as you desire. For more information, refer to Section ["Configuring inputs/outputs](#page-55-0) (Page [56\)](#page-55-0)".

### Status of DI signals

You can view the name, description, value and status of individual DI signals on the following panel:

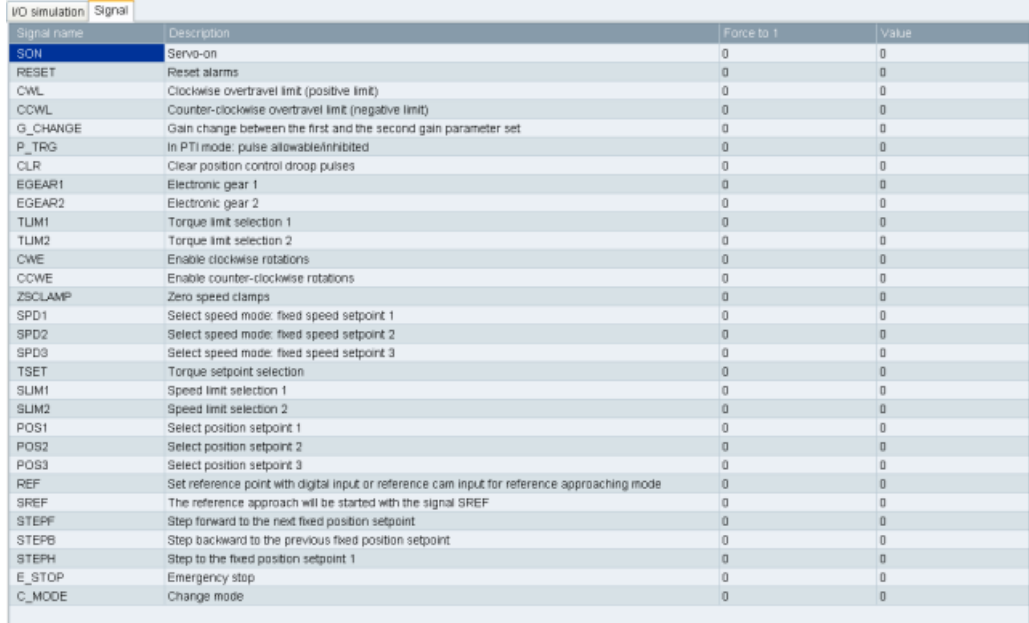

## <span id="page-69-0"></span>4.3.1.2 Digital inputs (DIs)

You can assign a maximum of 28 internal digital input signals to the SINAMICS V90 servo drive. For detailed information about these signals, see the table below:

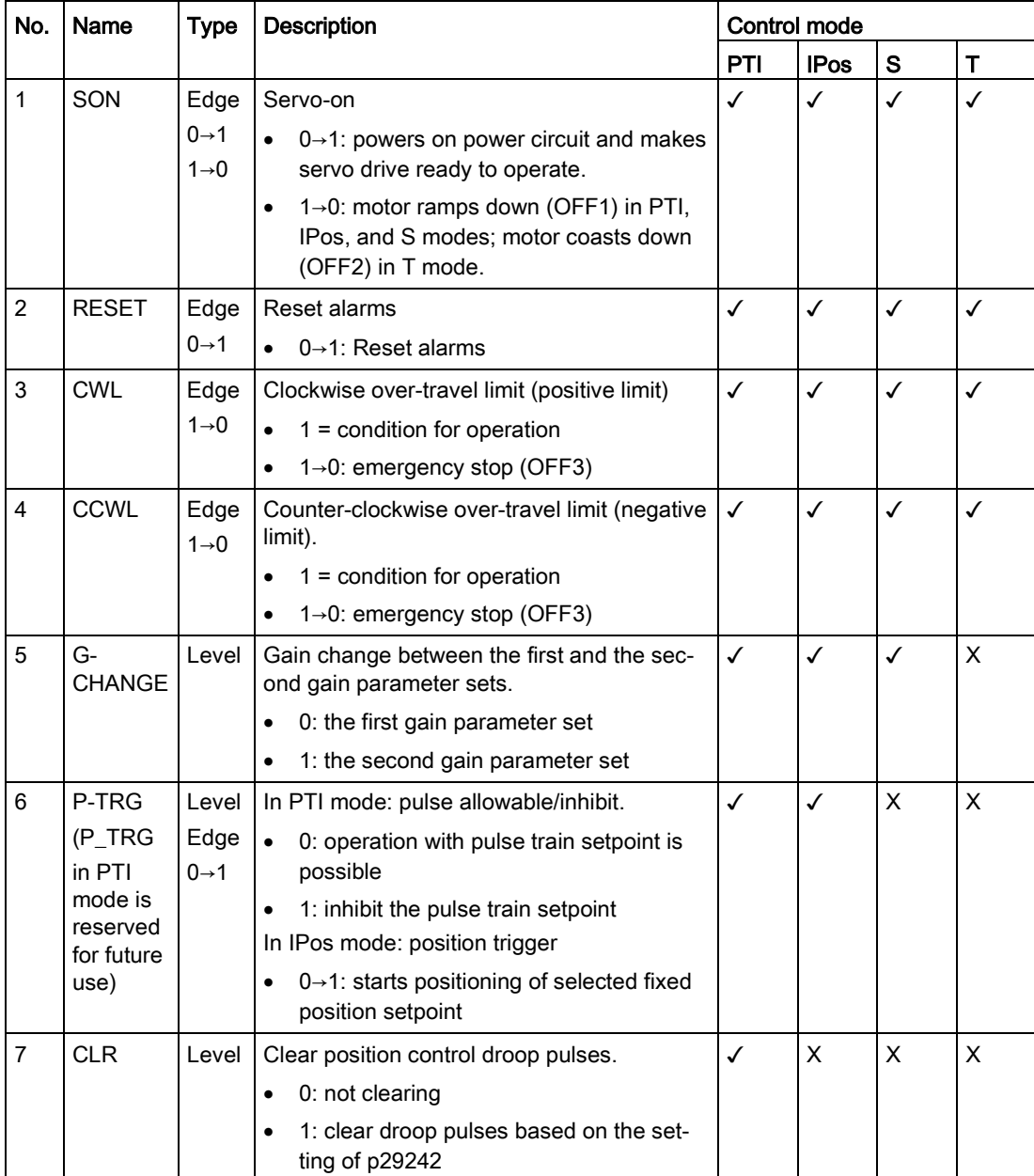

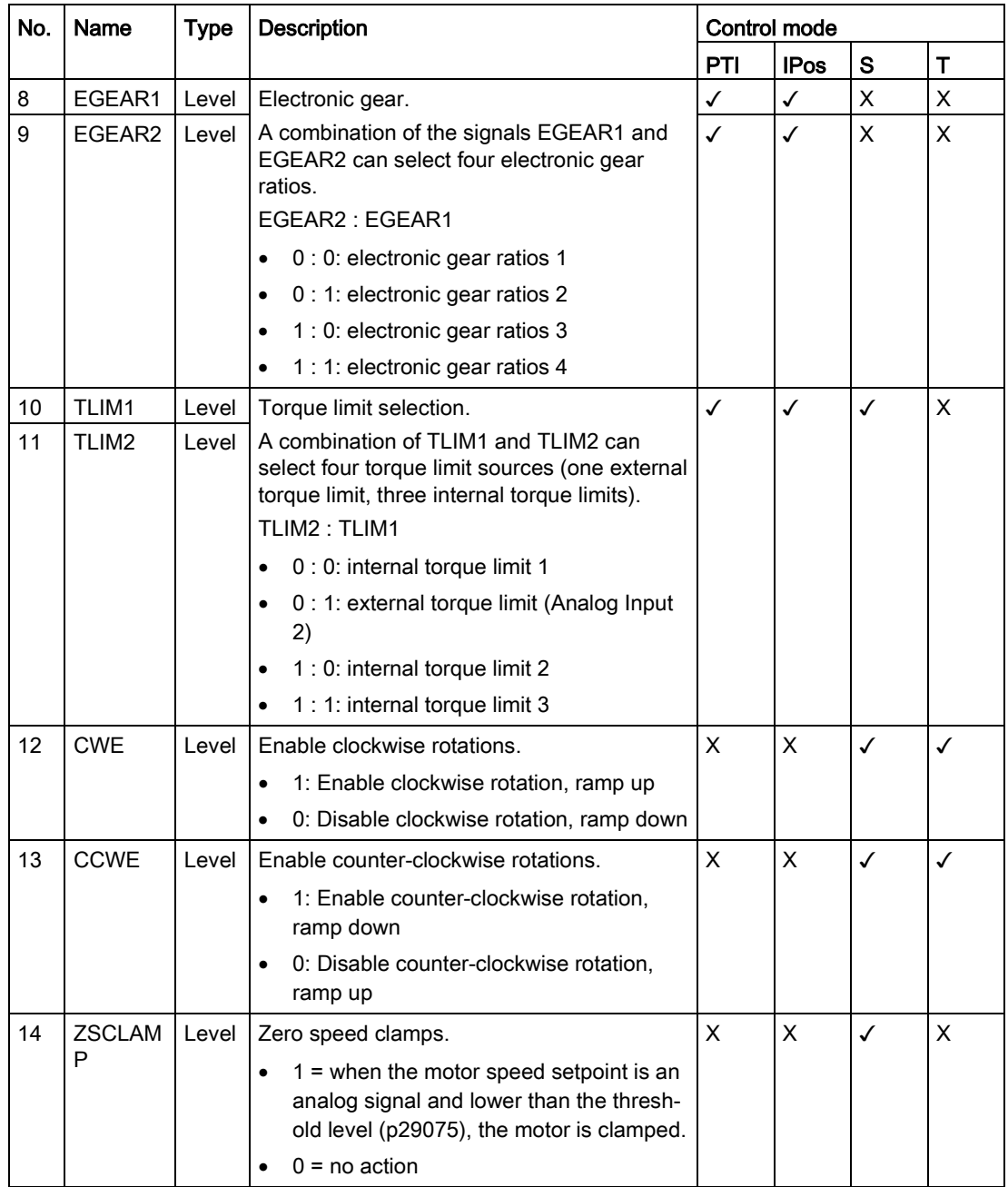

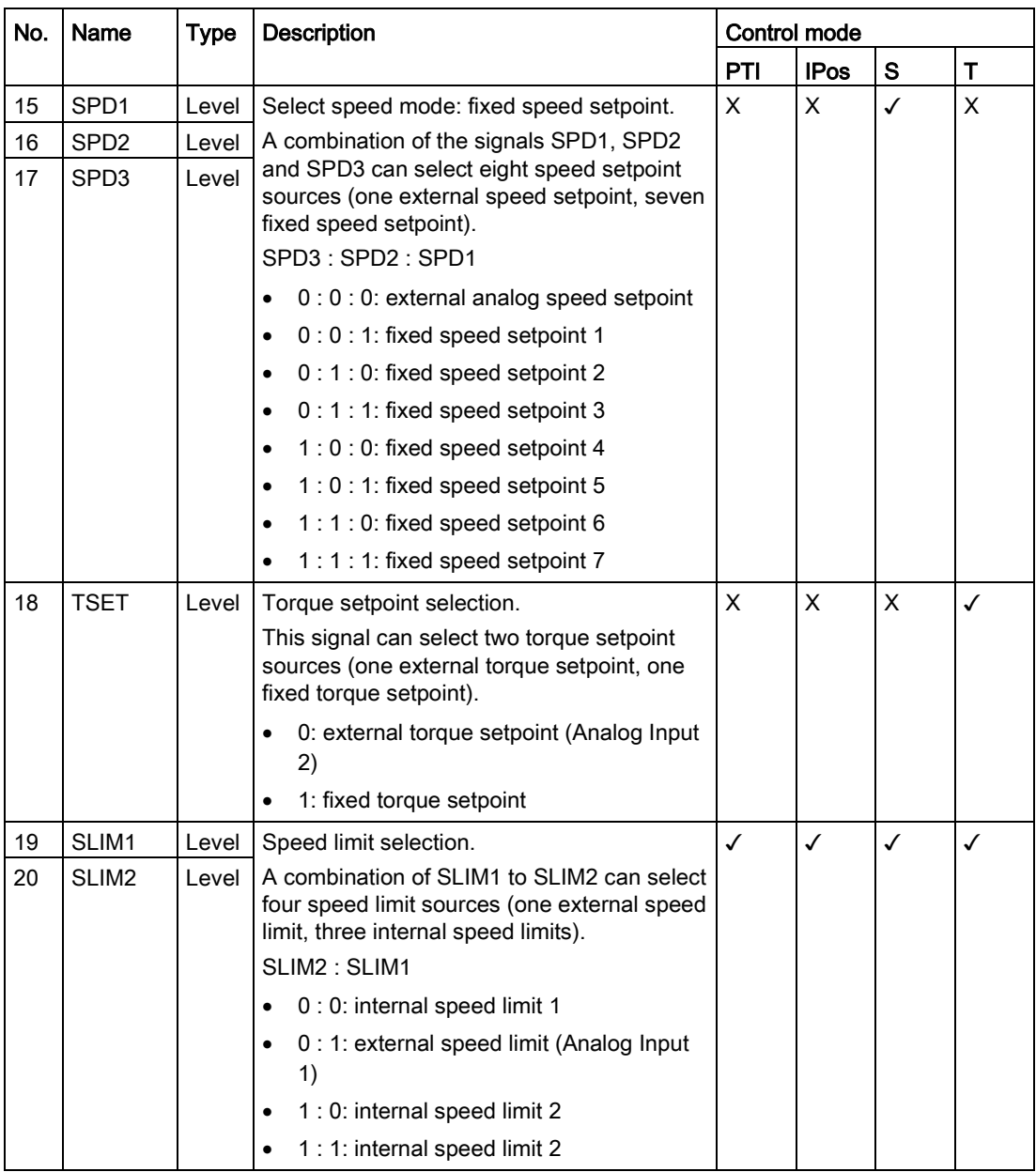
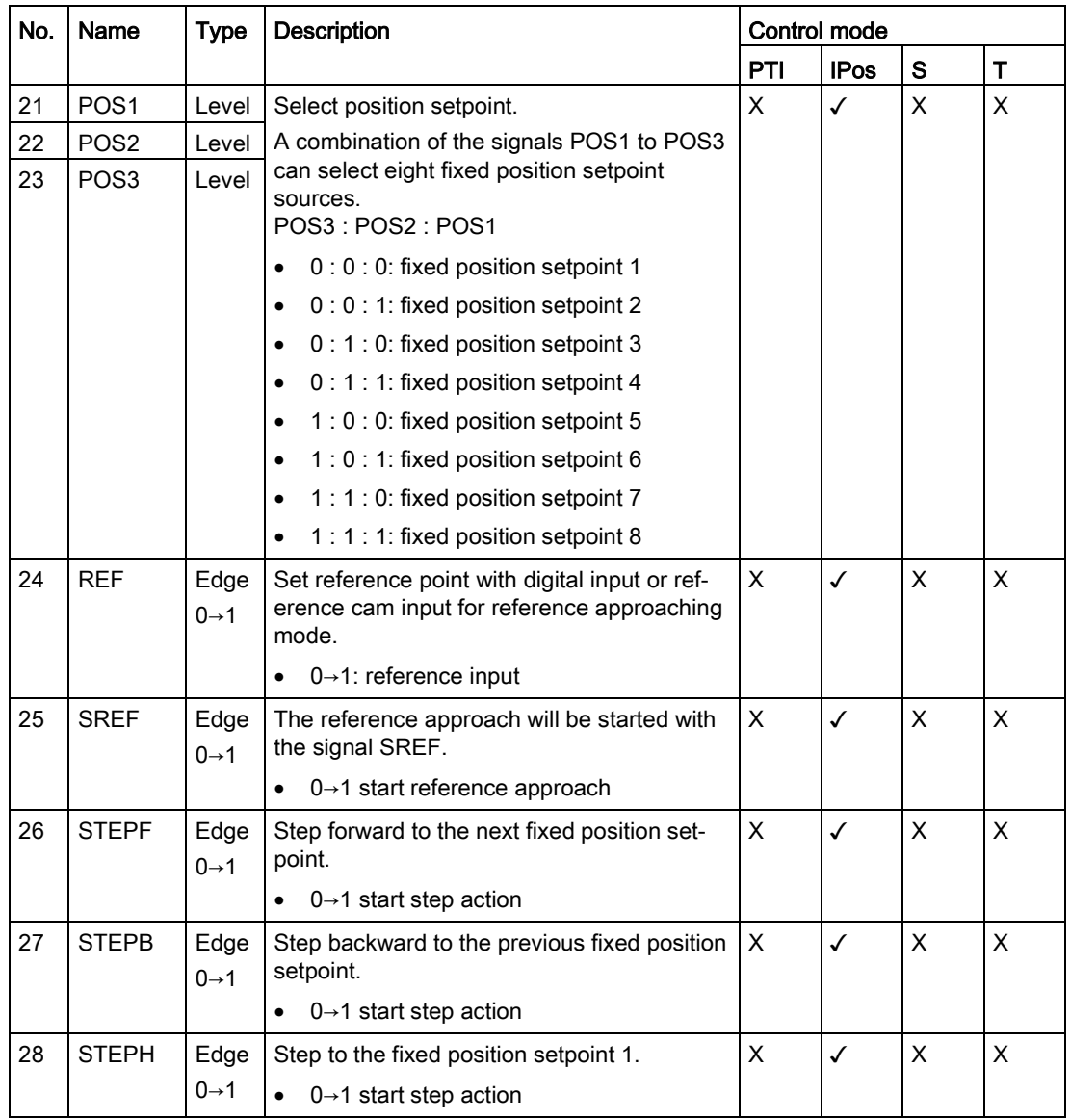

### Note

When working in the torque control mode, the torque setpoint equals to 0 if CWE and CCWE are at the same status. For more information, please refer to SINAMICS V90, SIMOTICS S-1FL6 Operating Instructions.

### Note

### Invalid circumstances for DI signals

- When SINAMICS V-ASSISTANT is communicating with the drive or you are operating the drive on SINAMICS V-ASSISTANT, some DI signals are invalid:
	- When referencing by SINAMICS V-ASSISTANT, the DI signal SREF is invalid.
	- During trial run test, the DI signal SON is invalid; meanwhile, DI7 and DI8 are occupied by SINAMICS V-ASSISTANT.

### Direct signal map

Force the following six signals to logical "1" signals with parameter p29300 (P\_DI\_Mat):

- SON
- CWL
- CCWL
- TLIM1
- SPD1
- TSET
- EMGS

The definition for p29300 is as follows:

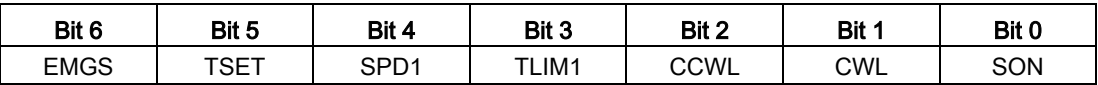

For example, if you set p29300 = 1 to force SON to a logical high signal, DI1 can then be assigned to other desired signals.

#### **Note**

The parameter p29300 has higher priority than the DIs.

The bit 6 of p29300 is used for emergency stop. You are not allowed to modify it when the drive is in the servo on state.

# 4.3.1.3 Digital outputs (DOs)

You can assign a maximum of 13 internal digital output signals to the SINAMICS V90 servo drive. For detailed information about these signals, see the table below:

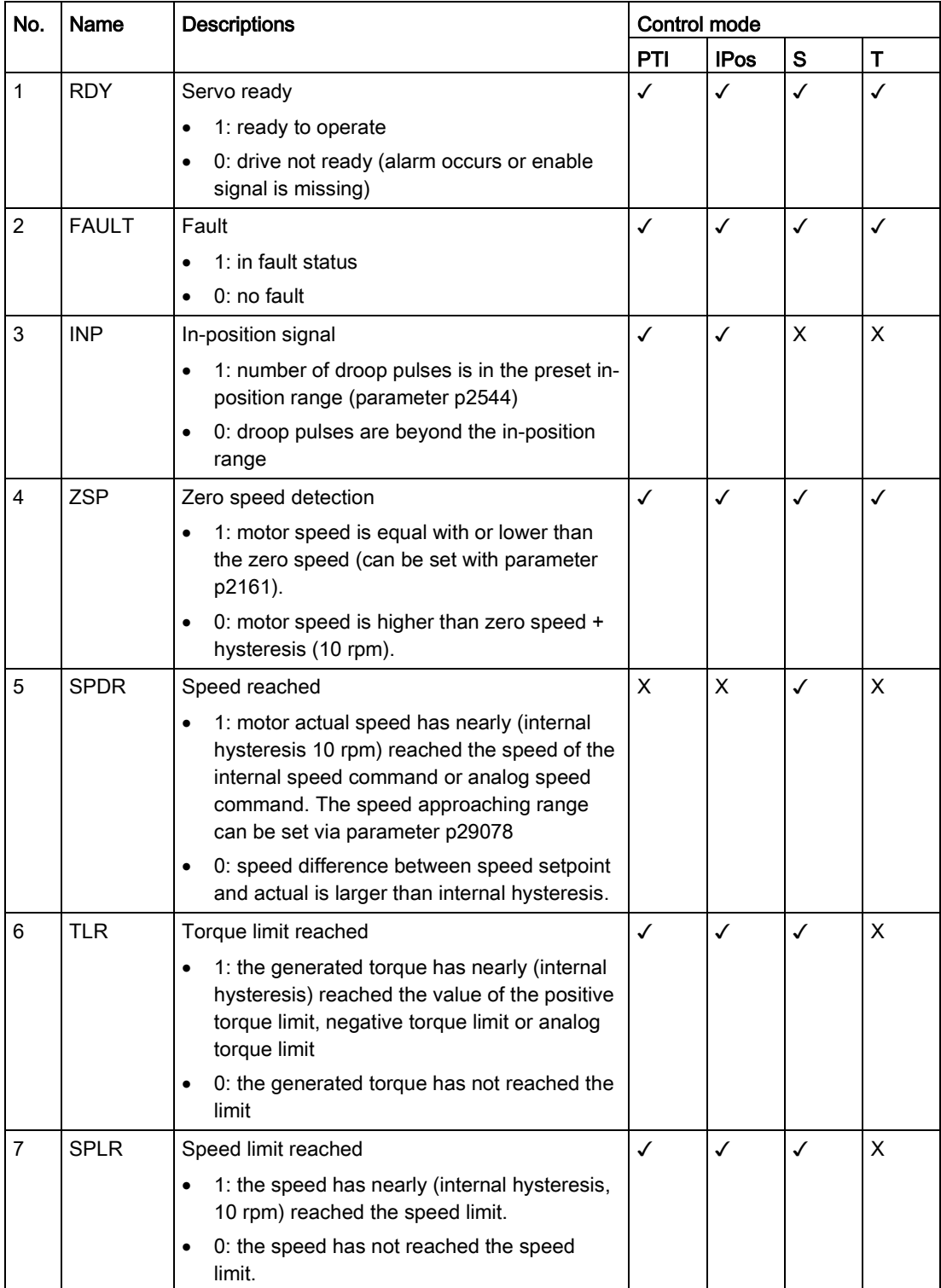

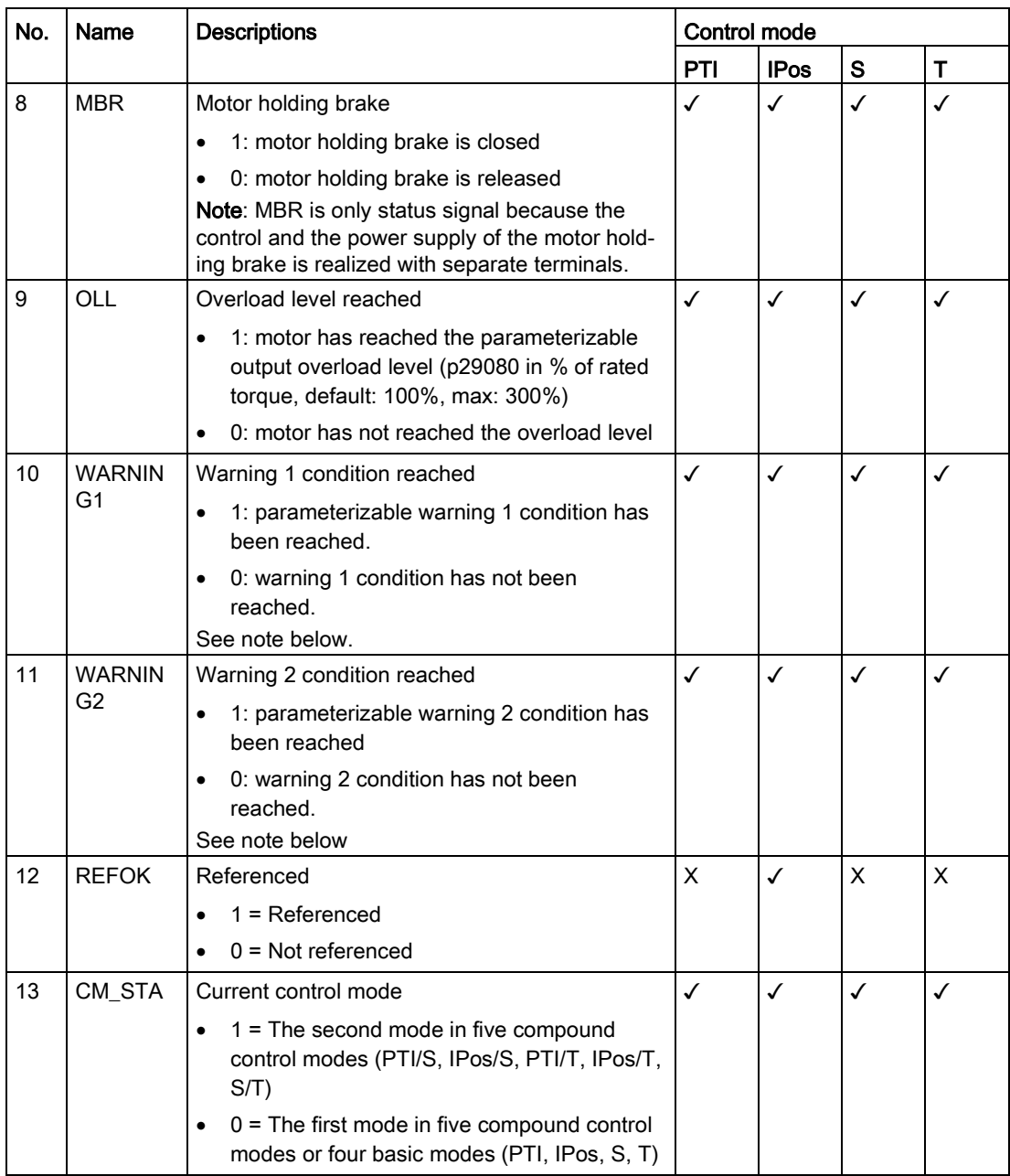

# Assigning warning signals to digital outputs

You can assign two groups of warning signals to digital outputs with parameters p29340 (first group of warning signals active) and p29341 (second group of warning signals active).

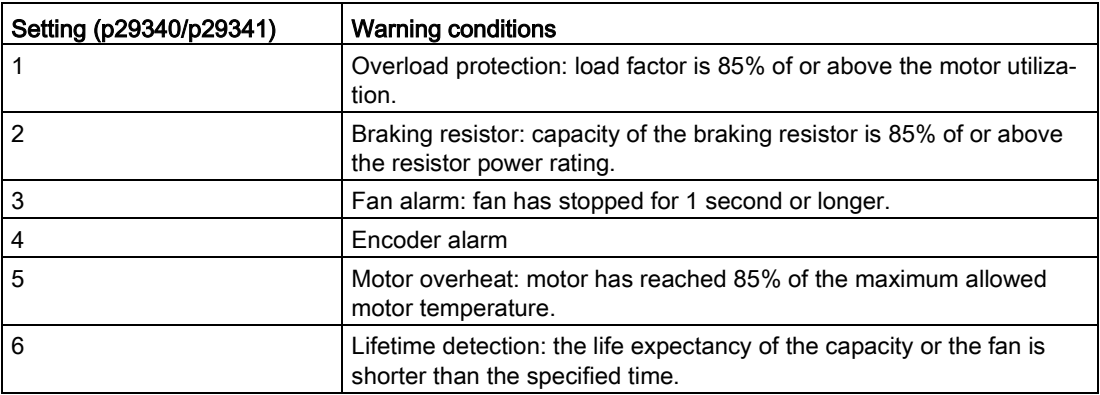

If warning condition assigned to p29340 occurs, WARNING1 becomes ON.

If warning condition assigned to p29341 occurs, WARNING2 becomes ON.

# 4.3.1.4 Analog inputs (AIs)

Two analog inputs in total are available:

- AI1: linked with speed related signals.
- AI2: linked with torque related signals.

In different control modes, the analog inputs are linked with different signals:

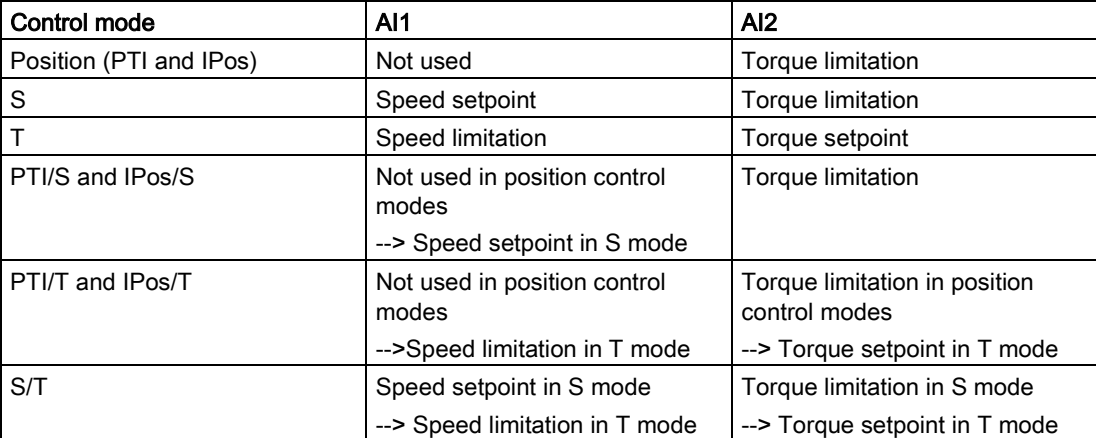

# 4.3.1.5 Analog outputs (AOs)

Two parameters, p29350 (selects signal sources for AO1) and p29351 (selects signal sources for AO2), are used to select the source of analog output:

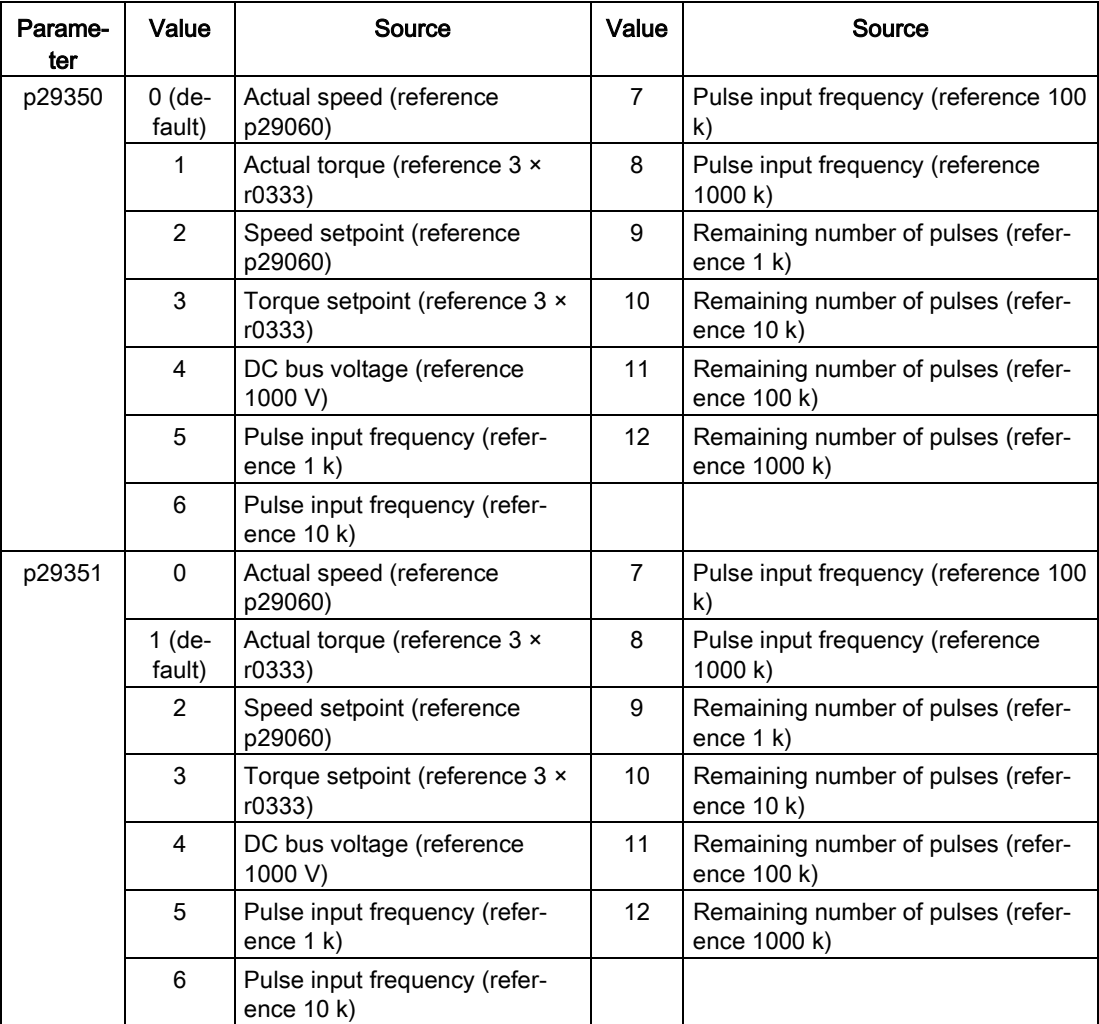

# 4.3.1.6 Pulse train inputs (PTIs)

The SINAMICS V90 servo drive supports two kinds of setpoint pulse train input forms:

- AB track pulse
- Pulse + Direction

For both forms, positive logic and negative logic are supported:

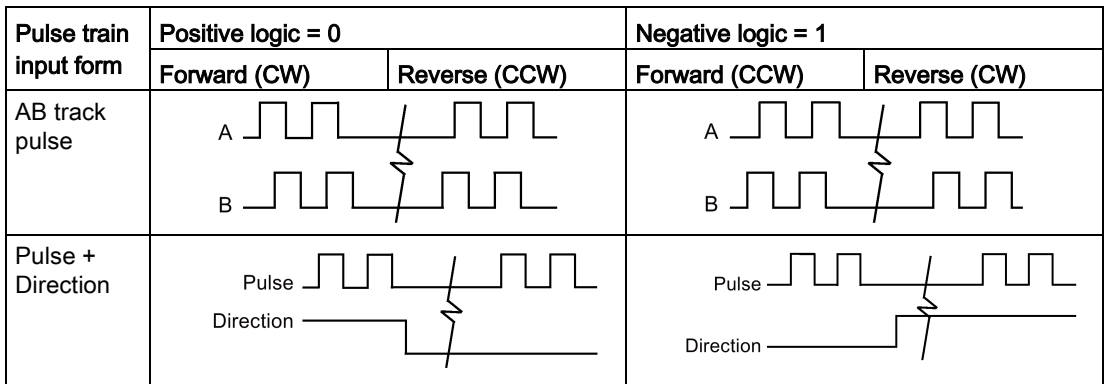

### 4.3.1.7 Pulse train encoder outputs (PTOs)

### Function

A pulse train encoder output (PTO) which provides pulse signals can transmit the signals to the controller to realize a closed-loop control system inside the controller, or transmit them to another drive as pulse train setpoint for a synchronous axis.

# 4.3.2 Testing motor

Two sub-functions are available:

- [Jog](#page-78-0) (Page [79\)](#page-78-0)
- [Position trial run](#page-79-0) (Page [80\)](#page-79-0)

### <span id="page-78-0"></span>4.3.2.1 Jog

For detailed information about Jog function, refer to Section ["Jog](#page-38-0) (Page [39\)](#page-38-0)".

# <span id="page-79-0"></span>4.3.2.2 Position trial run

In online mode, you can configure this function on the following panel:

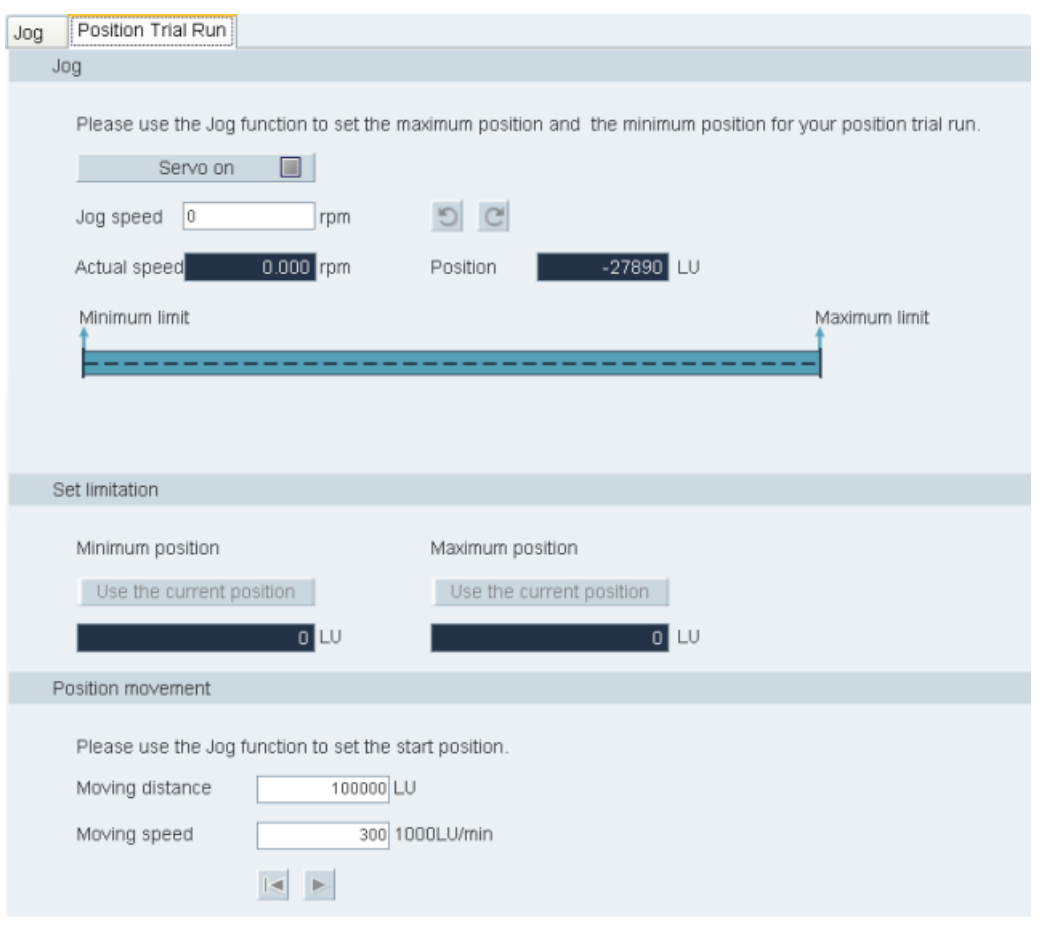

#### Note

Position trial run is only available in position control modes (PTI and IPos).

### Operating sequence

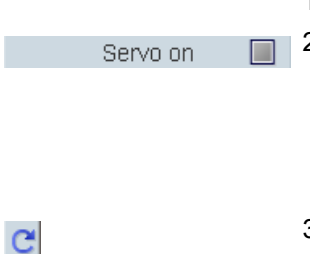

- 1. Enter the Jog speed.
- 2. Use this button to enable the Jog function.

#### Note:

After clicking this button, a warning message will appear. Click -OK In the message window to confirm executing servo-on.

3. Click this button to rotate the motor clockwisely and the motor will reach the maximum position.

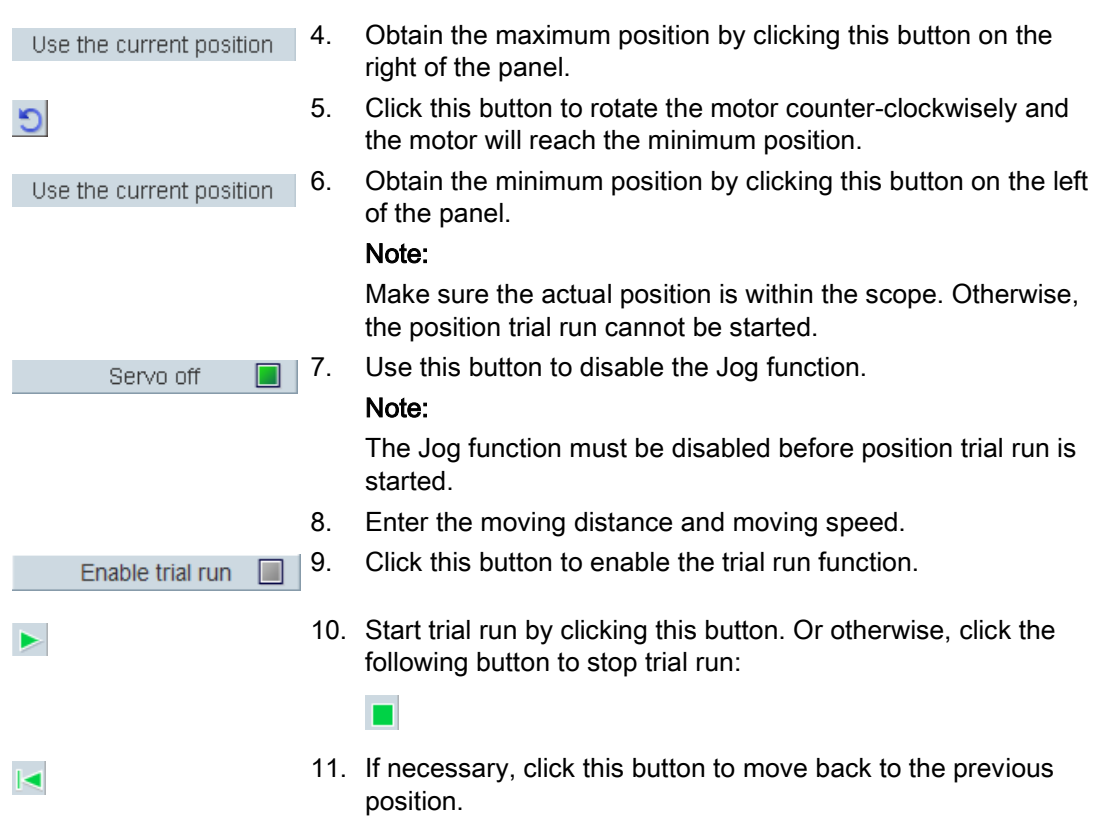

# 4.3.3 Optimizing drive

You can select the desired tuning mode with the tabs on the following panel:

Tuning parameters One button auto tuning Real time auto tuning

#### **Note**

The one-button auto tuning function is valid for firmware version V1.04 and higher.

#### Auto-tuning modes

The SINAMICS V90 supplies two auto-tuning modes: one-button auto tuning and real-time auto tuning. The auto tuning function can optimize control parameters with ratio of machine load moment of inertia (p29022) and set suitable current filter parameters to suppress the machine resonance automatically. You can change the dynamic performance of the system by setting different dynamic factors.

- One-button auto tuning
	- One-button auto tuning estimates the machine load moment of inertia and mechanical characteristics with internal motion commands. To achieve the desired performance, you can execute the process many times before you control the drive with the host controller. The maximum speed is limited by the rated speed.
- Real-time auto tuning
	- Real-time auto tuning estimates the machine load moment of inertia automatically while the drive is running with the host controller command. After enabling the servo on (SON), the real-time auto tuning function stays effective for the servo drive. If you do not need to estimate the load moment of inertia continuously, you can disable the function when the system performance is acceptable.

# 4.3.3.1 One-button auto tuning

#### **Note**

Before using the one-button auto tuning, move the servo motor to the middle of mechanical position to avoid approaching the actual machine position limit.

With one-button auto tuning, the servo drive can automatically estimate the ratio of load moment of inertia.

#### Pre-conditions for one-button auto tuning

- The ratio of machine load moment of inertia is unknown and needs to be estimated.
- The motor is allowed to rotate clockwise and counter clockwise.
- The motor rotation position (p29027 defines that one revolution equals to 360 degree) is allowed by the machine.
	- For the motor with an absolute encoder: position limitation is defined by p29027
	- For the motor with an incremental encoder: the motor must be allowed to rotate freely about two rounds when tuning starts

#### Implement the following steps to use the one-button auto tuning function:

1. Select the dynamic factor in the following area:

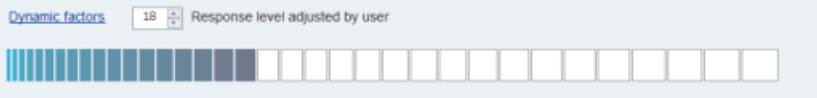

For more information about selecting the dynamic factor, refer to chapter "one-button auto tuning" in SINAMICS V90, SIMOTICS S-1FL6 Operating Instructions.

2. Configure the test signal in the following area:

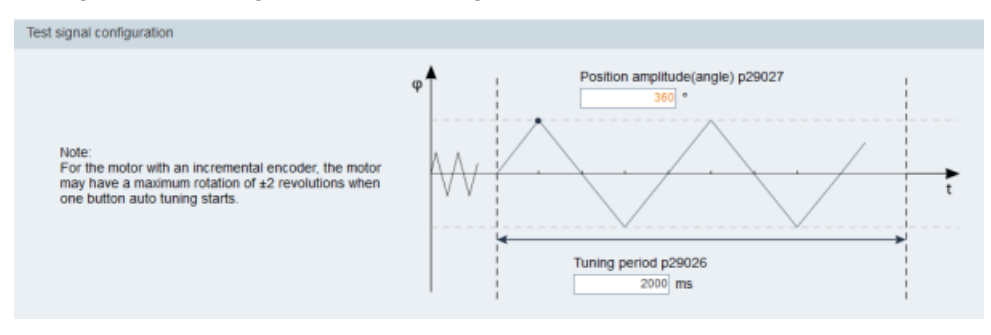

#### Note:

The recommended position amplitude (p29027) is 360°.

3. Click the following button to configure the parameters for the one-button auto tuning function.

Advanced settings

4. Set the parameters in the window below:

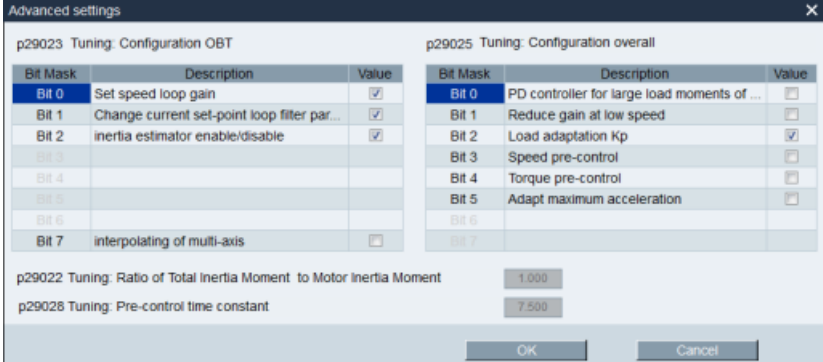

#### Note:

You can set the ratio of machine load moment of inertia (p29022) with the following methods:

- Enter it manually if you have known the ratio of machine load moment of inertia
- Estimate the ratio of manchine load moment of inertia with one-button auto tuning (p29023.2 = 1). When you have executed the one-button tuning many times and obtained a stable value of p29022, you can stop estimating it by setting p29023.2 =  $\mathbf{0}$ .

Parameter p29028 is available when the multi-axis interpolation function is activated (p29023.7 = 1). If the axes are used as the interpolation axes, you need to set the same pre-control time constants (p29028) for them. After tuning is completed, you need to manually set the same position loop gains (p29110 [0]) for them if the tuning results are different.

The parameters in advanced settings window must be set carefully when the auto-tuning function is disabled ( $p29021 = 0$ ).

5. Click the following button to enable the function after the parameters are set.

Enable one button auto tuning

6. Click this button to start tuning.

Servo on  $\Box$  7. After the tuning is completed, the tuning results window appears.

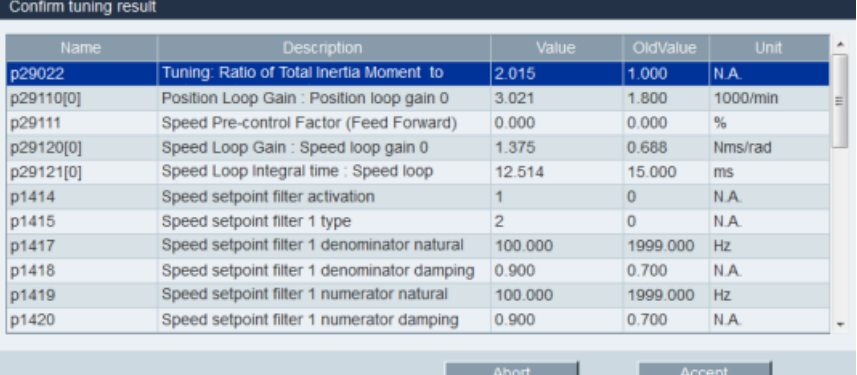

Press this button to apply the tuning result.

Accept

Press this button to abort the tuning result.

Abort

8. Copy the tuned parameters from RAM to ROM to save them when the tuning is completed and the drive performance is acceptable.

#### **Note**

After servo on, the motor will run with the test signal.

When the one-button auto tuning process completes successfully, the parameter p29021 will be set to 0 automatically. You can also set the parameter p29021 to 0 before servo on to interrupt the one-button auto tuning. Before you save the parameters on the drive, make sure that p29021 has changed to 0.

#### **Note**

Do not use the JOG function when you use the one-button tuning function.

#### **Note**

After the one-button tuning function is activated, no operation will be allowed except the servo off and emergency stop.

#### **Note**

After one-button auto tuning is activated, do not change other auto tuning related control/filter parameters since these parameters can be set automatically and your changes will not be accepted.

#### **Note**

One-button auto tuning can cause some changes of the control parameters. When the system rigidity is low, this may lead to a situation that when you set EMGS = 0, the motor needs take long time to emergency stop.

# Resonance suppression with one-button auto tuning (p29021=1, p29023.1=1)

The resonance suppression function is used together with the one-button auto tuning function. The function is activated by default.

The function can be activated/deactivated with bit 1 of p29023.

Before you use the resonance suppression function with one-button auto tuning, make sure the load is mounted as required and the servo motor can rotate freely. When the one-button auto tuning process completes successfully, the servo drive automatically sets the following notch filter relevant parameters with actual machine characteristic. Four current setpoint filters can be activated at most. You can check the following parameters in the tuning result window.

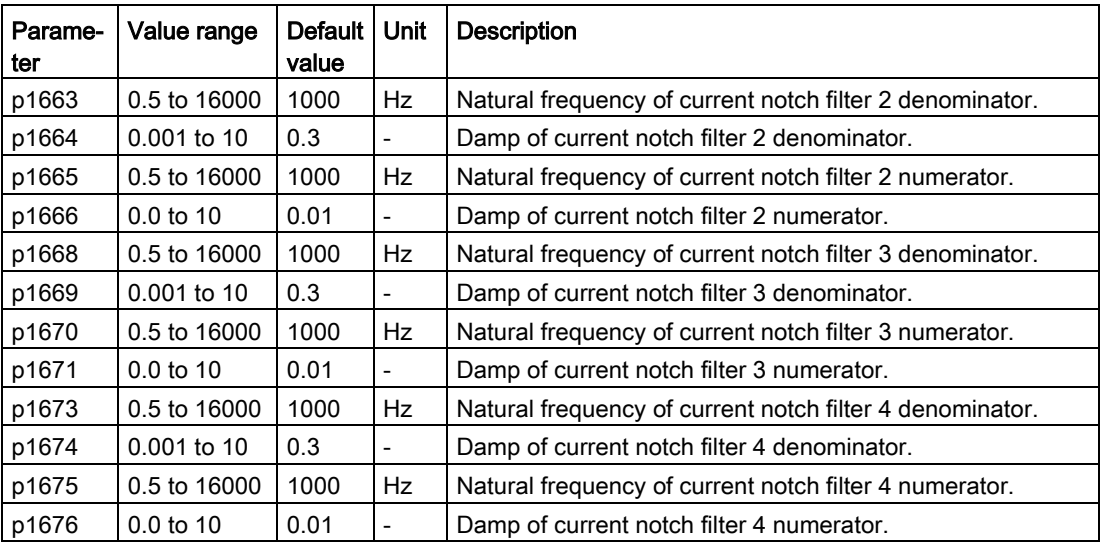

### Note

#### Notch filter remains active when the resonance suppression function is activated automatically.

After one-button tuning, four filters can be activated at most. You can deactivate the notch filters by setting the parameter p1656.

# 4.3.3.2 Real-time auto tuning

#### **Note**

Under operating conditions that impose sudden disturbance torque during acceleration/deceleration or on a machine that its rigidity is poor, auto tuning may not function properly, either. In such cases, use one-button auto tuning or manual tuning to optimize the drive.

With real-time auto tuning, the servo drive can automatically estimate the ratio of load moment of inertia and set the optimum control parameters.

#### Pre-conditions for the real-time auto tuning

- The drive must be controlled by the host controller.
- The machine actual load moment of inertia is different when the machine moves to the different positions.
- Make sure that the motor has multiple accelerations and decelerations. Step command is recommended.
- Machine resonance frequency changes when the machine is running.

#### Implement the following steps to use the real-time auto tuning function:

1. Select the dynamic factor in the following area:

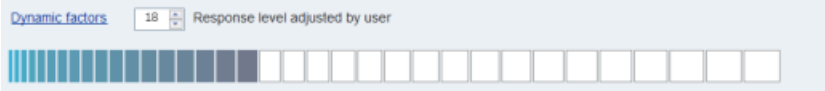

For more information about selecting the dynamic factor, refer to chapter "Real-time auto tuning" in SINAMICS V90, SIMOTICS S-1FL6 Operating Instructions.

2. Click the following button to configure the parameters for the real-time auto tuning function.

Advanced settings

3. Set the parameters in the window below:

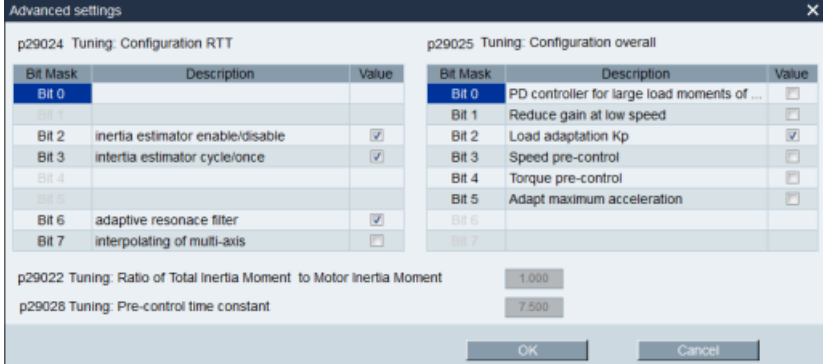

#### Note:

You can set the ratio of machine load moment of inertia (p29022) with the following methods:

- Enter it manually if you have known the ratio of machine load moment of inertia
- Use the ratio of machine load moment of inertia estimated by the one-button auto tuning function directly
- Estimate the ratio of machine load moment of inertia with real-time auto tuning (p29024.2 = 1). When you have obtained a stable value of p29022, you can stop estimating it by setting p29024.2 = 0.

Parameter p29028 is available when the multi-axis interpolation function is activated (p29024.7 = 1). If the axes are used as the interpolation axes, you need to set the same pre-control time constants (p29028) for them. After tuning is completed, you need to manually set the same position loop gains (p29110 [0]) for them if the tuning results are different.

The parameters in advanced settings window must be set carefully when the auto-tuning function is disabled ( $p29021 = 0$ ).

4. Click the following button to start tuning after the parameters are set.

Enable real time auto tuning

5. Perform the servo on for the drive with host controller and tuning starts. For example, you can use the following method to run the motor. Implement servo on for the drive with Jog.

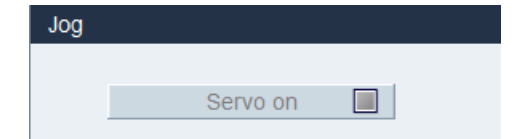

Enter the speed for the motor and press the direction button to let the motor run.

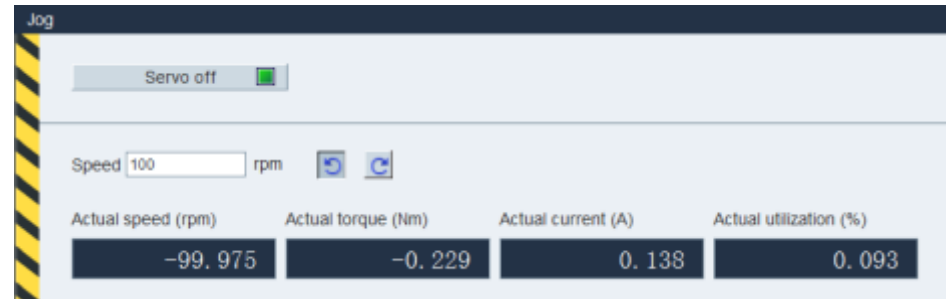

- 6. To achieve the desired system performance, you can change the dynamic factors or related configuration parameters during tuning.
- 7. If the drive performance is acceptable, disable the tuning function by servo off and set  $p29021 = 0.$
- 8. Copy the tuned parameters from RAM to ROM to save them.

### Resonance suppression with real-time auto tuning (p29021=3, p29024.6=1)

The resonance suppression function is used together with the real-time auto tuning function. The function is activated by default.

When you use real-time auto tuning function, you are recommended to disable the resonance suppression function to get a high dynamic performance if there is no resonance in the machine.

The function can be activated/deactivated with the bit 6 of p29024.

When you choose to use the resonance suppression function with real-time auto tuning, the servo drive performs real-time detection of the resonance frequency and configures the following notch filter relevant parameters accordingly:

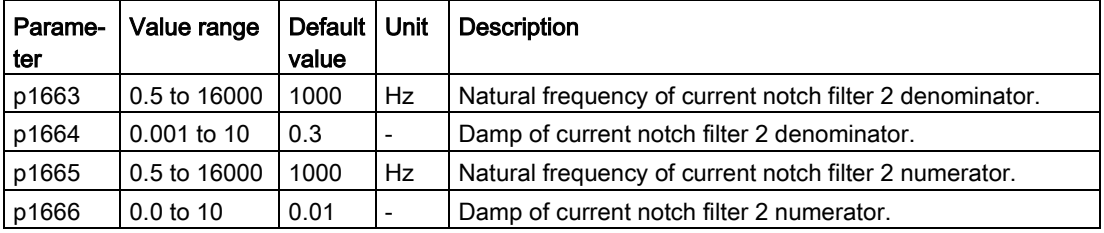

# 4.3.3.3 Manual tuning

When the auto tuning function cannot reach the expected tuning results, you can disable the auto tuning function by setting the parameter p29021 and manually perform tuning:

- p29021=5: auto tuning function is disabled and all control parameters are reset to tuning default values.
- p29021=0: auto tuning function is disabled without changing control parameters.

### Parameter settings

You can set the parameters on the following panel:

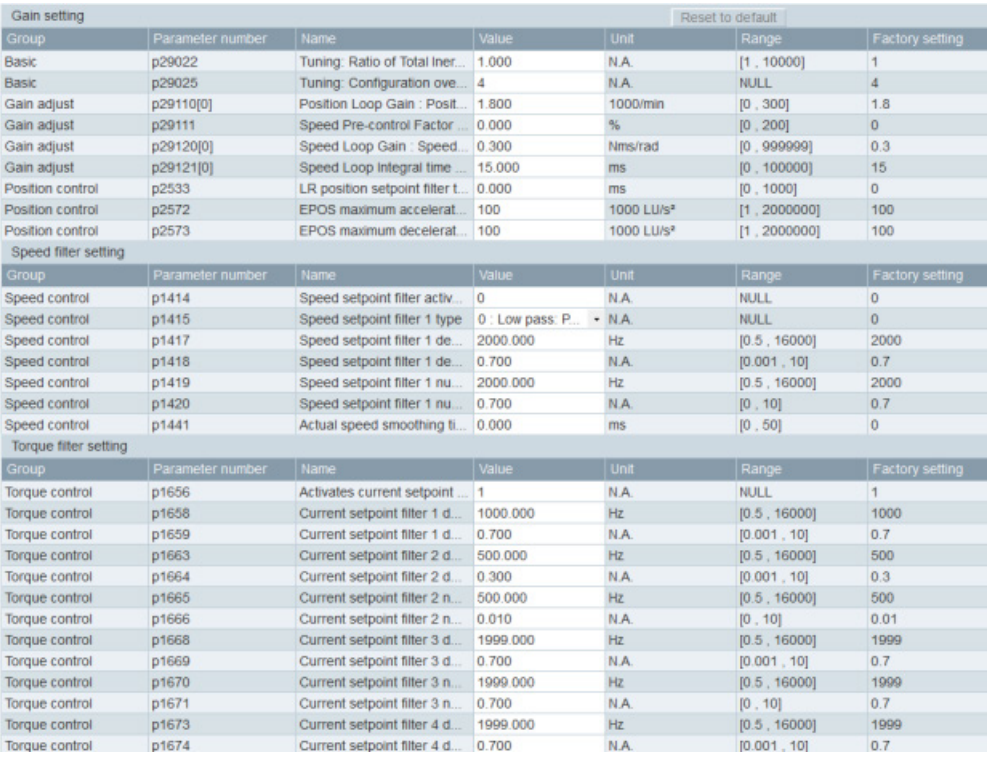

Click Reset to default to reset the following parameters to their tuning defaults. The tuning default values of the parameters are different when you use the different drives and motors. The function of the button is not drive default so the tuning default values of the control parameters are different with their factory settings.

- p1414
- p1415
- p1656
- p1658
- p1659
- p2533
- p29110[0]
- p29111
- p29120[0]
- p29121[0]

### Resonance suppression with manual tuning (p29021=0)

When both the resonance suppression with real-time auto tuning and one-button tuning mode cannot reach the suppression effect, you can do the resonance suppression by manually setting the following parameters:

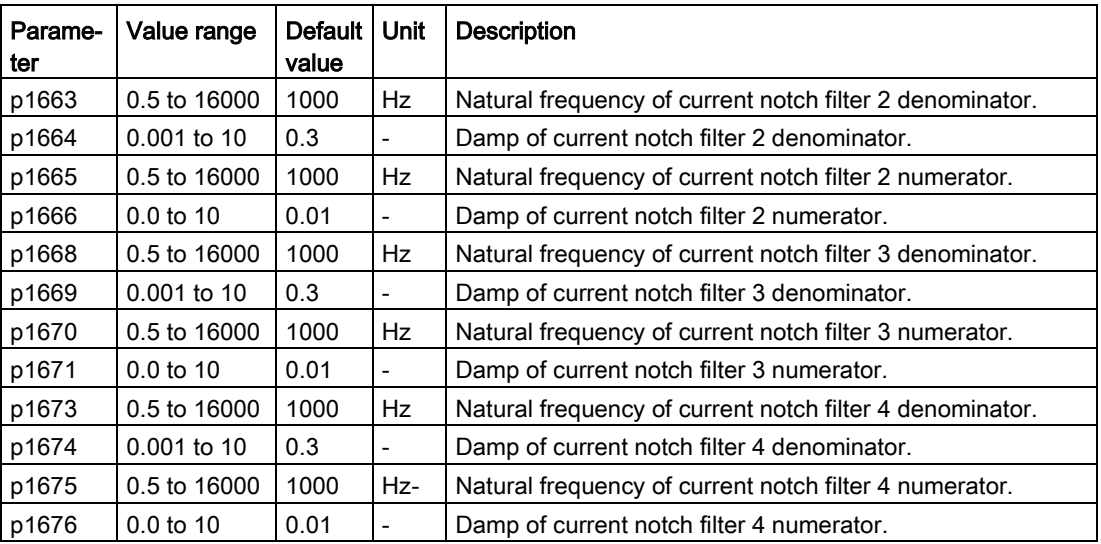

Assume the notch frequency is  $f_{\text{sp}}$ , notch width is  $f_{\text{BB}}$ , and notch depth is **K**, then the filter parameters can be calculated as follows:

### p1663=p1665=fsp

 $p1664 = f_{BB} / (2 \times f_{sp})$ 

 $p1666=(f_{BB} \times 10^{(k/20)})/(2 \times f_{sp})$ 

### Switching modes

Gain switching Parameters set 1 p29110[0], p29120[0], p2912101 Valid parameter set Parameters set 2: p29110[1], p29120[1], p2912111 Switching mode Disabled  $\bar{\phantom{a}}$ Smoothing time during gain switching  $.000$ <sub>ms</sub> Speed loop PI/P switching Speed loop PI control Active closed loop control Speed loop P control Switching mode Conditional threshold  $100.000$  % Torque is higher than threshold value  $\bar{\phantom{a}}$ 

Two switching modes are available as follows:

These two switching modes cannot be used at the same time. Once one mode is enabled, the other one will become disabled. The functions of auto-tuning and gain switching must be disabled so that the function of PI/P switching can be available. When the gain switching function is enabled, the PI/P switching function is disabled and the settings will not be cleared.

● Gain switching

Five gain switching modes in total are available:

- Gain switching disabled
- Gain switching using digital input signal (G-CHANGE)
- Gain switching using position deviation
- Gain switching using position setpoint frequency
- Gain switching using actual speed

If you select either of the last three gain switching modes, you need to set the conditional threshold.

● Speed loop PI/P switching

Five switching modes in total are available for PI/P switching:

- using torque setpoint
- using an external digital input signal (G-CHANGE)
- using speed setpoint
- using acceleration setpoint
- using pulse deviation

If you select either of the PI/P switching modes (except the second mode), you need to set the conditional threshold.

### Note

#### PI/P switching

Function of PI/P switching is not available for the T mode (torque control mode).

The PI/P switching will respond with a delay time of several milliseconds.

#### 4.3.3.4 Low frequency vibration suppression

Low frequency vibration suppression function is position setpoint filter function. It can suppression the vibration between 0.5 Hz to 62.5 Hz. The function is available in IPos control mode.

#### Related parameters

When you use the vibration suppression function, you need to configure the following parameters accordingly:

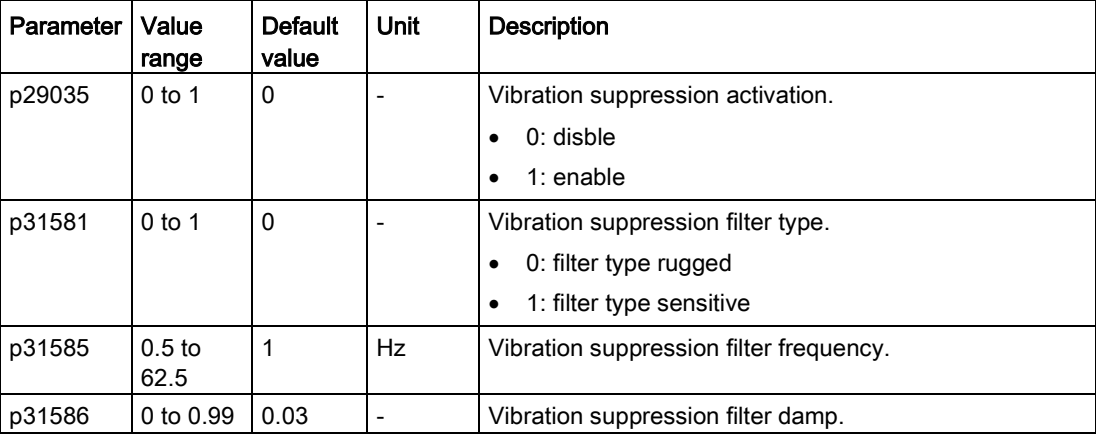

# Operating steps

- 1. Set the drive to servo off status.
- 2. Go to "View all parameters" panel and set the related parameters.
	- Set the filter type by p31581.
		- 0: filter type rugged
		- 1: filter type sensitive
	- Set the suppression frequency by p31585.
		- You can set the suppression frequency from 0.5 Hz to 62.5 Hz.
	- Set damp of the filter by p31586.
		- You can set the damp from 0 to 0.99.
- 3. Set control mode for the drive in the following panel.

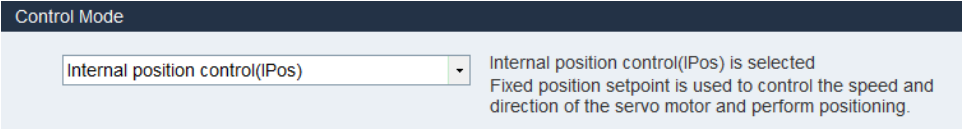

- 4. Enable the vibration suppression function by p29035 in "View all parameters" panel.
	- Set  $p29035 = 1$  to activate the function.
- 5. Set the drive to servo on status.

# 4.4 Diagnostics

# 4.4.1 Monitoring status

#### Note

This function can only work in online mode.

You can monitor the real-time value of motion related parameters. The motion data and product information are displayed on the following panel:

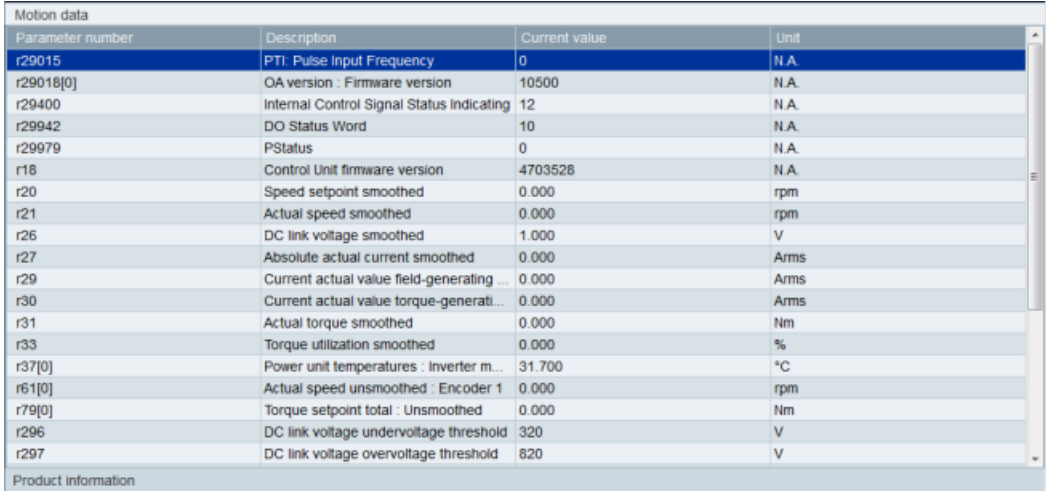

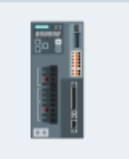

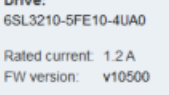

Drive:

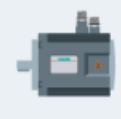

Motor: 1FL6042-1AF6x-xAA\Gx Encoder: Incremental Rated torque: 1.27 Nm Rated power: 0.4 kW<br>Rated speed: 3000 rpm

# 4.4.2 Tracing signals

With this function, you can trace the performance of the connected drive in the current control mode on the following panel:

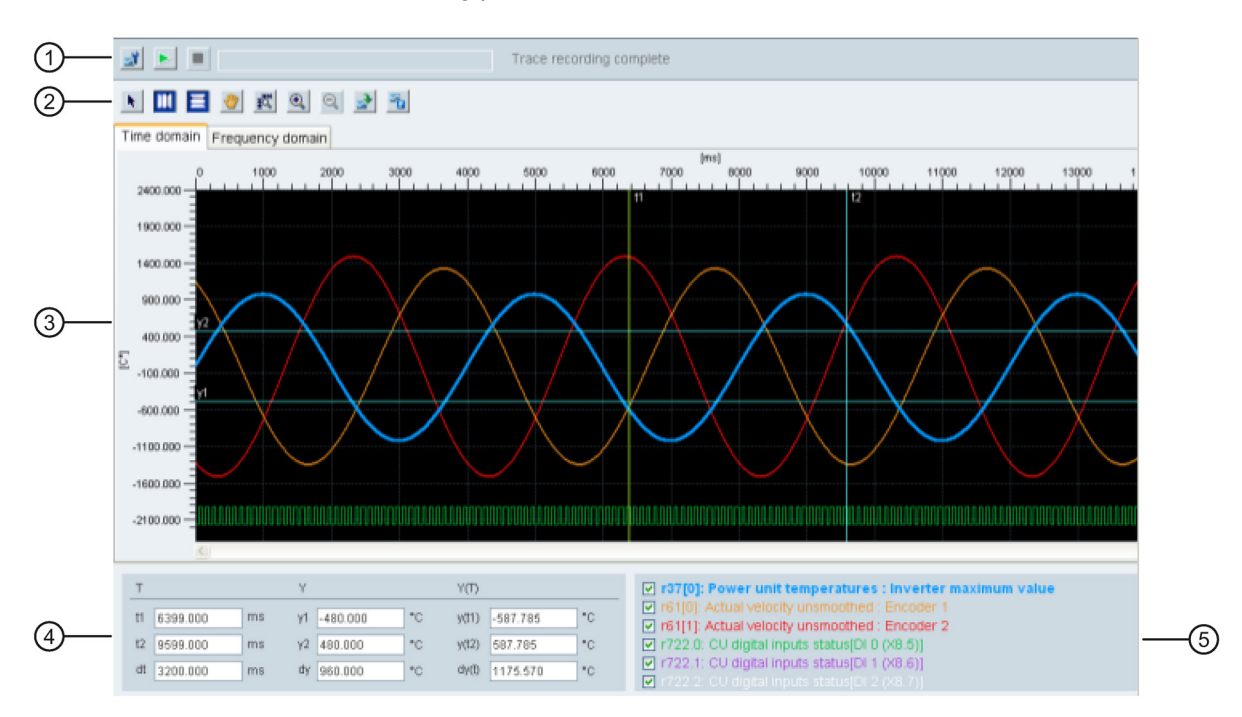

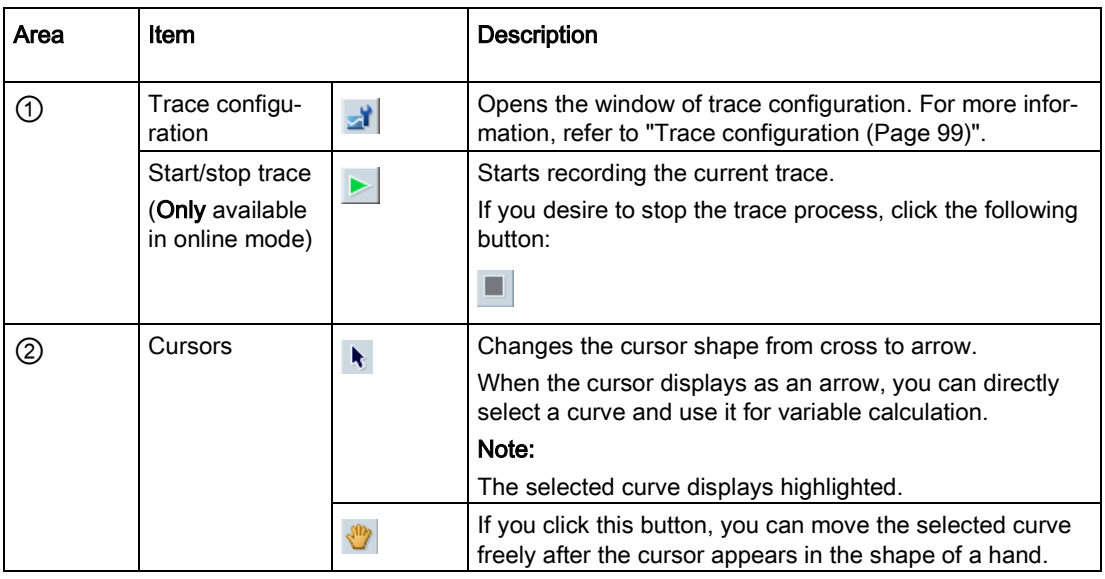

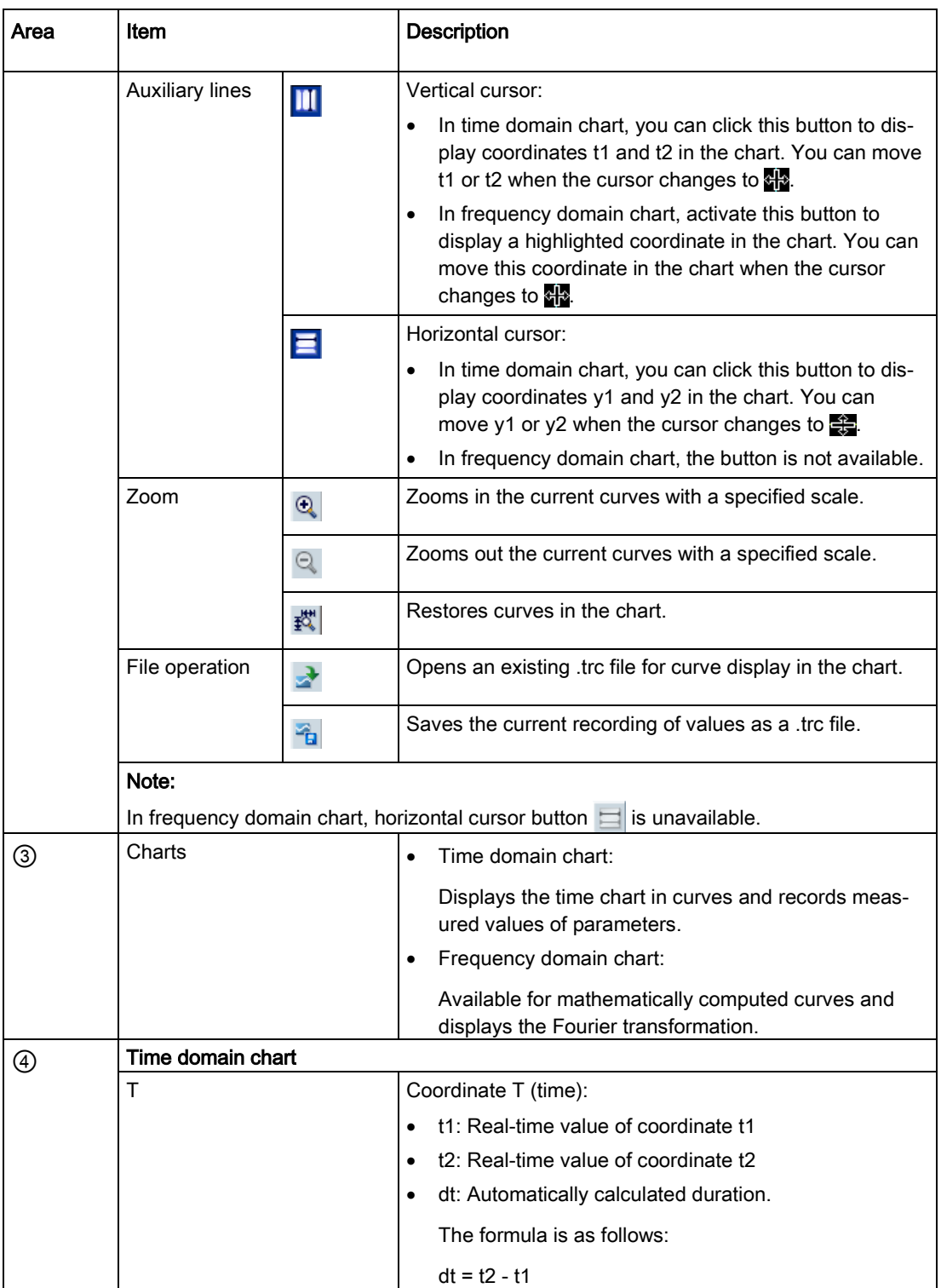

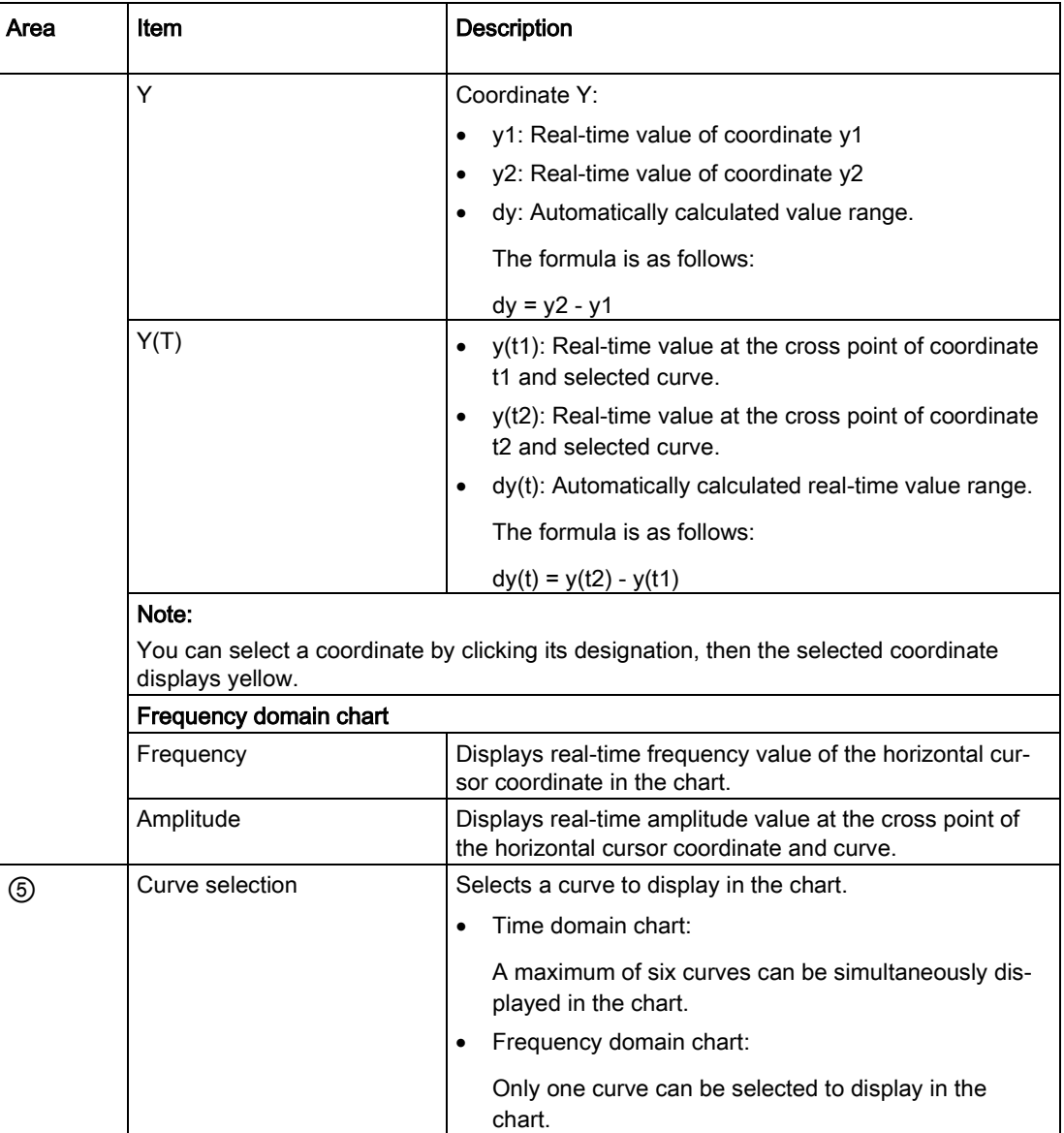

# <span id="page-98-0"></span>4.4.2.1 Trace configuration

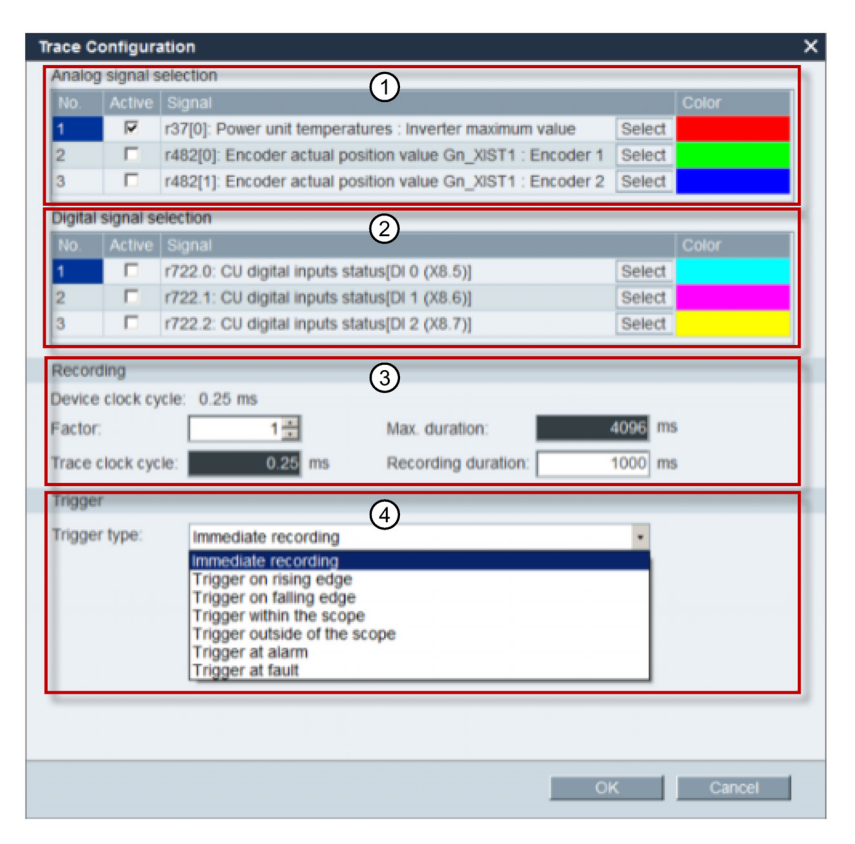

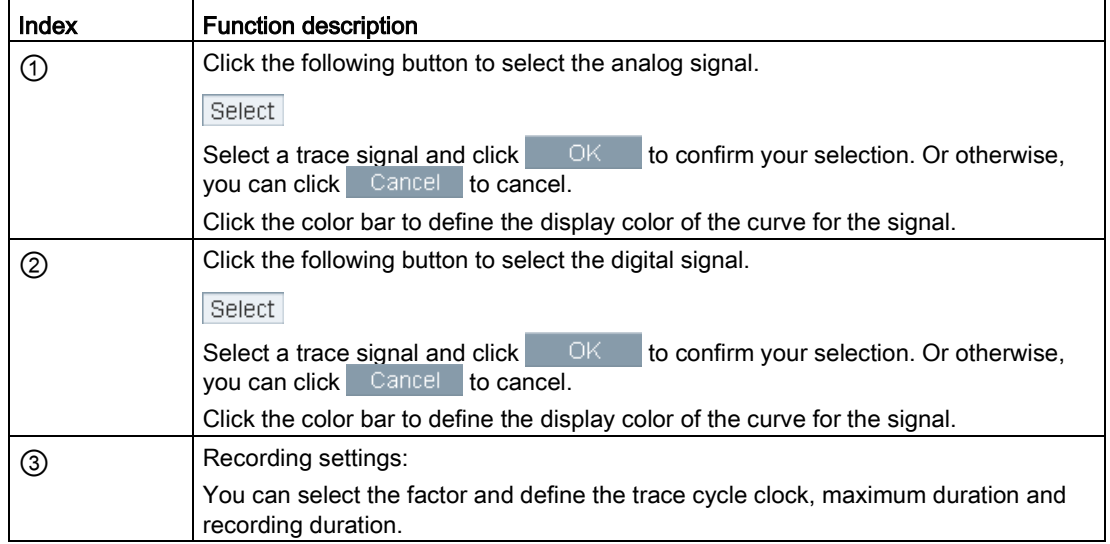

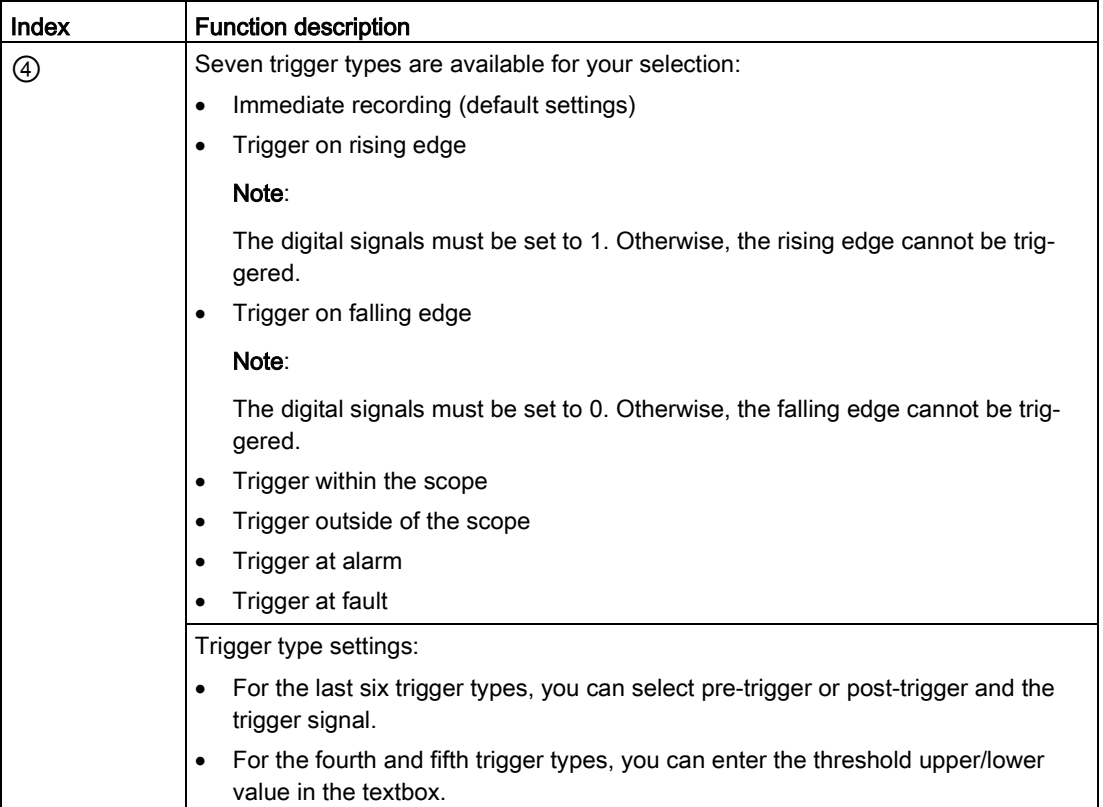

# 4.4.3 Measuring machine

The measuring function is used for controller optimization. With measuring function, you can directly inhibit the influence of higher-level control loops by means of simple parameterization, and analyze the dynamic response of individual drives.

For easier handling of the controller optimization, predefined measuring functions are available for selection. The operating mode is automatically set depending on the measuring function.

● Speed controller setpoint frequency response(before speed setpoint filter)

The speed control loop is closed while all of the higher-level control loops are open. For the setpoint frequency response on the speed controller, the speed setpoint is activated by a PRBS signal. The evaluation of the signals is performed in the frequency range.

● Speed control system(excitation after current setpoint filter)

The speed control loop is closed while all of the higher-level control loops are open. For the measurement of the speed controller system on the speed controller, the speed setpoint is activated by a PRBS signal. The evaluation of the signals is performed in the frequency range.

● Current controller setpoint frequency response(after current setpoint filter)

For the reference frequency response on the current controller, the current setpoint is activated by a PRBS signal. The evaluation of the signals is performed in the frequency range.

#### **Note**

Measuring machine is only available in online mode.

# **Overview**

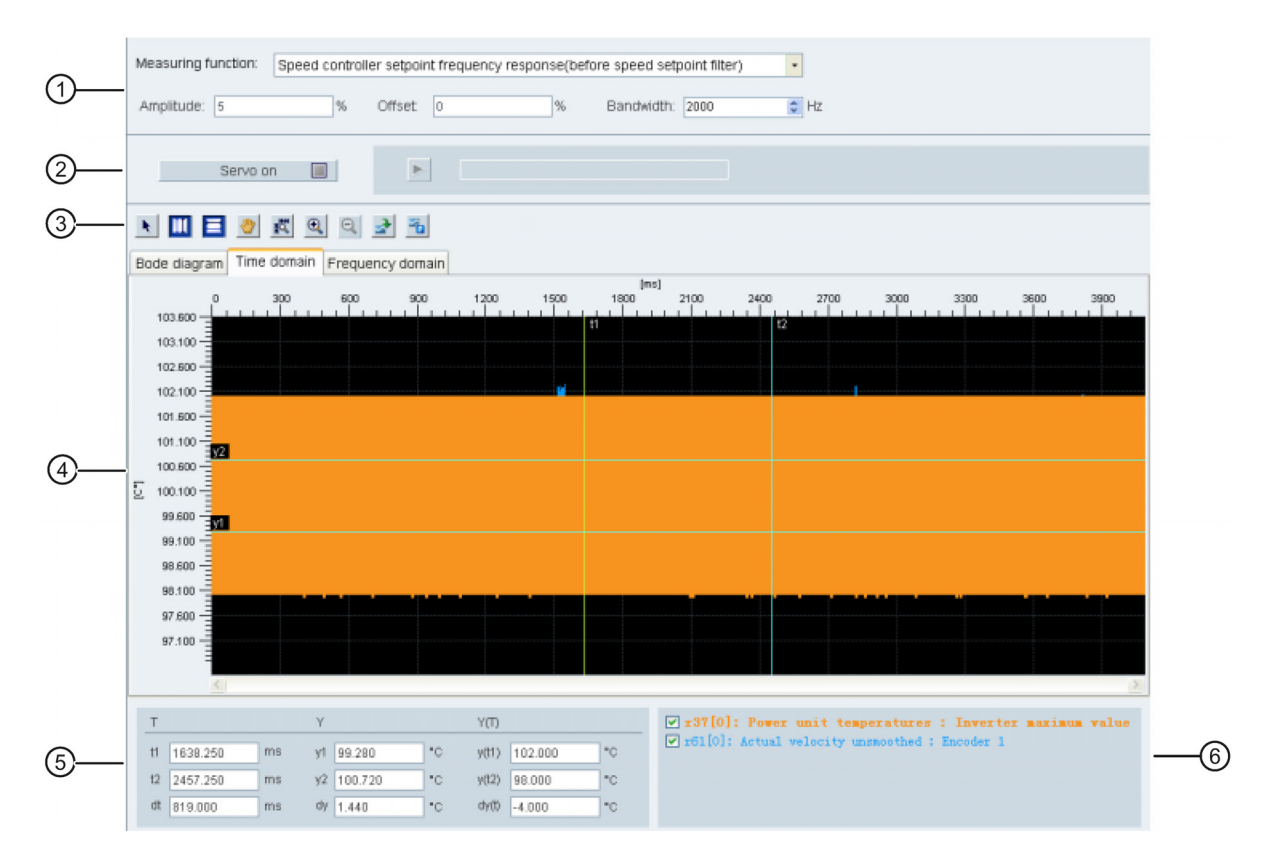

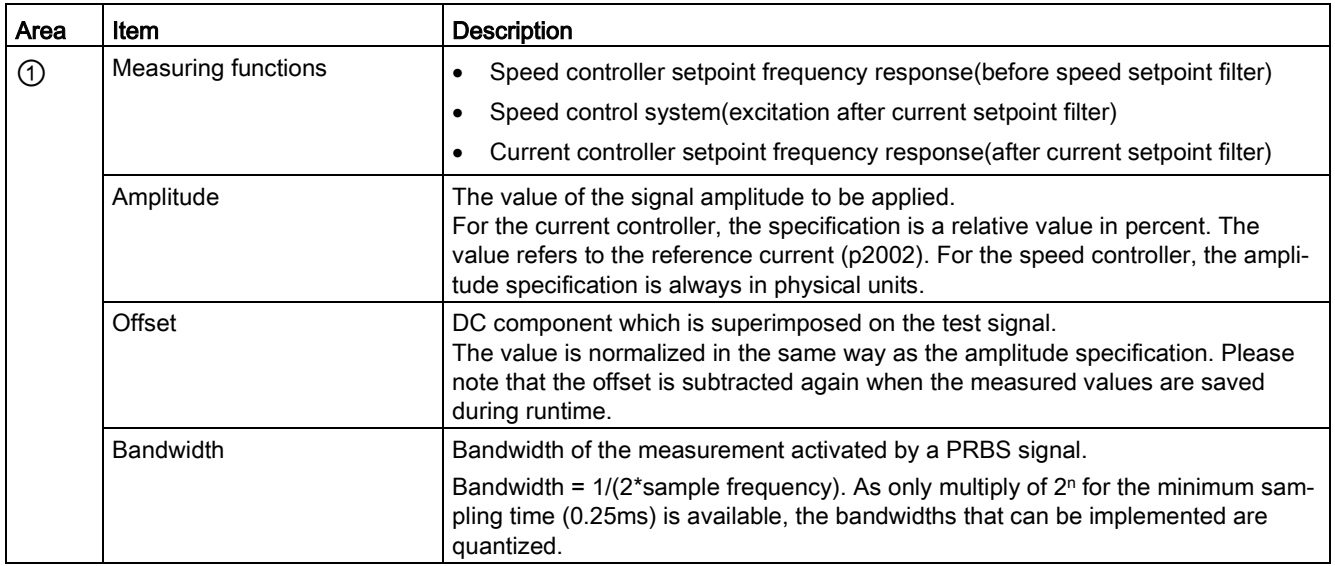

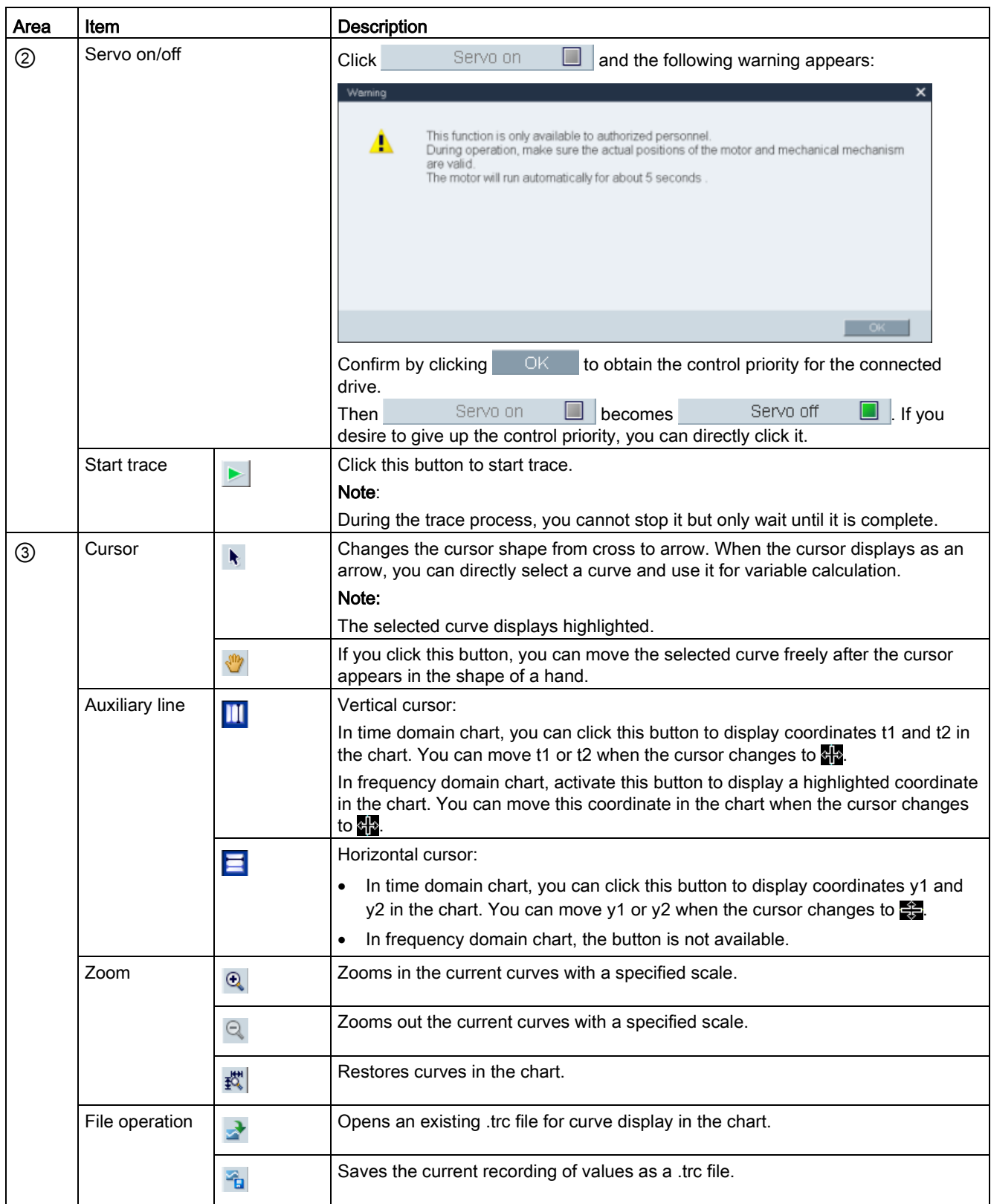

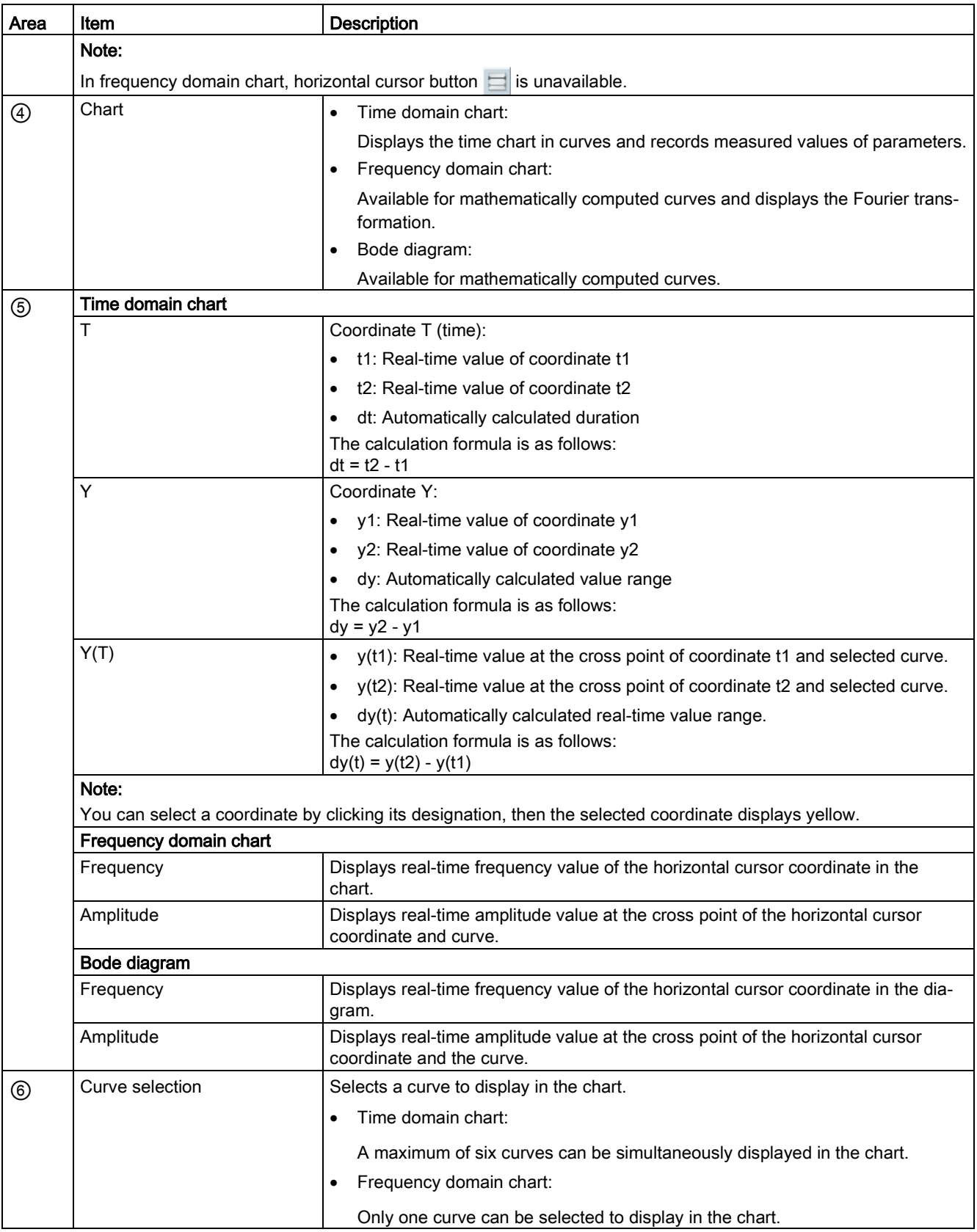

# 4.5 Communicating with the PLC

The SINAMICS V90 supports communication with the PLC on RS485 interface. You can parameterize whether the RS485 interface shall apply USS or Modbus RTU protocol. USS is the default bus setting. A shielded twisted pair cable is recommended for the RS485 communication.

# 4.5.1 USS communication

The SINAMICS V90 can communicate with the PLC through an RS485 cable with the standard USS communication protocol. After the communication is established, you can change the position setpoint and speed setpoint through the USS communication protocol. The servo drive can also transmit the actual speed, torque, and alarm to the PLC through the USS communication protocol.

### Telegram format

The telegram format is shown as follows:

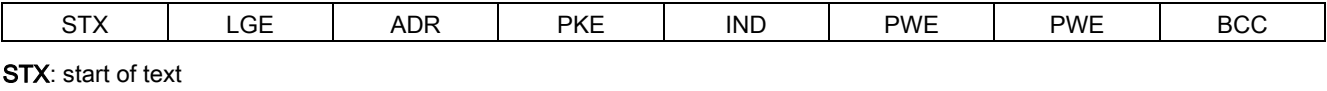

LGE: length

ADR: slave address

PKE: parameter ID

IND: sub-index

PWE: parameter value

BCC: block check character

### Relevant parameters

You can access the following parameters by USS.

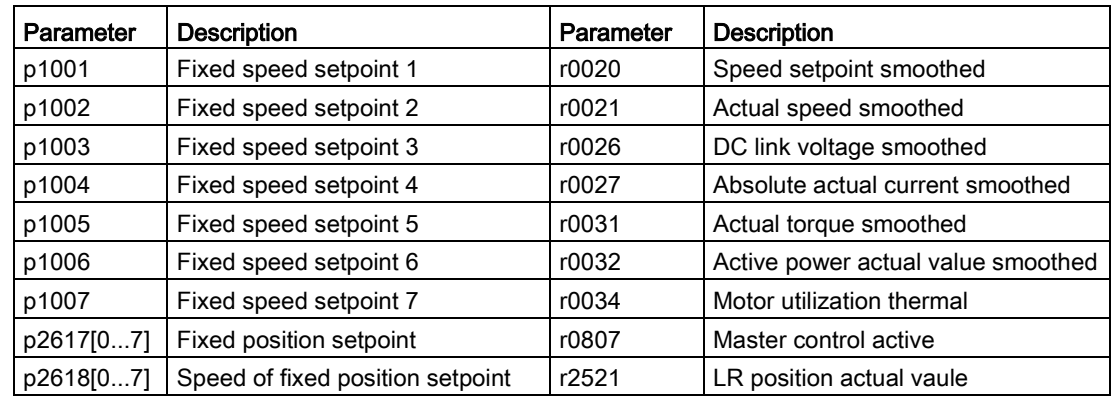

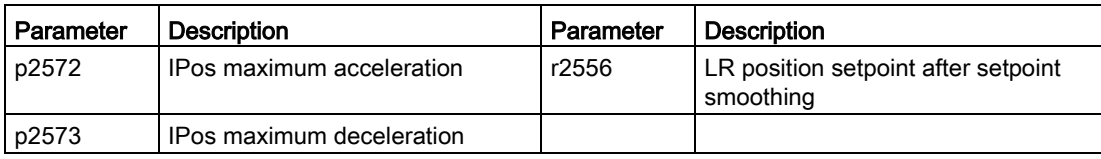

#### Note

There is no priority when BOP, V-ASSISTANT, and USS access the same parameter at the same time, the value of the parameter depends on the last access operation.

### Operating steps

- 1. Set the drive to servo off status.
- 2. Go to "View all parameters" panel and set the related parameters.
	- Configure the RS485 bus address by parameter p29004. – You can configure the slaver address from 1 to 31.
	- Set the communication protocol by parameter p29007. – Set p29007 = 1 to use the USS protocol.
	- Set the transmission baud rate by parameter p29009.
- 3. Set control mode for the drive in the following panel.

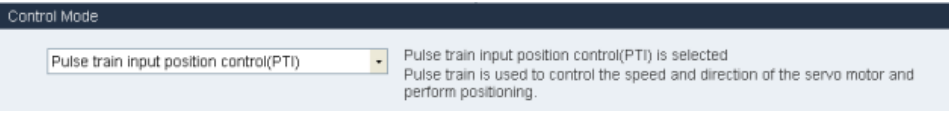

- 4. Save the parameters and restart the drive.
- 5. Access the parameters via USS.
	- For IPos control mode, you can change the following parameters via USS: – p2617[0...7], p2618[0...7], p2572, p2573
	- For S control mode, you can change the following parameter via USS: – p1001 to p1007
	- Ten monitor parameters can be read by USS:
		- r0020, r0021, r0026, r0027, r0031, r0032, r0034, r0807, r2556, and r2521

#### **Note**

The USS protocol communication libraries of S7-200, S7-200 SMART V1.0, and S7-1200 do not support the communication with the SINAMICS V90 servo drive.

# 4.5.2 Modbus communication

The SINAMICS V90 servo drive can communicate with the PLC through an RS485 cable with the standard Modbus communication protocol. For Modbus data format, V90 supports Modbus RTU while Modbus ASCII is not supported. Registers of the servo drive can be read by Modbus function code FC3 and written via function code FC6 (single register) or FC16 (multiple registers). The SINAMICS V90 supports only three function codes. If a request with an unknown function code is received, an error message will be returned.

# Operating steps

- 1. Set the drive to servo off status.
- 2. Go to "View all parameters" panel and set the related parameters.
	- Configure the RS485 bus address by parameter p29004.
		- You can configure the slaver address from 1 to 31.
	- Set the communication protocol by parameter p29007. – Set p29007 = 2 to use the Modbus protocol.
	- Select the Modbus control source by parameter p29008.
		- p29008 = 1: Setpoint and control word from Modbus PZD
		- $-$  p29008 = 2: No control word.
	- Set the transmission baud rate by parameter p29009.
- 3. Set control mode for the drive in the following panel.

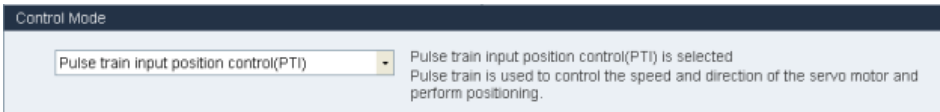

- 4. Save the parameters and restart the drive.
- 5. Configure the PLC parameters.

### Note:

Keep the PLC baud rate the same as the drive setting.

Set even parity check for the PLC.

6. Write the control word via the PLC.

### Note:

Bit 10 of the register 40100 must be set to 1 to allow the PLC to control the drive.

You need to trigger a rise edge for OFF1 to enable SON status for the motor, and OFF2 and OFF3 must be set to 1. The step must be executed when you enable SON for the first time.

7. Write the setpoint and read the status word via PLC.

## Example

Here is an example which shows the operating procedures when we the use setpoint and control word from Modbus as the Modbus control source in S control mode.

- 1. Set RS485 bus address for the drive.
	- $p29004 = 1$
- 2. Select the Modbus protocol by p29007.
	- $p29007 = 2$
- 3. Select Modbus control source by p29008.
	- $p29008 = 1$
- 4. Set the transmission baud rate by p29009.
	- $p29009 = 8$  (38400 baud)
- 5. Save the parameters and restart the drive.
- 6. Set the drive work mode to S control mode.
- 7. Configure the PLC parameters.

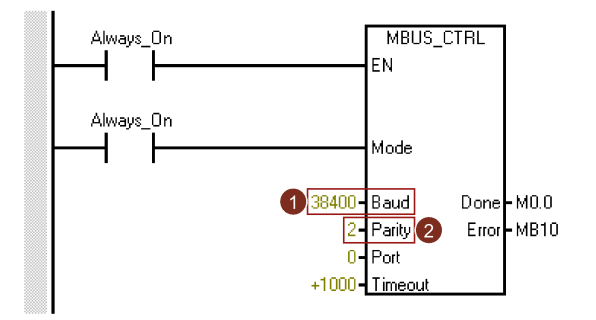

#### Note:

Keep the PLC baud rate the same as the drive setting. Set even parity check for the PLC (parity = 2).
8. Write the control word you desired via the register 40100.

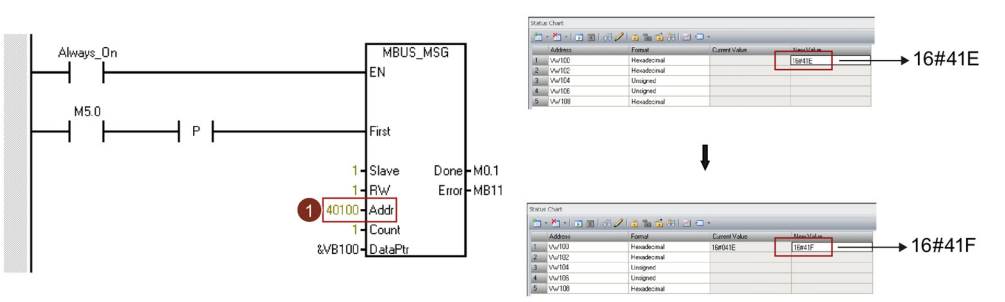

#### Note:

Bit 10 of the register 40100 must be set to 1 to allow the PLC to control the drive.

You need to trigger a rise edge for OFF1 to enable SON status for the motor, and OFF2 and OFF3 must be set to 1. The step must be executed when you enable SON for the first time.

For example, we write 0x41E to the register 40100 firstly and then write 0x41F to the register. The motor now is in SON status. You can check the control word definition table below to see the meaning of "0x41E" and "0x41F".

9. Write the speed setpoint via the register 40101.

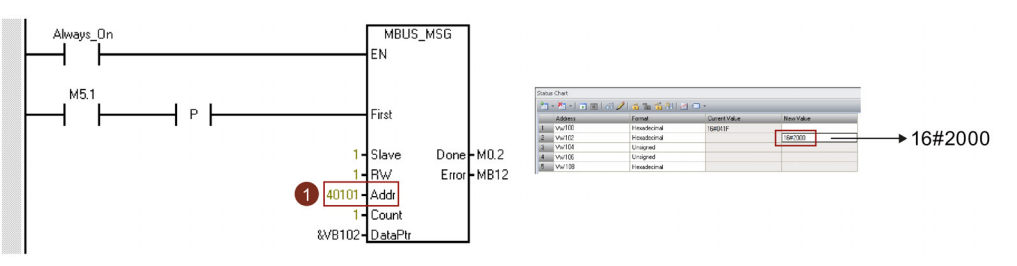

#### Note:

You can calculate the actual speed value with the scale factor. Value 0x4000 represents the value of 100% × motor rated speed. Therefore, 0x2000 represents half of the motor rated speed.

### Mapping table

The SINAMICS V90 servo drive supports the following registers. "R", "W", "R/W" in the column access stand for read, write, read/write.

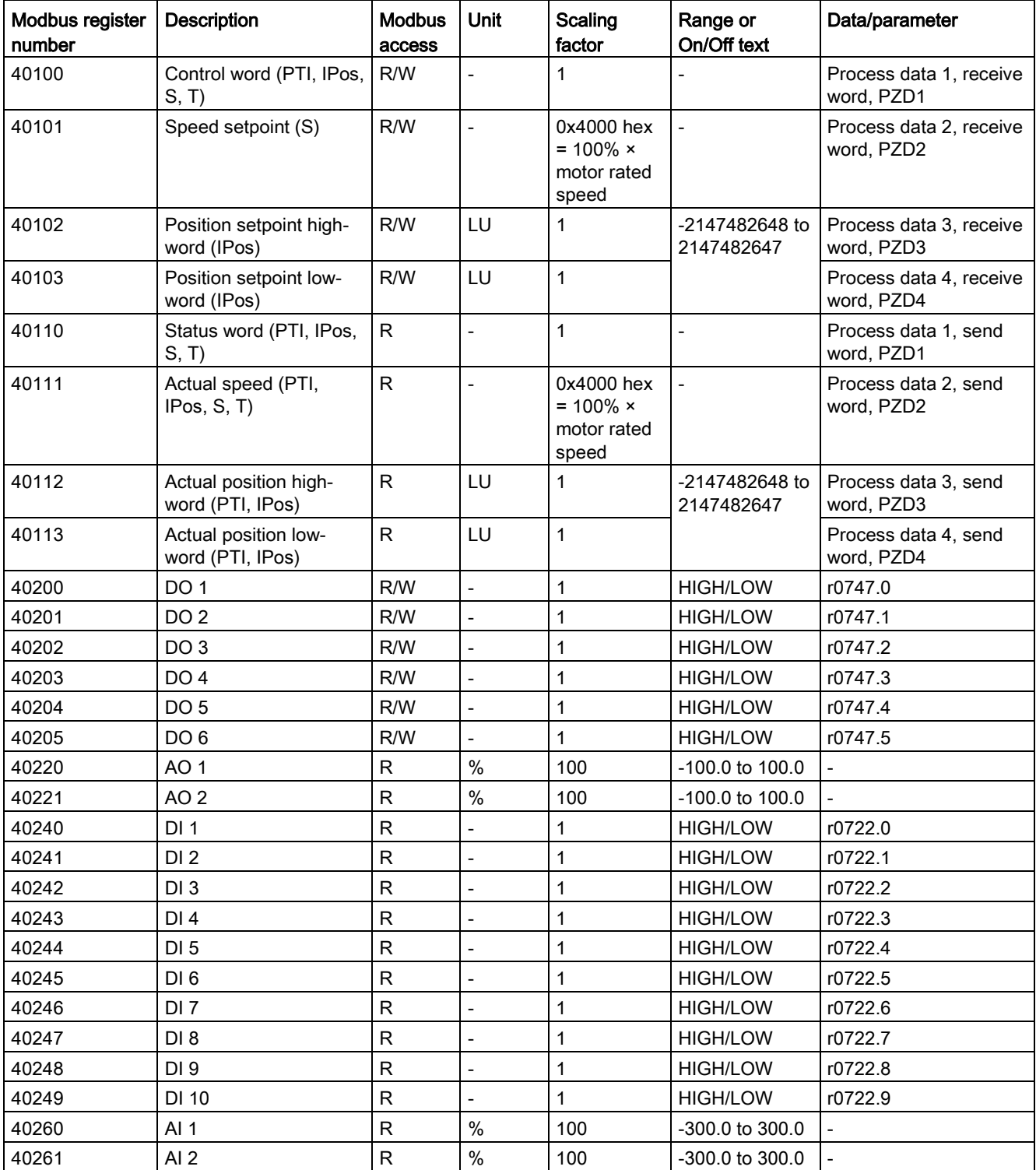

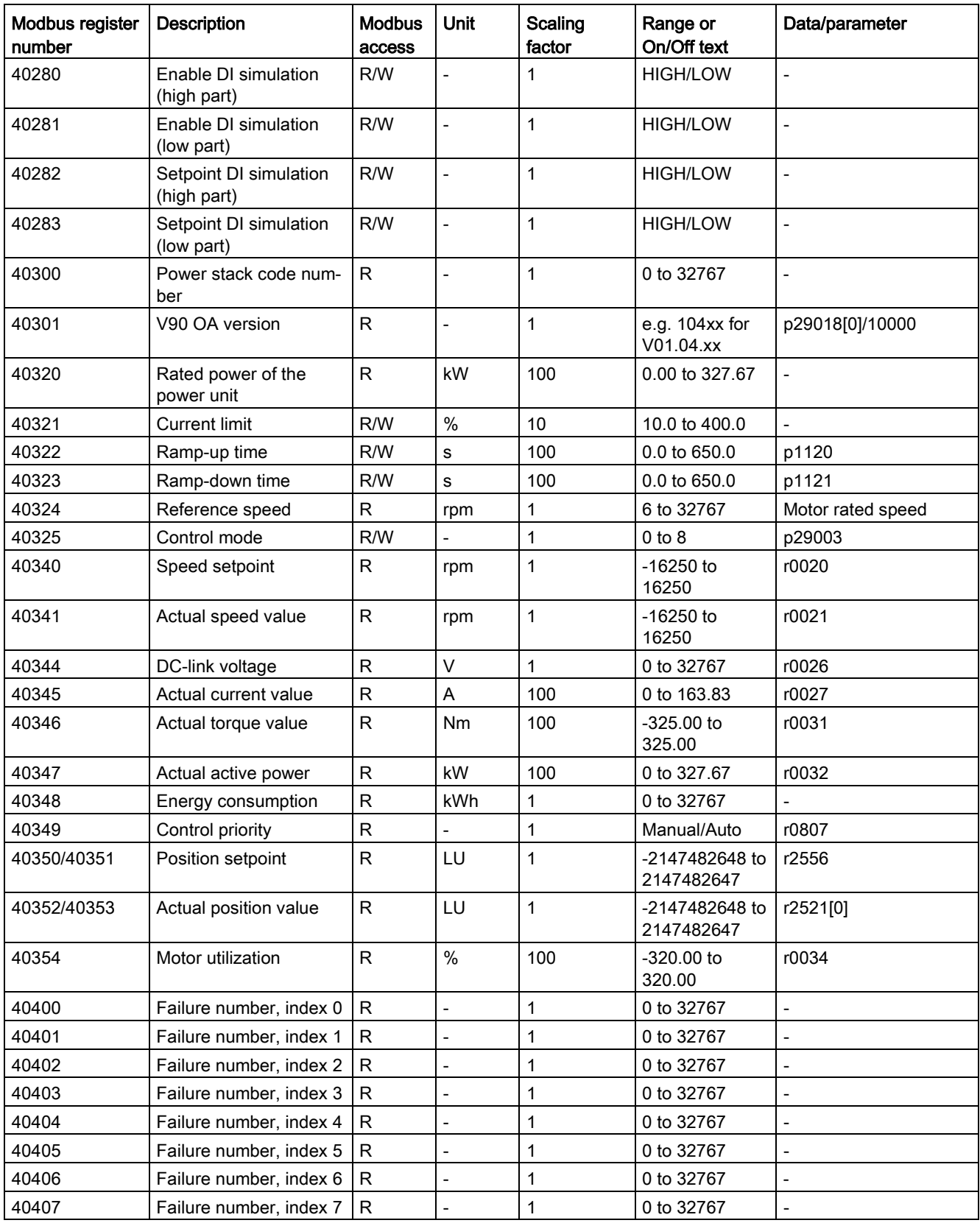

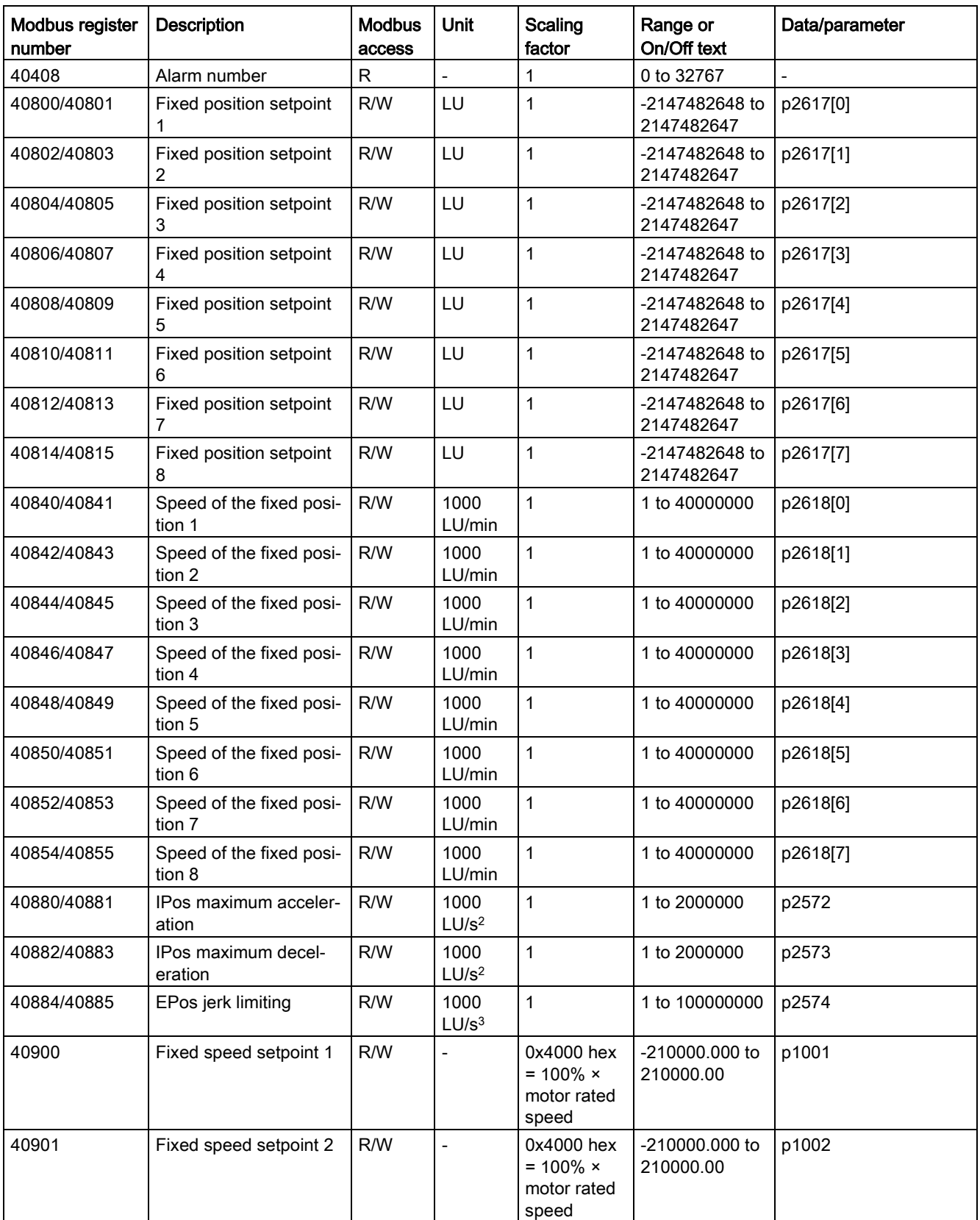

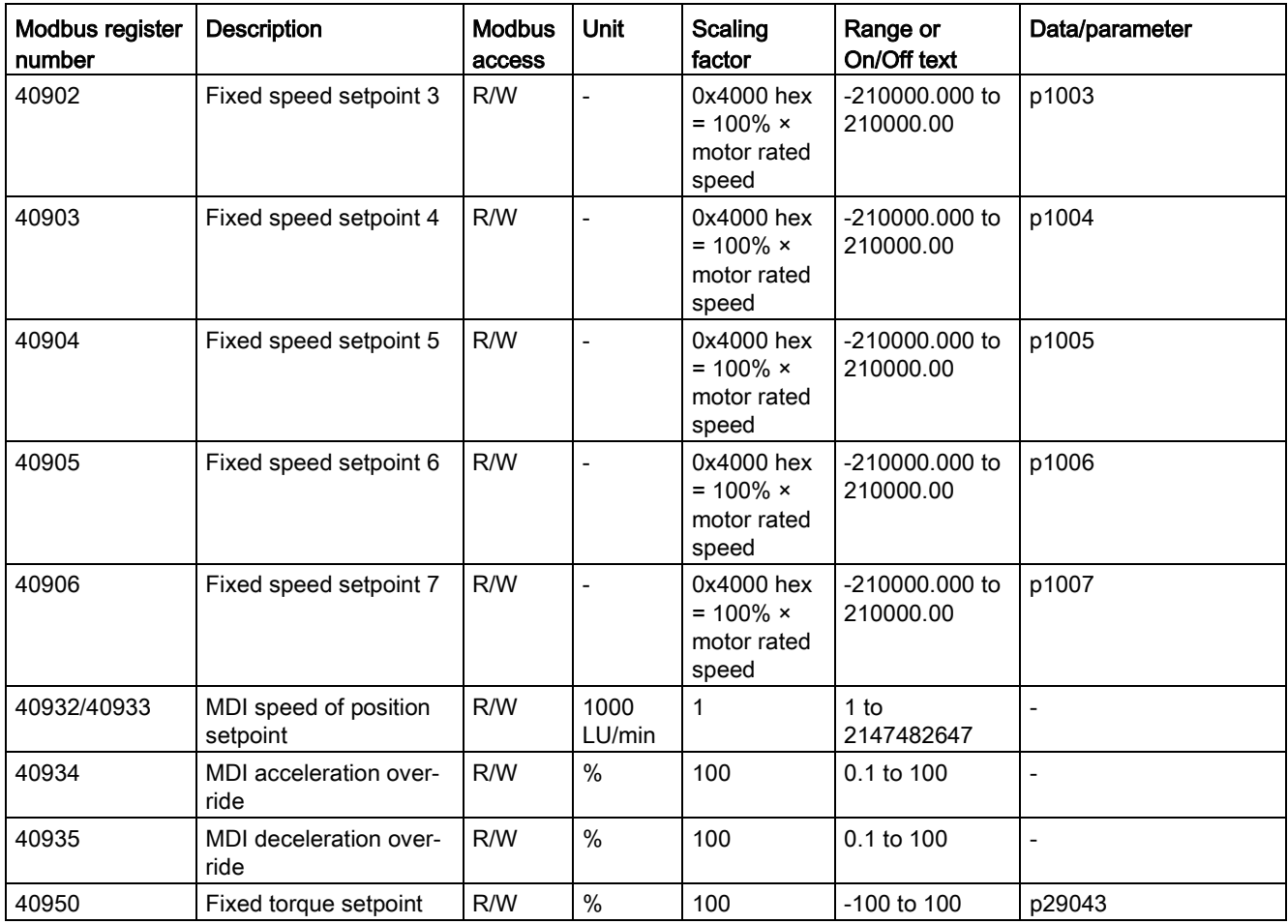

### Process data overview

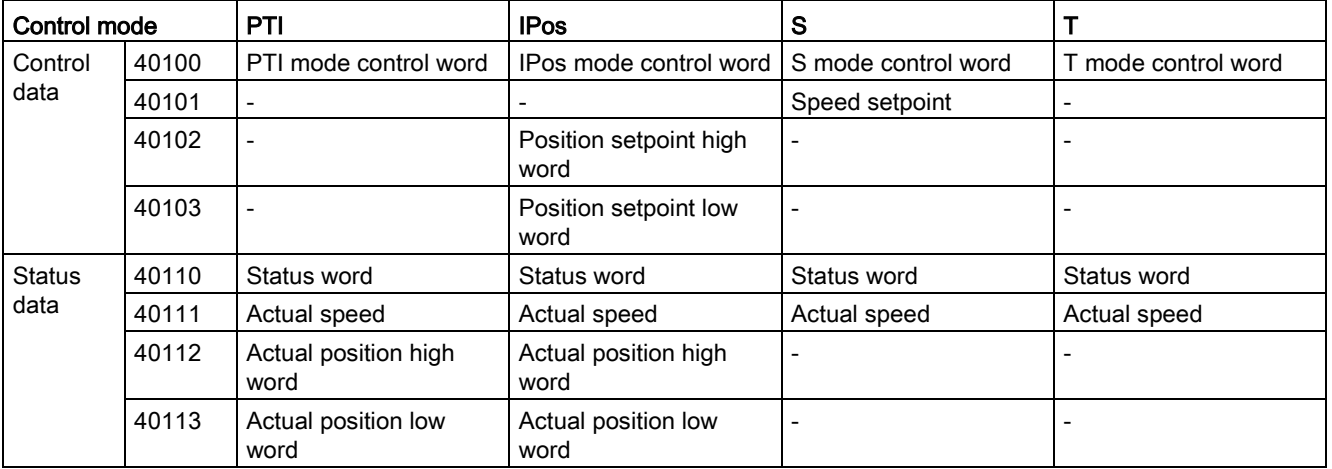

## Definition of the register 40100

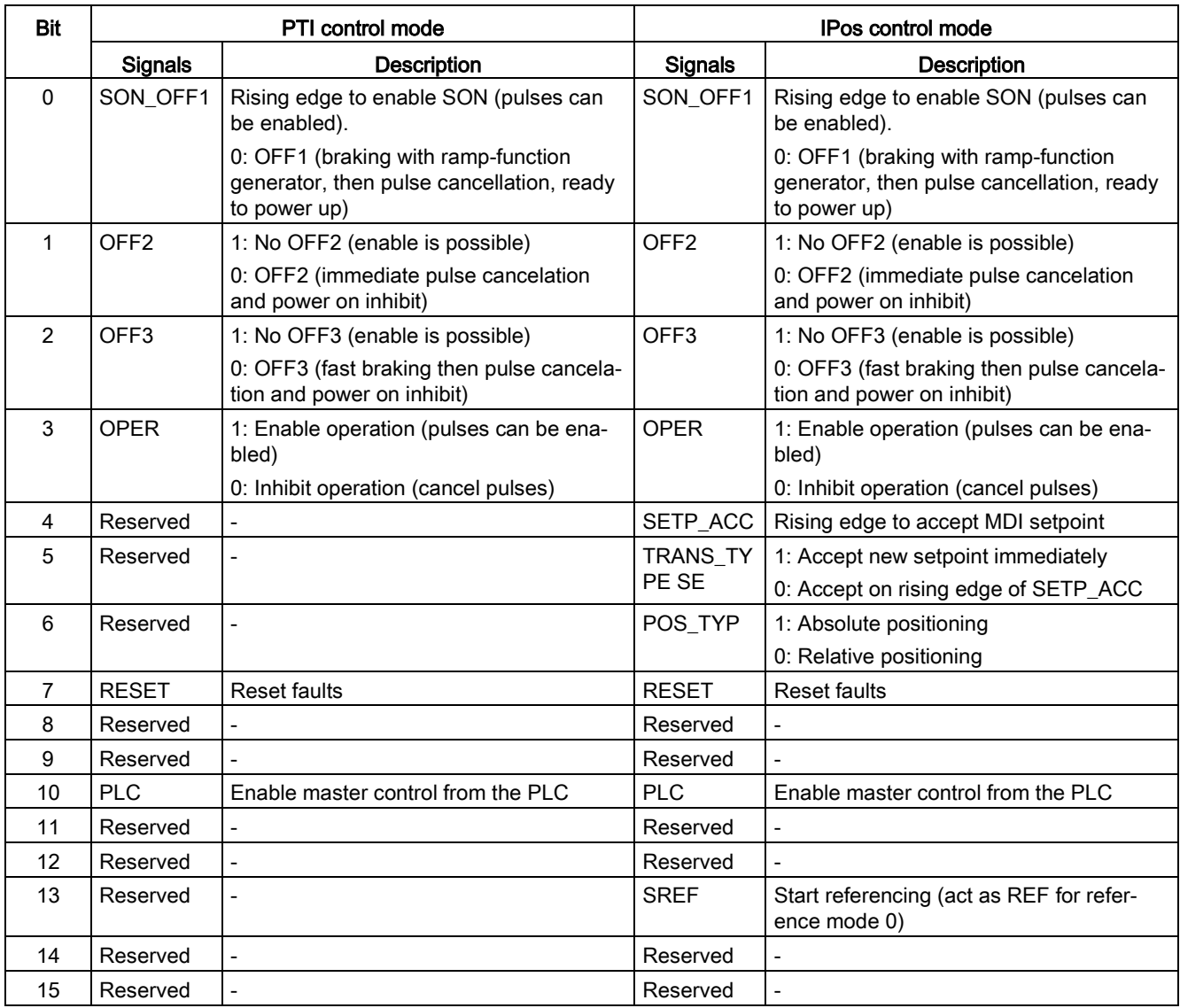

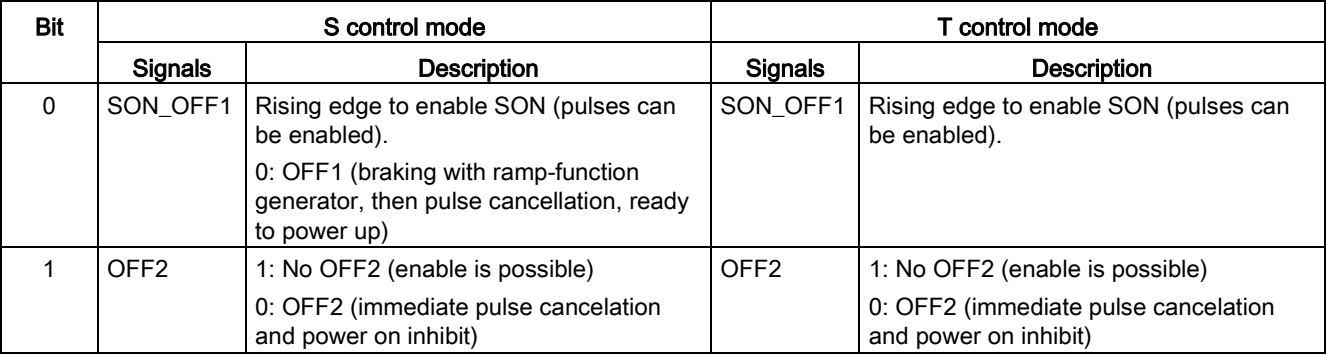

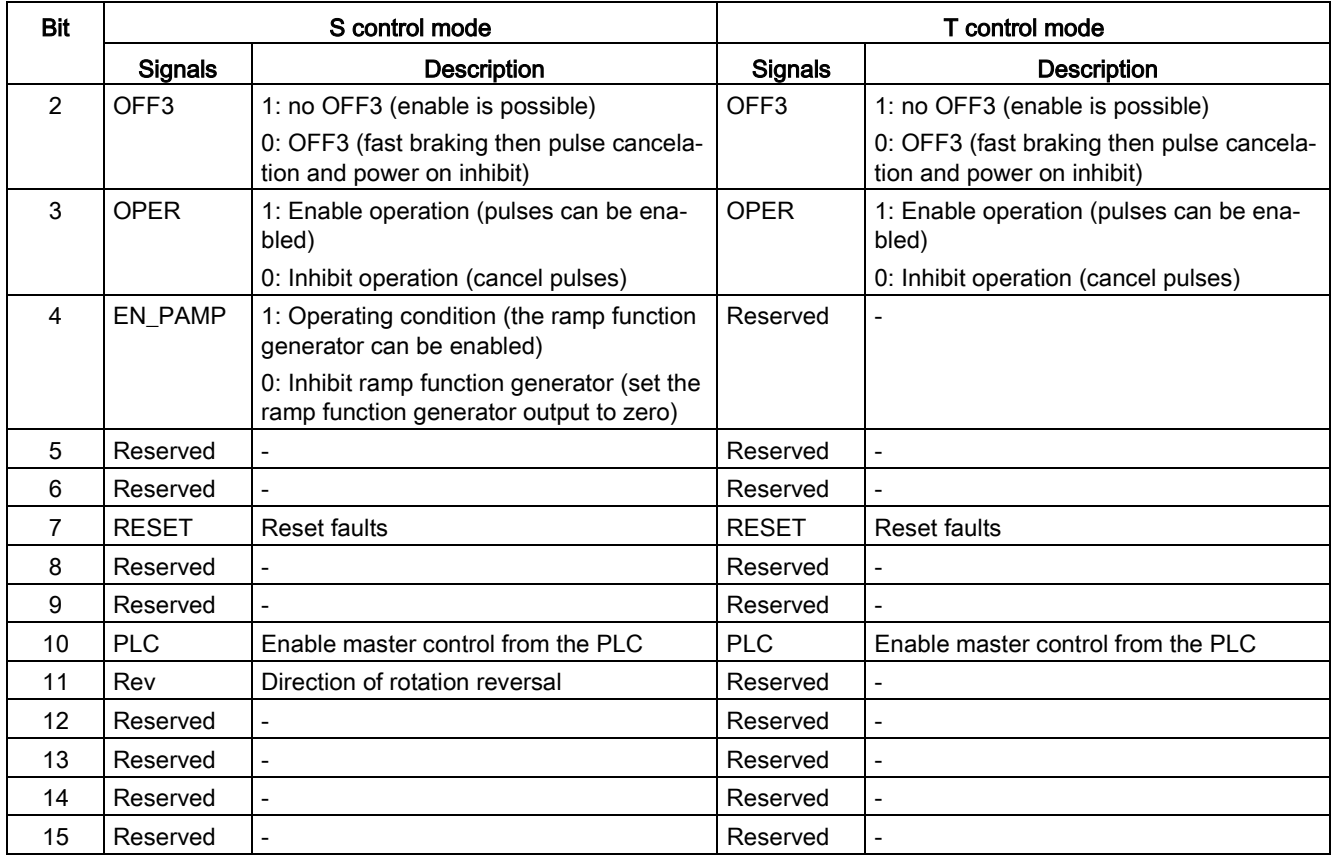

#### Note

The following signals are occupied by Modbus control word when you use the setpoint and control word from Modbus as the Modbus control source (p29008 = 1). They can only be enabled by Modbus control word while cannot be enabled by DI terminals.

- PTI control mode: SON
- IPos control mode: SON, SREF (REF for reference mode 0)
- S control mode: SON, CWE/CCWE
- T control mode: SON

#### Note

All the reserved bits in register 40100 must be set to 0.

#### Definition of register 40110

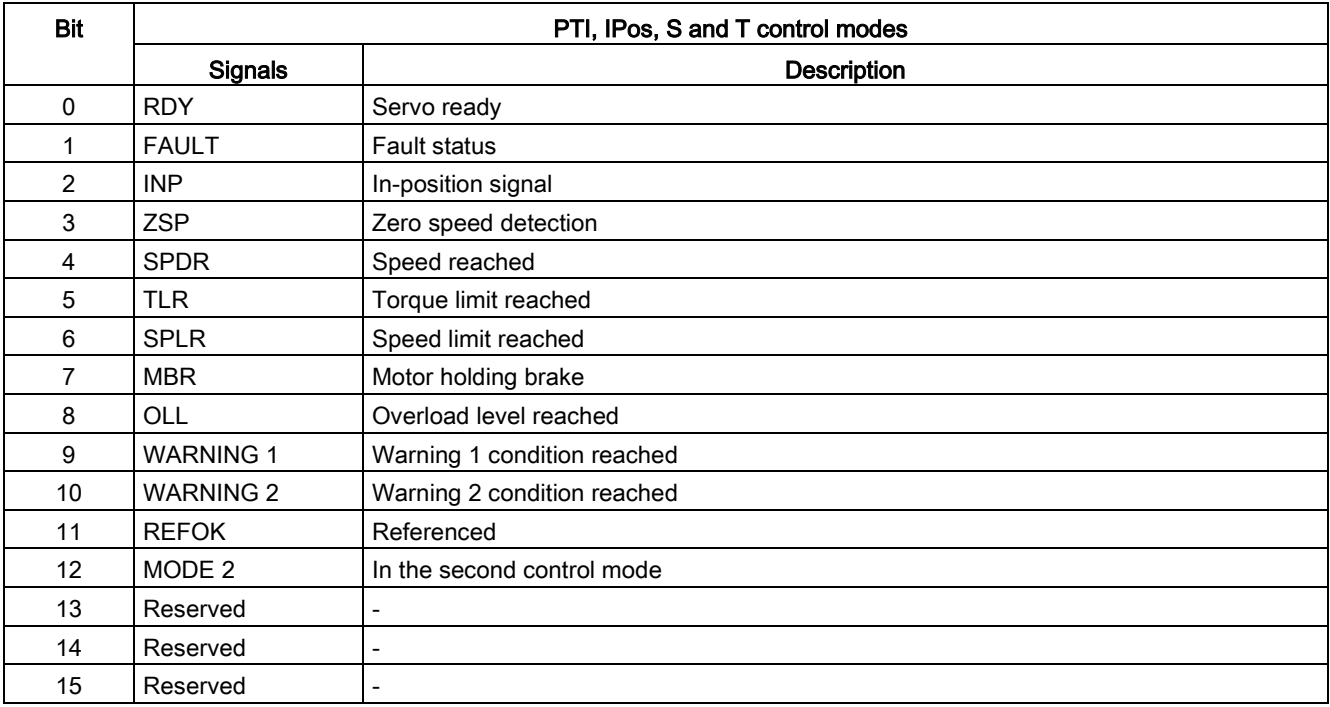

#### Parameter scaling

Due to the limits of the integer data in the Modbus protocol, it is necessary to convert the drive parameters before transmitting them. This is done by scaling, so that a parameter, which has a position after decimal point, is multiplied by a factor, to get rid of the fractional part. The scaling factor is as defined in the above table.

# Index

### A

Alarm window, [30](#page-29-0) Analog inputs, [77](#page-76-0) Analog outputs, [78](#page-77-0) Analog outputs assignment, [57](#page-56-0)

### B

Backlash compensation, [64](#page-63-0)

### C

Configure inputs/outputs, [56](#page-55-0) Configure referencing, [58](#page-57-0) Control mode, [37](#page-36-0) Copy, [24](#page-23-0) Cut, [23](#page-22-0)

### D

Device combination, [12](#page-11-0)  Digital inputs, [70](#page-69-0) Direct signal map, [74](#page-73-0) Digital inputs assignment, [56](#page-55-1) Digital outputs, [75](#page-74-0) Warning DO definition, [77](#page-76-1) Digital outputs assignment, [57](#page-56-1) Drive selection, [34](#page-33-0)

### E

Edit menu overview, [23](#page-22-1) Exit project, [23](#page-22-2)

### F

Function keys and shortcuts, [30](#page-29-1)

### G

Go offline, [24](#page-23-1) Go online, [24](#page-23-2)

### H

Help menu overview, [28](#page-27-0)

### I

IO simulation, [67](#page-66-0)

### J

Jog, [39](#page-38-0)

### M

Manual tuning, [90](#page-89-0) Measure machine, [101](#page-100-0) Mechanical structure, [43](#page-42-0) Menu bar overview, [19](#page-18-0) Monitor status, [95](#page-94-0) Motor selection, [36](#page-35-0)

### N

New project, [20](#page-19-0)

## O

Open project, [20](#page-19-1) Operating environment, [11](#page-10-0)

### P

Paste, [24](#page-23-3) PI/P switching, [93](#page-92-0) Position setpoint, [50](#page-49-0) Position trial run, [80](#page-79-0) Preface Technical support, [3](#page-2-0)  Print project, [22](#page-21-0) Project menu overview, [19](#page-18-1) Pulse train encoder outputs, [79](#page-78-0) Pulse train inputs, [79](#page-78-1)

### R

Reset absolute encoder, [26](#page-25-0) Reset drive, [25](#page-24-0)

## S

Save parameters to ROM, [25](#page-24-1) Save project, [21](#page-20-0) Save project as, [22](#page-21-1) Set electronic gear ratio, [42](#page-41-0) Set encoder pulse output, [63](#page-62-0) Set limits, [53](#page-52-0) Set mechanism, [45](#page-44-0) Set parameter setpoint, [46](#page-45-0) Set software position limit, [62](#page-61-0) Speed limit, [55](#page-54-0) Switch language, [23](#page-22-3) Switch menu overview, [24](#page-23-4)

## T

Test motor overview, [79](#page-78-2) Toolbar, [29](#page-28-0) Tools menu overview, [25](#page-24-2) Torque control mode Torque setpoint, [47](#page-46-0) Torque limit, [54](#page-53-0) Trace configuration, [99](#page-98-0) Trace signals overview, [96](#page-95-0) Tuning modes overview, [82](#page-81-0)

### U

User interface overview, [18](#page-17-0)

### V

View all parameters, [65](#page-64-0) View help, [28](#page-27-1)

### W

Working modes, [13](#page-12-0)